# **OptiPlex 5090 Tower**

Manual de servicio

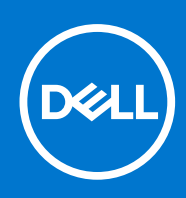

**Regulatory Model: D29M Regulatory Type: D29M003 August 2021 Rev. A02**

#### Notas, precauciones y advertencias

**NOTA:** Una NOTA indica información importante que le ayuda a hacer un mejor uso de su producto.

**PRECAUCIÓN: Una PRECAUCIÓN indica la posibilidad de daños en el hardware o la pérdida de datos, y le explica cómo evitar el problema.**

**AVISO: Un mensaje de AVISO indica el riesgo de daños materiales, lesiones corporales o incluso la muerte.**

© 2021 Dell Inc. o sus subsidiarias. Todos los derechos reservados. Dell, EMC y otras marcas comerciales son marcas comerciales de Dell Inc. o sus filiales. Es posible que otras marcas comerciales sean marcas comerciales de sus respectivos propietarios.

# **Contents**

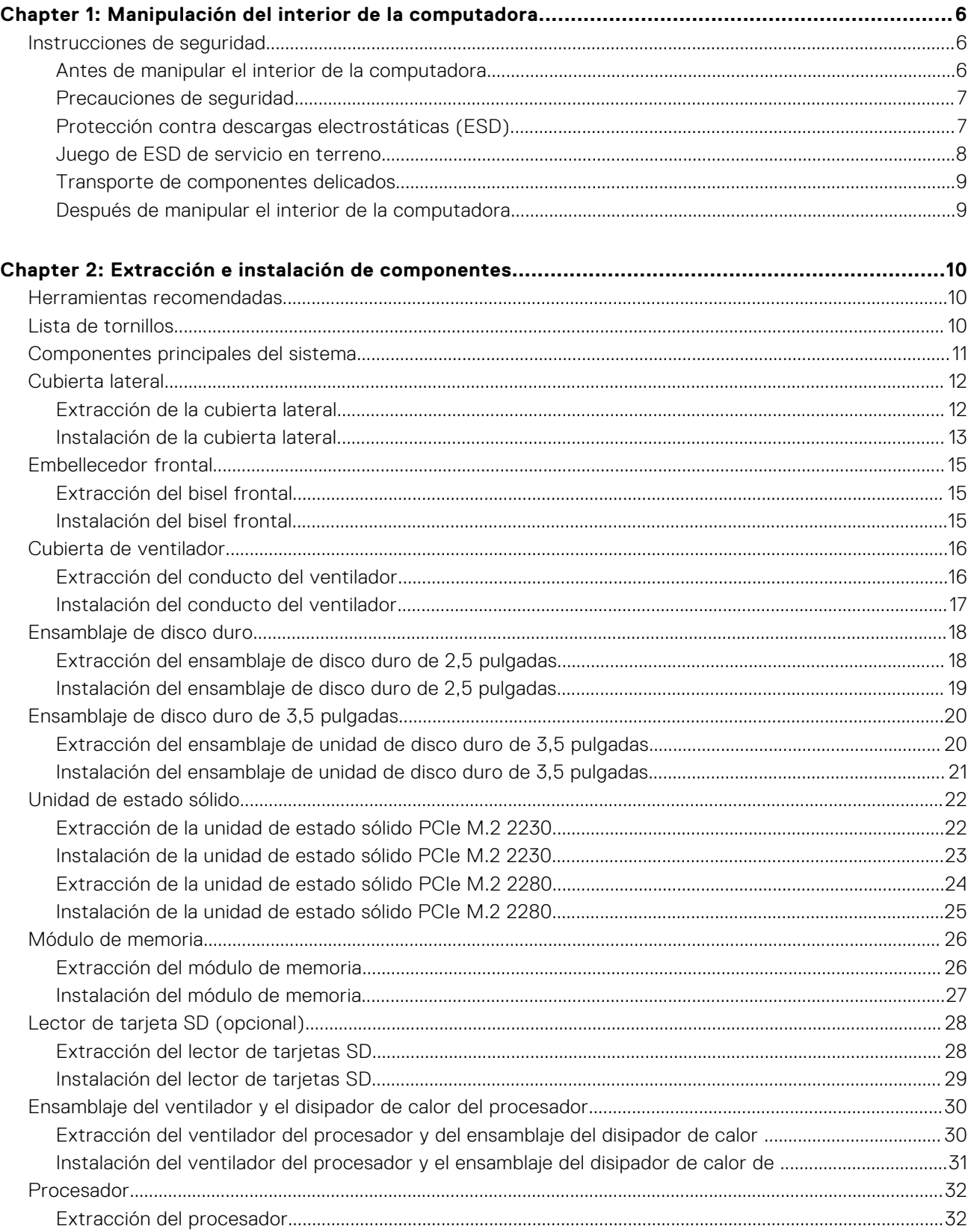

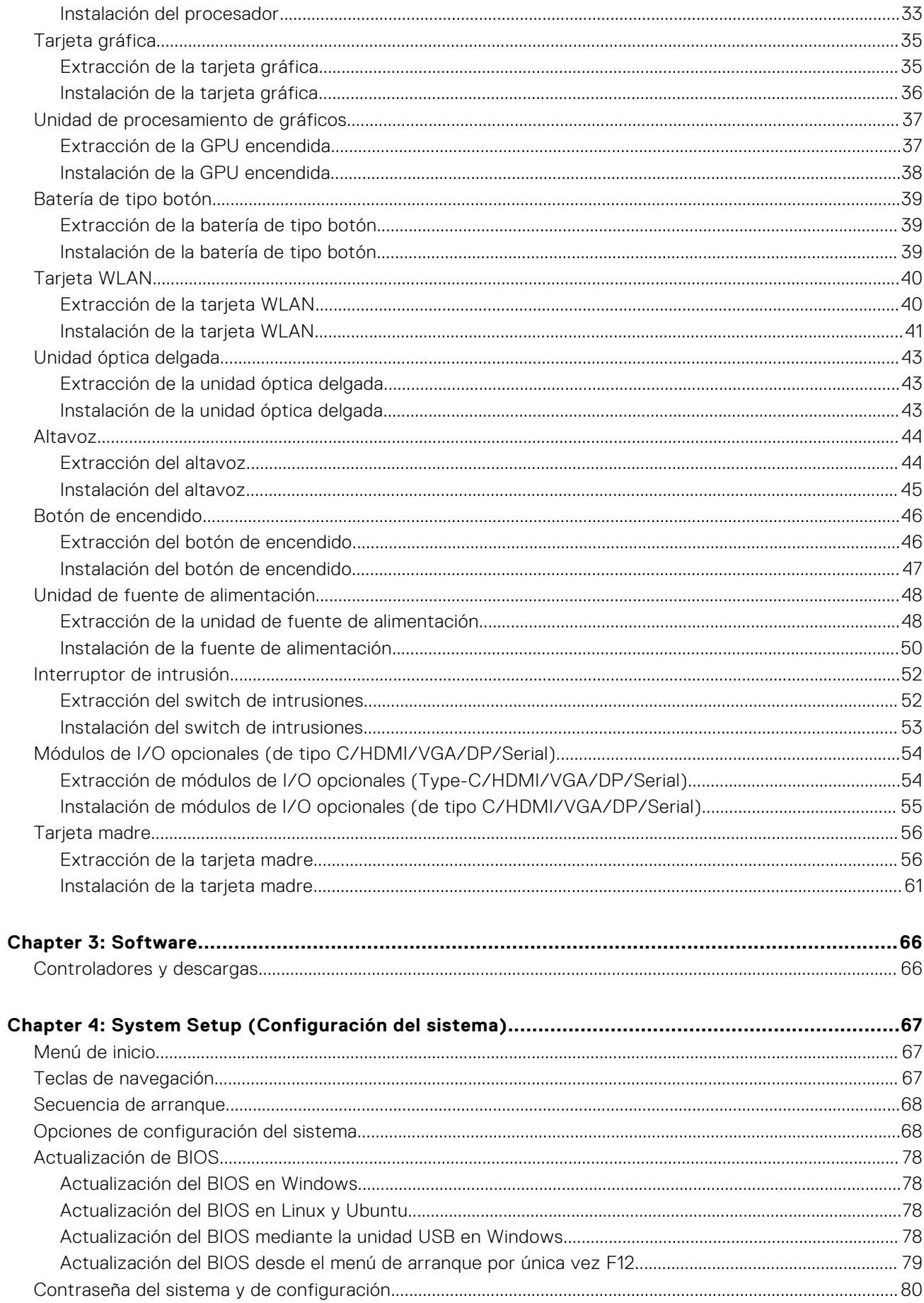

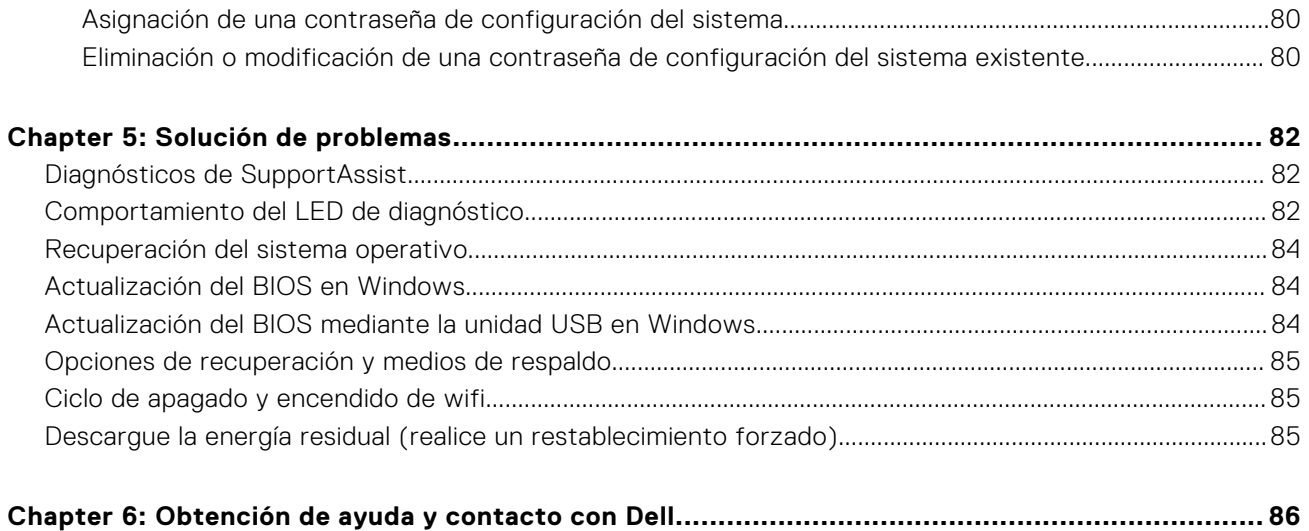

# <span id="page-5-0"></span>**Manipulación del interior de la computadora**

## **Instrucciones de seguridad**

Utilice las siguientes reglas de seguridad para proteger su computadora de posibles daños y garantizar su seguridad personal. A menos que se indique lo contrario, en cada procedimiento incluido en este documento se asume que ha leído la información de seguridad enviada con la computadora.

- **AVISO: Antes de trabajar dentro de la computadora, lea la información de seguridad enviada. Para obtener información adicional sobre prácticas de seguridad recomendadas, consulte la página principal de cumplimiento normativo en [www.dell.com/regulatory\\_compliance.](https://www.dell.com/regulatory_compliance)**
- **AVISO: Desconecte todas las fuentes de energía antes de abrir la cubierta o los paneles de la computadora. Una** ∧ **vez que termine de trabajar en el interior de la computadora, reemplace todas las cubiertas, los paneles y los tornillos antes de conectarla a una toma de corriente.**

**PRECAUCIÓN: Para evitar dañar la computadora, asegúrese de que la superficie de trabajo sea plana y esté limpia y seca.**

- **PRECAUCIÓN: Para evitar dañar los componentes y las tarjetas, manipúlelos por los bordes y no toque los pins ni los contactos.**
- **PRECAUCIÓN: Solo debe realizar la solución de problemas y las reparaciones según lo autorizado o señalado por el equipo de asistencia técnica de Dell. La garantía no cubre los daños por reparaciones no autorizadas por Dell. Consulte las instrucciones de seguridad enviadas con el producto o en [www.dell.com/regulatory\\_compliance.](https://www.dell.com/regulatory_compliance)**
- **PRECAUCIÓN: Antes de tocar los componentes del interior del equipo, descargue la electricidad estática de su cuerpo; para ello, toque una superficie metálica sin pintar, como el metal de la parte posterior del equipo. Mientras trabaja, toque periódicamente una superficie metálica sin pintar para disipar la electricidad estática, que podría dañar los componentes internos.**
- **PRECAUCIÓN: Cuando desconecte un cable, tire de su conector o de su lengüeta de tiro, no directamente del cable. Algunos cables tienen conectores con lengüetas de bloqueo o tornillos mariposa que debe desenganchar antes de desconectar el cable. Cuando desconecte cables, manténgalos alineados de manera uniforme para evitar que los pins de conectores se doblen. Cuando conecte cables, asegúrese de que los puertos y conectores estén orientados y alineados correctamente.**
- **PRECAUCIÓN: Presione y expulse las tarjetas que pueda haber instaladas en el lector de tarjetas multimedia.**

**PRECAUCIÓN: Tenga cuidado cuando maneje baterías de iones de litio en laptops. Las baterías hinchadas no se deben utilizar y se deben reemplazar y desechar correctamente.**

⋒ **NOTA:** Es posible que el color del equipo y de determinados componentes tengan un aspecto distinto al que se muestra en este documento.

## **Antes de manipular el interior de la computadora**

#### **Sobre esta tarea**

**NOTA:** Las imágenes en este documento pueden ser diferentes de la computadora en función de la configuración que haya solicitado.

- <span id="page-6-0"></span>1. Guarde y cierre todos los archivos abiertos y salga de todas las aplicaciones abiertas.
- 2. Apague el equipo. Haga clic en **Inicio** > **Alimentación** > **Apagar**.

**NOTA:** Si utiliza otro sistema operativo, consulte la documentación de su sistema operativo para conocer las instrucciones de apagado.

- 3. Desconecte su equipo y todos los dispositivos conectados de las tomas de alimentación eléctrica.
- 4. Desconecte del equipo todos los dispositivos de red y periféricos conectados como el teclado, el mouse y el monitor.

5. Extraiga cualquier tarjeta de medios y disco óptico del equipo, si corresponde.

### **Precauciones de seguridad**

El capítulo de precauciones de seguridad detalla los pasos principales que se deben realizar antes de llevar a cabo cualquier instrucción de desensamblaje.

Antes de realizar cualquier procedimiento de instalación o reparación que implique ensamblaje o desensamblaje, tenga en cuenta las siguientes precauciones de seguridad:

- Apague el sistema y todos los periféricos conectados.
- Desconecte el sistema y todos los periféricos conectados de la alimentación de CA.
- Desconecte todos los cables de red, teléfono o líneas de telecomunicaciones del sistema.
- Utilice un kit de servicio de campo contra ESD cuando trabaje en el interior de cualquier equipo de escritorio para evitar daños por descarga electrostática (ESD).
- Después de quitar cualquier componente del sistema, colóquelo con cuidado encima de una alfombrilla antiestática.
- Utilice zapatos con suelas de goma no conductora para reducir la posibilidad de electrocutarse.

### Alimentación en modo de espera

Debe desenchufar los productos Dell con alimentación en espera antes de abrir la carcasa. Los sistemas que incorporan energía en modo en espera están esencialmente encendidos durante el apagado. La alimentación interna permite encender el sistema de manera remota (wake on LAN) y suspenderlo en modo de reposo, y tiene otras funciones de administración de energía avanzadas.

Desenchufar el equipo y mantener presionado el botón de encendido durante 20 segundos debería descargar la energía residual en la tarjeta madre.

### Bonding (Enlaces)

El bonding es un método para conectar dos o más conductores de conexión a tierra a la misma toma potencial. Esto se lleva a cabo con un kit de descarga electrostática (ESD) de servicio de campo. Cuando conecte un cable en bonding, asegúrese siempre de que esté conectado directamente al metal y no a una superficie pintada o no metálica. La muñequera debe estar fija y en contacto total con la piel. Asegúrese de quitarse todos los accesorios, como relojes, brazaletes o anillos, antes de realizar bonding con el equipo.

## **Protección contra descargas electrostáticas (ESD)**

La ESD es una preocupación importante cuando se manipulan componentes electrónicos, especialmente componentes sensibles como tarjetas de expansión, procesadores, memorias DIMM y tarjetas madre del sistema. Cargas muy ligeras pueden dañar los circuitos de maneras que tal vez no sean evidentes y causar, por ejemplo, problemas intermitentes o acortar la duración de los productos. Mientras la industria exige requisitos de menor alimentación y mayor densidad, la protección contra ESD es una preocupación que aumenta.

Debido a la mayor densidad de los semiconductores utilizados en los últimos productos Dell, la sensibilidad a daños estáticos es actualmente más alta que la de los productos Dell anteriores. Por este motivo, ya no se pueden aplicar algunos métodos previamente aprobados para la manipulación de piezas.

**PRECAUCIÓN: Para desenchufar un cable de red, desconéctelo primero del equipo y, a continuación, del dispositivo de red.**

<span id="page-7-0"></span>Dos tipos reconocidos de daños por ESD son catastróficos e intermitentes.

- **Catastróficos**: las fallas catastróficas representan aproximadamente un 20 por ciento de las fallas relacionadas con la ESD. El daño origina una pérdida total e inmediata de la funcionalidad del dispositivo. Un ejemplo de falla catastrófica es una memoria DIMM que ha recibido un golpe estático, lo que genera inmediatamente un síntoma "No POST/No Video" (No se ejecuta la autoprueba de encendido/no hay reproducción de video) con un código de sonido emitido por falta de memoria o memoria no funcional.
- **Intermitentes**: las fallas intermitentes representan aproximadamente un 80 por ciento de las fallas relacionadas con la ESD. La alta tasa de fallas intermitentes significa que la mayor parte del tiempo no es fácil reconocer cuando se producen daños. La DIMM recibe un golpe estático, pero el trazado tan solo se debilita y no refleja inmediatamente los síntomas relacionados con el daño. El seguimiento debilitado puede tardar semanas o meses en desaparecer y, mientras tanto, puede causar degradación en la integridad de la memoria, errores intermitentes en la memoria, etc.

El tipo de daño más difícil de reconocer y solucionar es una falla intermitente (también denominada latente).

Realice los siguientes pasos para evitar daños por ESD:

- Utilice una pulsera de descarga electrostática con cable que posea una conexión a tierra adecuada. Ya no se permite el uso de muñequeras antiestáticas inalámbricas porque no proporcionan protección adecuada. También, tocar el chasis antes de manipular las piezas no garantiza la adecuada protección contra ESD en piezas con mayor sensibilidad a daños por ESD.
- Manipule todos los componentes sensibles a la electricidad estática en un área segura. Si es posible, utilice almohadillas antiestáticas para el suelo y la mesa de trabajo.
- Cuando saque un componente sensible a la estática de la caja de envío, no saque el material antiestático del componente hasta que esté listo para instalarlo. Antes de abrir el embalaje antiestático, asegúrese de descargar la electricidad estática del cuerpo.
- Antes de transportar un componente sensible a la estática, colóquelo en un contenedor o un embalaje antiestático.

### **Juego de ESD de servicio en terreno**

El kit de servicio de campo no supervisado es el kit de servicio que más se utiliza habitualmente. Cada juego de servicio en terreno incluye tres componentes principales: un tapete antiestático, una pulsera antiestática y un cable de enlace.

### Componentes de un juego de servicio en terreno de ESD

Los componentes de un kit de servicio de campo de ESD son los siguientes:

- **Alfombrilla antiestática**: la alfombrilla antiestática es disipativa y las piezas se pueden colocar sobre esta durante los procedimientos de servicio. Cuando se utiliza una alfombrilla antiestática, se debe ajustar la muñequera y el cable de conexión se debe conectar a la alfombrilla y directamente a cualquier pieza de metal del sistema en el que se está trabajando. Cuando está todo correctamente dispuesto, se pueden sacar las piezas de servicio de la bolsa antiestática y colocar directamente en el tapete. Los elementos sensibles a ESD están seguros en la mano, en la alfombrilla antiestática, en el sistema o dentro de una bolsa.
- **Brazalete y cable de conexión**: el brazalete y el cable de conexión pueden estar conectados directamente entre la muñeca y metal descubierto en el hardware si no se necesita el tapete ESD, o se los puede conectar al tapete antiestático para proteger el hardware que se coloca temporalmente en el tapete. La conexión física de la pulsera y el cable de enlace entre la piel, el tapete contra ESD y el hardware se conoce como enlace. Utilice solo juegos de servicio en terreno con una pulsera, un tapete y un cable de enlace. Nunca use pulseras inalámbricas. Siempre tenga en cuenta que los cables internos de un brazalete son propensos a dañarse por el desgaste normal, y deben verificarse con regularidad con un probador de brazalete a fin de evitar dañar el hardware contra ESD de manera accidental. Se recomienda probar la muñequera y el cable de conexión al menos una vez por semana.
- **Probador de pulseras contra ESD**: los alambres dentro de una pulsera contra ESD son propensos a dañarse con el tiempo. Cuando se utiliza un kit no supervisado, es una mejor práctica probar periódicamente la correa antes de cada llamada de servicio y, como mínimo, realizar una prueba una vez por semana. Un probador de pulseras es el mejor método para realizar esta prueba. Si no tiene su propio probador de pulseras, consulte con su oficina regional para saber si tienen uno. Para realizar la prueba, conecte el cable de enlace de la pulsera al probador mientras está en la muñeca y presione el botón para probar. Un indicador LED verde se enciende si la prueba es satisfactoria; un indicador LED rojo se enciende y suena una alarma si la prueba falla.
- **Elementos aislantes**: es muy importante mantener los dispositivos sensibles a ESD, como las cajas de plástico de los disipadores de calor, alejados de las piezas internas que son aislantes y a menudo están muy cargadas.
- **Entorno de trabajo**: antes de implementar un juego de ESD de servicio en terreno, evalúe la situación en la ubicación del cliente. Por ejemplo, la implementación del kit para un entorno de servidor es diferente a la de un entorno de equipo de escritorio o portátil. Los servidores suelen instalarse en un bastidor dentro de un centro de datos; los equipos de escritorio o portátiles suelen colocarse en escritorios o cubículos de oficinas. Siempre busque una zona de trabajo grande, abierta, plana y ordenada con lugar suficiente como para implementar el kit de ESD con espacio adicional para alojar el tipo de sistema que

<span id="page-8-0"></span>se está reparando. El área de trabajo también debe estar libre de materiales aislantes que puedan producir un evento de ESD. En el área de trabajo, los aislantes como poliestireno extruido y otros plásticos siempre deben alejarse, al menos, 30 cm o 12 pulg. de las piezas sensibles antes de manipular físicamente los componentes del hardware

- **Embalaje contra ESD**: todos los dispositivos sensibles a ESD deben enviarse y recibirse en embalajes antiestáticos. Es preferible usar bolsas de metal con protección contra la estática. Sin embargo, siempre debe devolver la pieza dañada utilizando la misma bolsa antiestática y el mismo embalaje contra ESD con los que se envía la pieza nueva. Se debe doblar y cerrar con cinta adhesiva la bolsa antiestática y se debe utilizar todo el mismo material embalaje de espuma en la caja original en que se entrega la pieza nueva. Los dispositivos sensibles a ESD se deben quitar del embalaje y se deben colocar solamente en una superficie de trabajo protegida contra ESD, y las piezas nunca se deben colocar sobre la bolsa antiestática porque solo la parte interior de la bolsa está protegida. Coloque siempre las piezas en la mano, en el tapete contra ESD, en el sistema o dentro de una bolsa antiestática.
- **Transporte de componentes sensibles**: cuando transporte componentes sensibles a ESD, como, piezas de reemplazo o piezas que hay que devolver a Dell, es muy importante que las coloque dentro de bolsas antiestáticas para garantizar un transporte seguro.

### Resumen sobre la protección contra descargas eléctricas

Se recomienda que todos los técnicos de servicio de campo utilicen la muñequera tradicional con conexión a tierra de ESD con cable y una alfombrilla antiestática protectora en todo momento cuando reparen productos Dell. Además, es importante que los técnicos mantengan las piezas sensibles separadas de todas las piezas aislantes mientras se realiza el servicio y que utilicen bolsas antiestáticas para transportar los componentes sensibles.

### **Transporte de componentes delicados**

Cuando transporte componentes sensibles a descarga electroestática, como, piezas de reemplazo o piezas que hay que devolver a Dell, es muy importante que las coloque dentro de bolsas antiestáticas para garantizar un transporte seguro.

### **Después de manipular el interior de la computadora**

#### **Sobre esta tarea**

**PRECAUCIÓN: Dejar tornillos sueltos o flojos en el interior de su equipo puede dañar gravemente su equipo.**

#### **Pasos**

- 1. Coloque todos los tornillos y asegúrese de que ninguno quede suelto en el interior de equipo.
- 2. Conecte todos los dispositivos externos, los periféricos y los cables que haya extraído antes de manipular el equipo.
- 3. Coloque las tarjetas multimedia, los discos y cualquier otra pieza que haya extraído antes de manipular el equipo.
- 4. Conecte el equipo y todos los dispositivos conectados a la toma eléctrica.
- 5. Encienda el equipo.

# <span id="page-9-0"></span>**Extracción e instalación de componentes**

**(i) NOTA:** Las imágenes en este documento pueden ser diferentes de la computadora en función de la configuración que haya solicitado.

## **Herramientas recomendadas**

Los procedimientos de este documento requieren el uso de las siguientes herramientas:

- Destornillador Phillips núm. 0
- Destornillador Philips n.º 1
- Destornillador de cabeza plana
- Punta trazadora de plástico

# **Lista de tornillos**

En la tabla a continuación, se muestra la lista de tornillos y las imágenes para diferentes componentes.

- **(i)** NOTA: Cuando quite los tornillos de un componente, se recomienda que anote el tipo y la cantidad de tornillos, y que los coloque en una caja de almacenamiento de tornillos. Esto sirve para garantizar que se restaure el tipo y el número de tornillos correcto cuando se reemplace el componente.
- **(i)** NOTA: Algunas computadoras tienen superficies magnéticas. Asegúrese de que los tornillos no se queden pegados a esa superficie cuando reemplace un componente.
- **NOTA:** El color de los tornillos puede variar según la configuración solicitada.

#### **Tabla 1. Lista de tornillos**

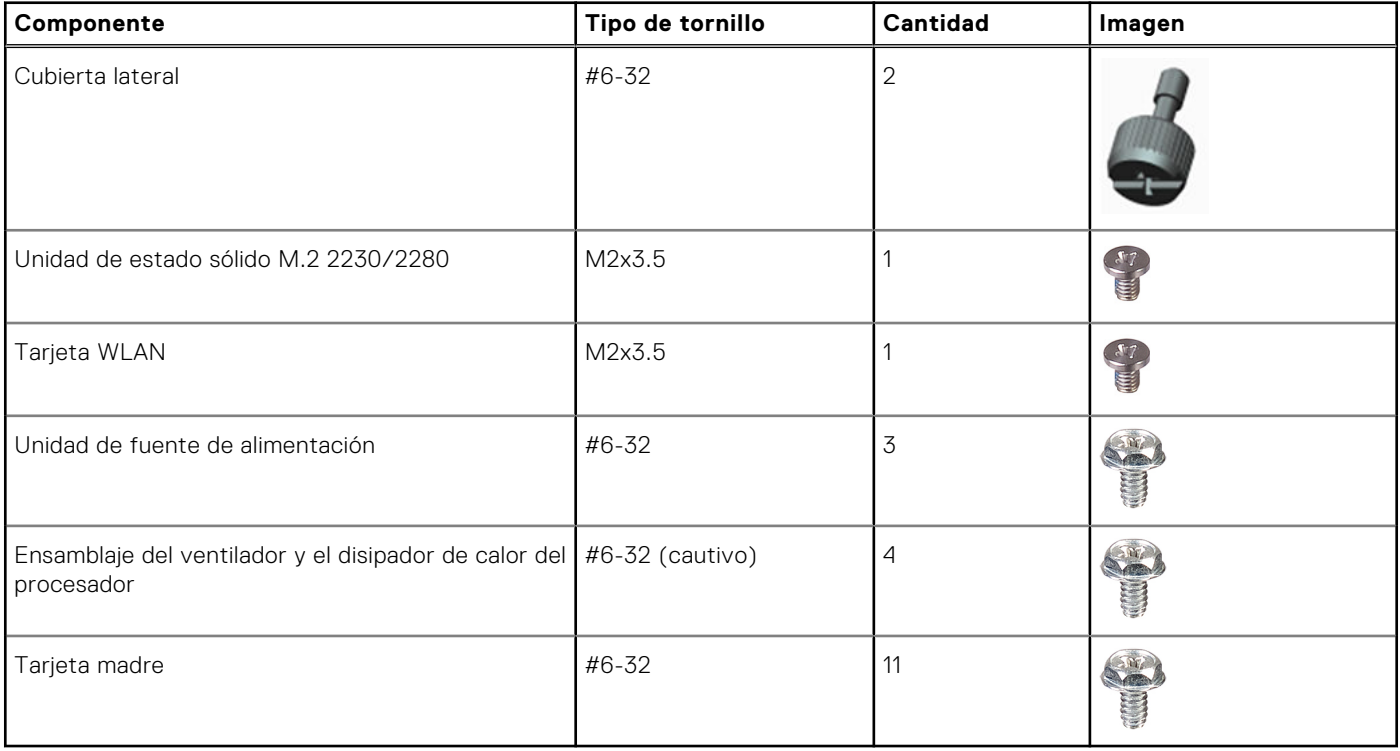

# <span id="page-10-0"></span>**Componentes principales del sistema**

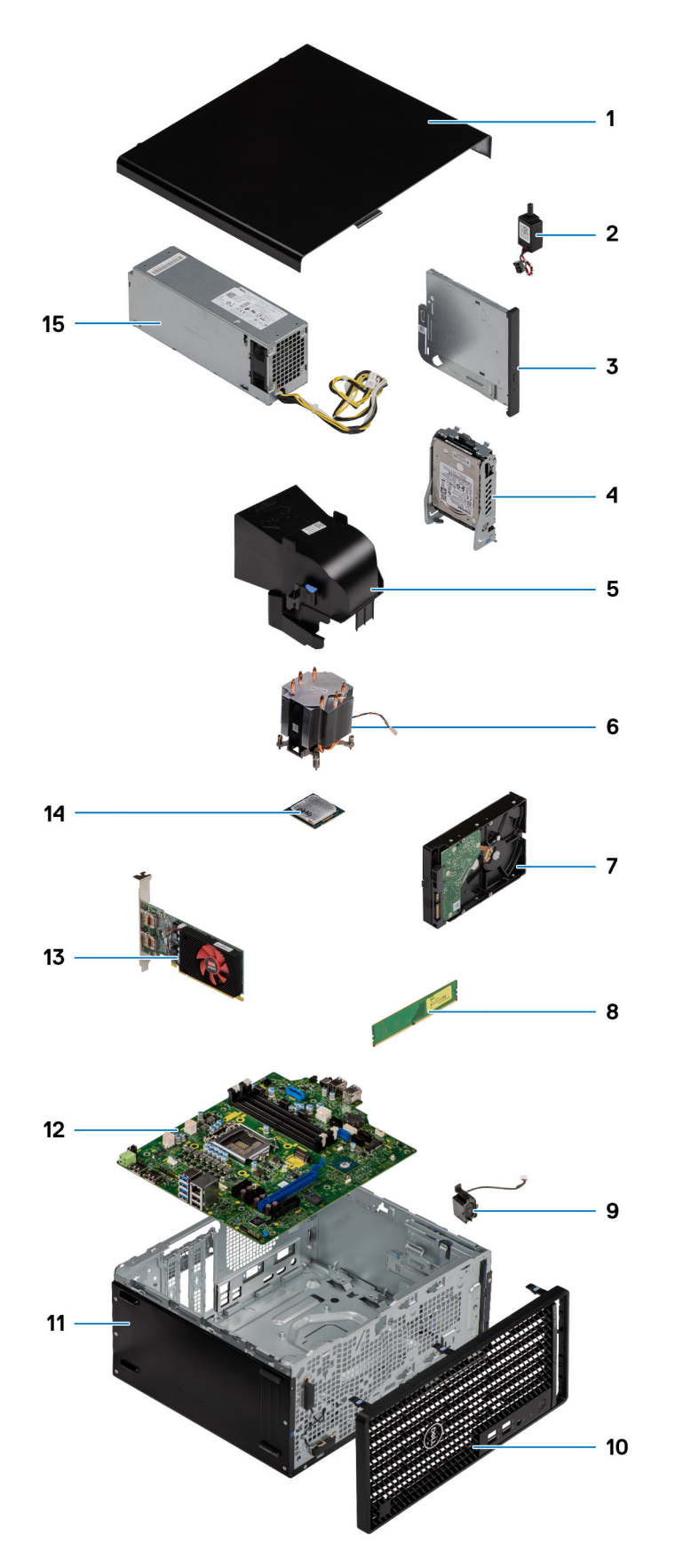

1. Cubierta lateral

- <span id="page-11-0"></span>2. Interruptor de intrusión
- 3. Unidad de disco óptico
- 4. Ensamblaje de unidad de disco duro de 2,5 pulgadas
- 5. Conducto del ventilador
- 6. Ensamblaje del ventilador y el disipador de calor del procesador
- 7. Ensamblaje de unidad de disco duro de 3,5 pulgadas
- 8. Módulo de memoria
- 9. Altavoz
- 10. Embellecedor frontal
- 11. Chasis
- 12. Placa base
- 13. Unidad de procesamiento de gráficos encendida
- 14. WLAN M.2
- 15. Unidad de fuente de alimentación
- **(i)** NOTA: Dell proporciona una lista de componentes y sus números de referencia para la configuración del sistema original adquirida. Estas piezas están disponibles de acuerdo con la cobertura de la garantía adquirida por el cliente. Póngase en contacto con el representante de ventas de Dell para obtener las opciones de compra.

## **Cubierta lateral**

## **Extracción de la cubierta lateral**

#### **Requisitos previos**

- 1. Siga el procedimiento que se describe en [Antes de manipular el interior de la computadora](#page-5-0).
	- **NOTA:** Asegúrese de quitar el cable de seguridad de la ranura para cable de seguridad (si corresponde).

#### **Sobre esta tarea**

En las imágenes a continuación, se indica la ubicación de la cubierta lateral y se proporciona una representación visual del procedimiento de extracción.

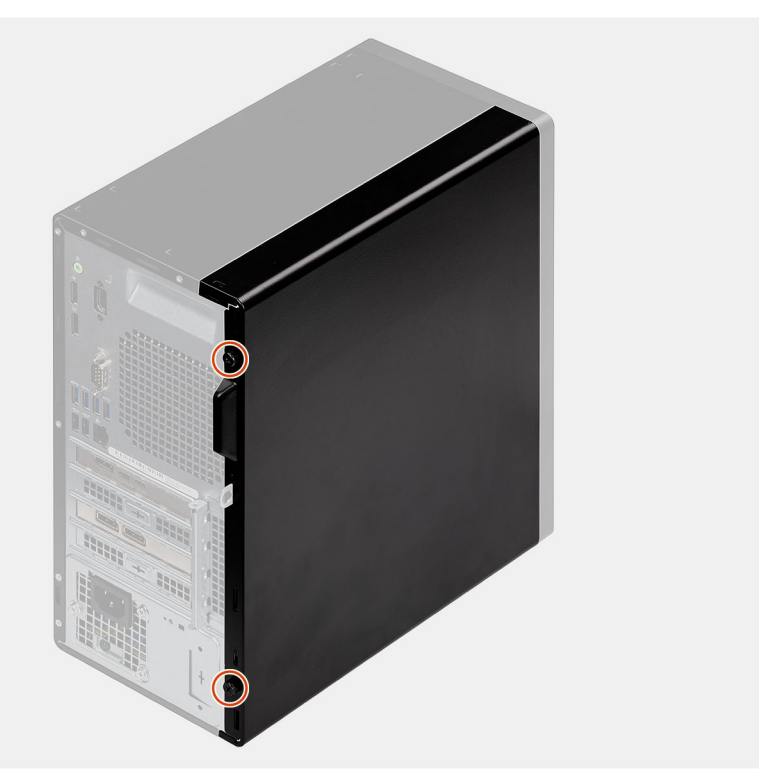

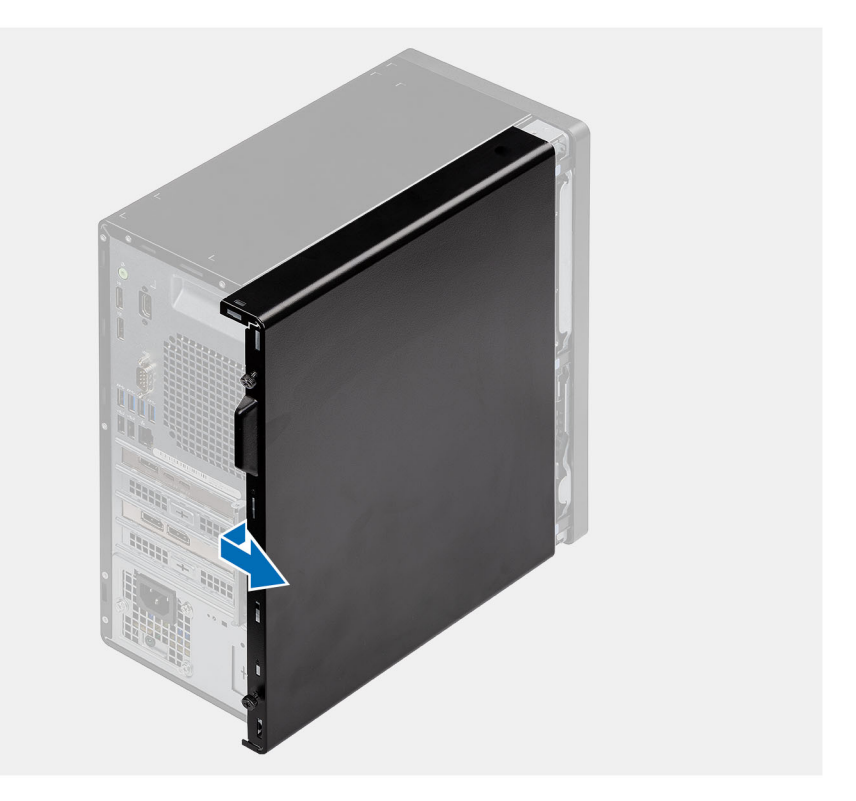

<span id="page-12-0"></span> $\overline{2}$ 

- 1. Afloje los dos tornillos mariposa (#6x32) que fijan la cubierta lateral a la computadora.
- 2. Deslice la cubierta hacia la parte posterior de la computadora y levante la cubierta para quitarla de la computadora.

### **Instalación de la cubierta lateral**

#### **Requisitos previos**

Si va a reemplazar un componente, quite el componente existente antes de realizar el procedimiento de instalación.

#### **Sobre esta tarea**

En la imagen a continuación, se indica la ubicación de la cubierta lateral y se proporciona una representación visual del procedimiento de instalación.

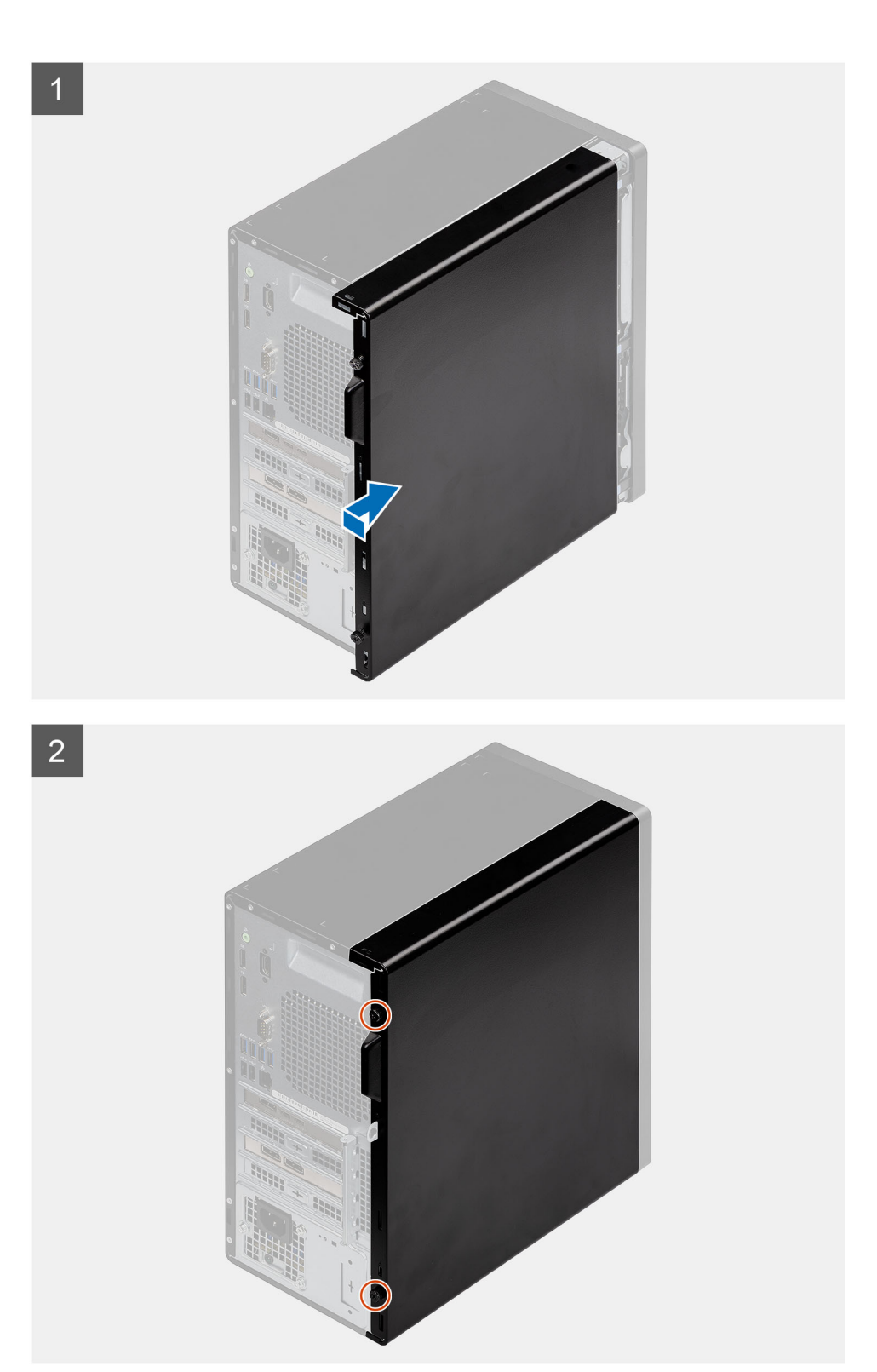

- 1. Localice la ranura de la cubierta lateral en la computadora.
- 2. Alinee las pestañas de la cubierta lateral con las ranuras del chasis.
- 3. Deslice la cubierta lateral hacia la parte frontal de la computadora para instalarla.
- 4. Ajuste los dos tornillos mariposa (#6x32) para fijar la cubierta lateral a la computadora.

#### **Siguientes pasos**

1. Siga el procedimiento que se describe en [Después de manipular el interior de la computadora](#page-8-0).

# <span id="page-14-0"></span>**Embellecedor frontal**

## **Extracción del bisel frontal**

#### **Requisitos previos**

- 1. Siga el procedimiento que se describe en [Antes de manipular el interior de la computadora](#page-5-0).
- 2. Quite la [cubierta lateral](#page-11-0).

#### **Sobre esta tarea**

En las imágenes a continuación, se indica la ubicación del bisel frontal y se proporciona una representación visual del procedimiento de extracción.

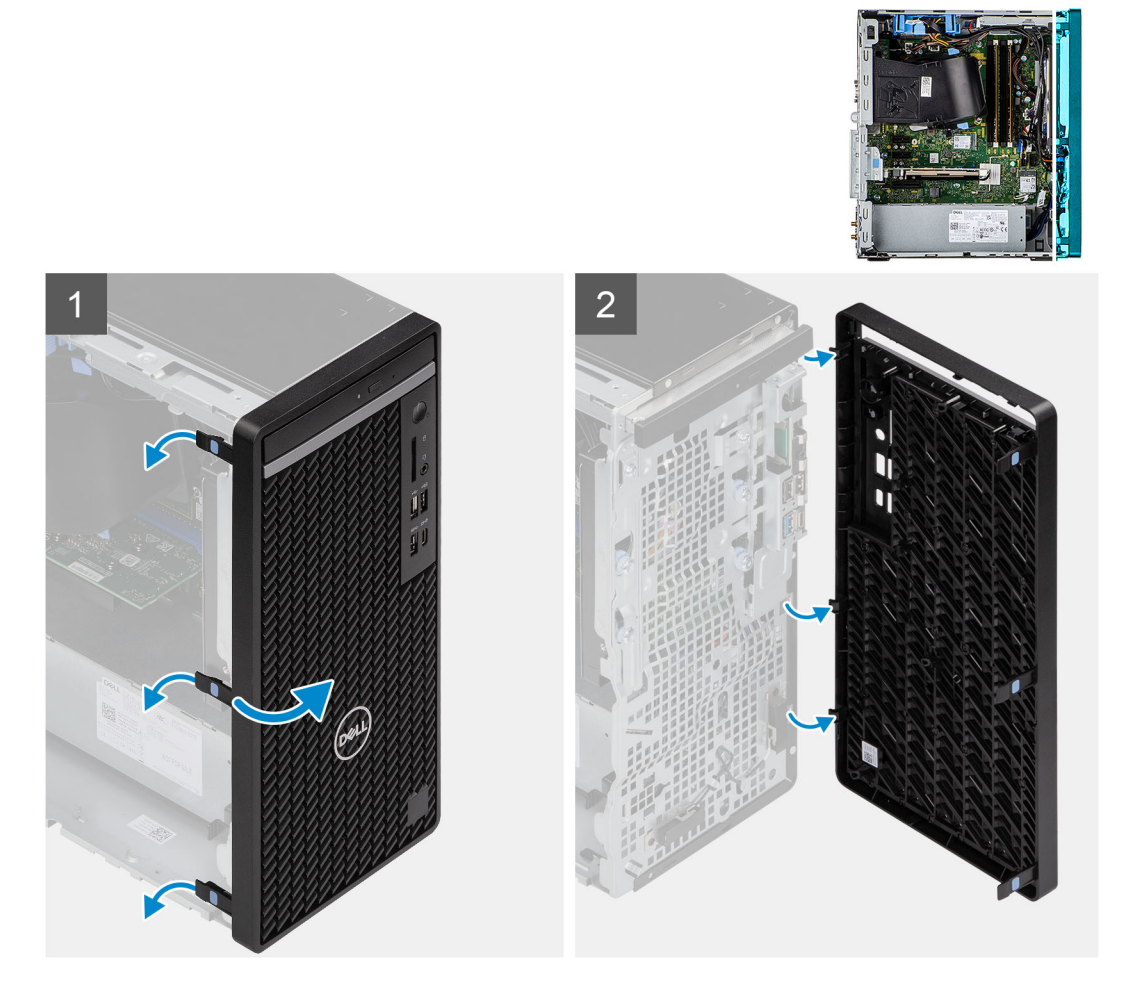

#### **Pasos**

- 1. Haga palanca en las lengüetas de retención para soltar el bisel frontal de la computadora.
- 2. Tire ligeramente del bisel frontal y gire con cuidado para soltar las otras lengüetas del bisel de las ranuras en el chasis de la computadora.
- 3. Quite el bisel frontal de la computadora.

## **Instalación del bisel frontal**

#### **Requisitos previos**

Si va a reemplazar un componente, quite el componente existente antes de realizar el procedimiento de instalación.

#### <span id="page-15-0"></span>**Sobre esta tarea**

En la imagen a continuación, se indica la ubicación del bisel frontal y se proporciona una representación visual del procedimiento de instalación.

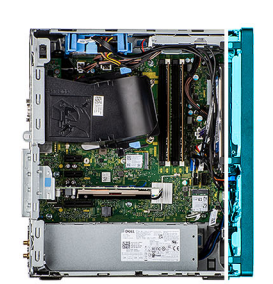

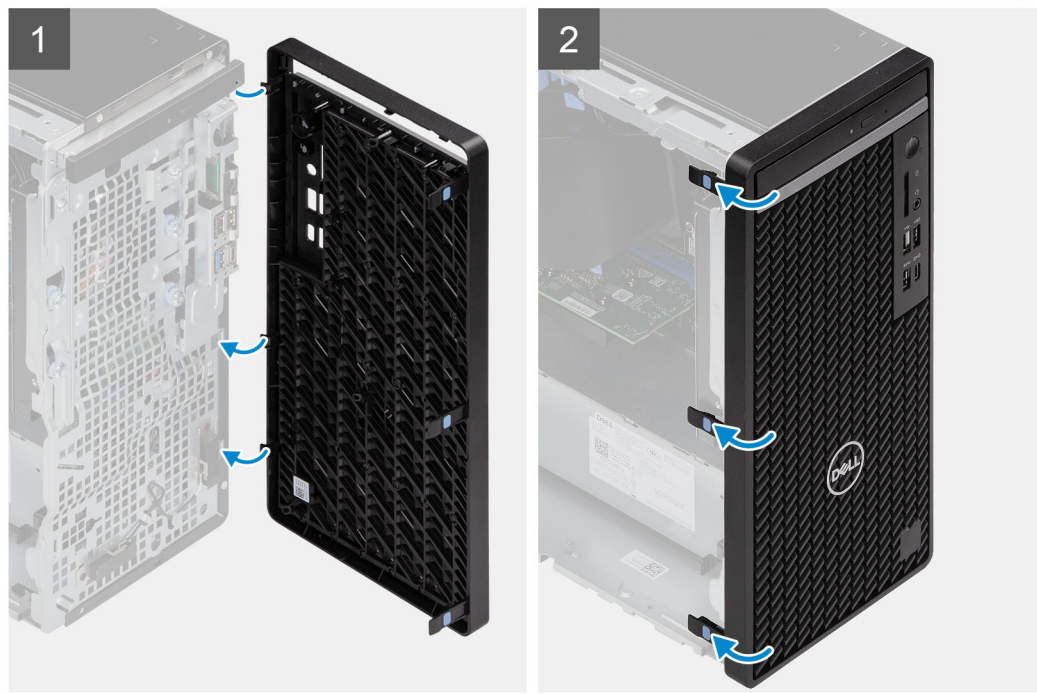

#### **Pasos**

- 1. Posicione el bisel frontal para alinear las lengüetas en el bisel con las ranuras del chasis.
- 2. Presione el bisel hasta que las lengüetas encajen en su lugar.

#### **Siguientes pasos**

- 1. Instale la [cubierta lateral.](#page-12-0)
- 2. Siga el procedimiento que se describe en [Después de manipular el interior de la computadora](#page-8-0).

## **Cubierta de ventilador**

### **Extracción del conducto del ventilador**

#### **Requisitos previos**

- 1. Siga el procedimiento que se describe en [Antes de manipular el interior de la computadora](#page-5-0).
- 2. Quite la [cubierta lateral](#page-11-0).

#### **Sobre esta tarea**

En las imágenes a continuación, se indica la ubicación del conducto del ventilador y se proporciona una representación visual del procedimiento de extracción.

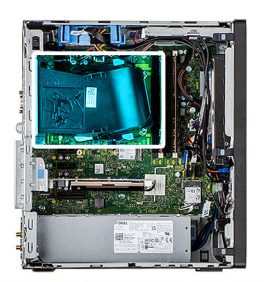

<span id="page-16-0"></span>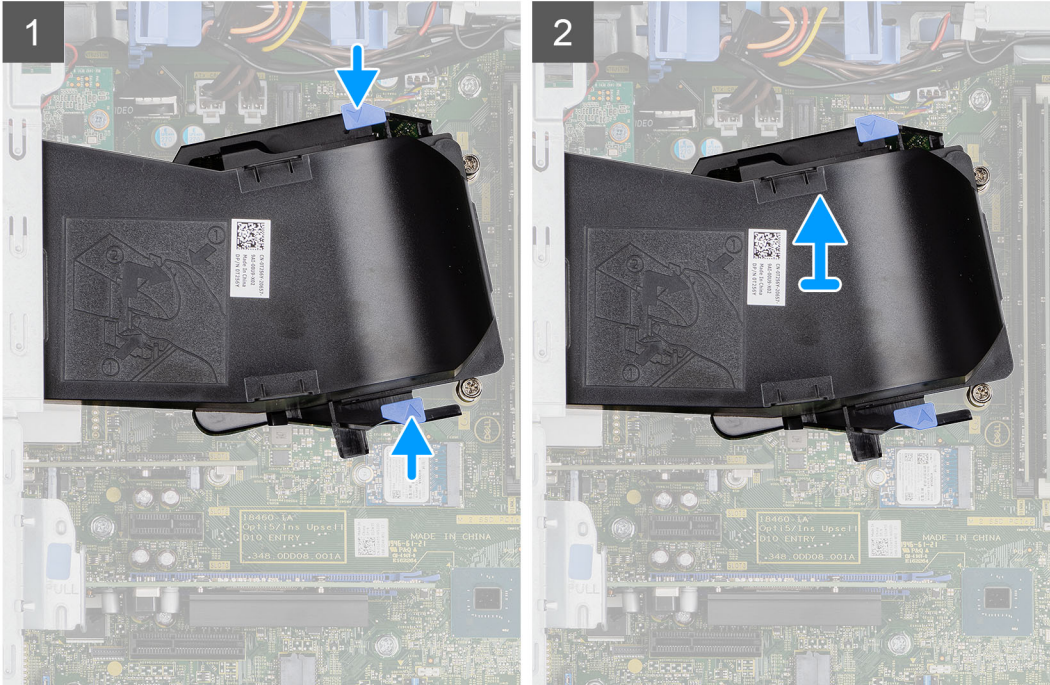

- 1. Presione las lengüetas de retención en ambos lados del conducto del ventilador para soltarlo.
- 2. Tire y quite el conducto del ventilador de la computadora.

### **Instalación del conducto del ventilador**

#### **Requisitos previos**

Si va a reemplazar un componente, quite el componente existente antes de realizar el procedimiento de instalación.

#### **Sobre esta tarea**

En la imagen a continuación, se indica la ubicación del conducto del ventilador y se proporciona una representación visual del procedimiento de instalación.

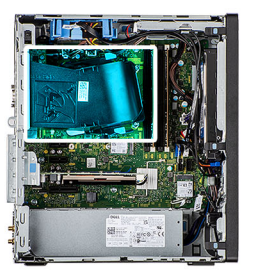

<span id="page-17-0"></span>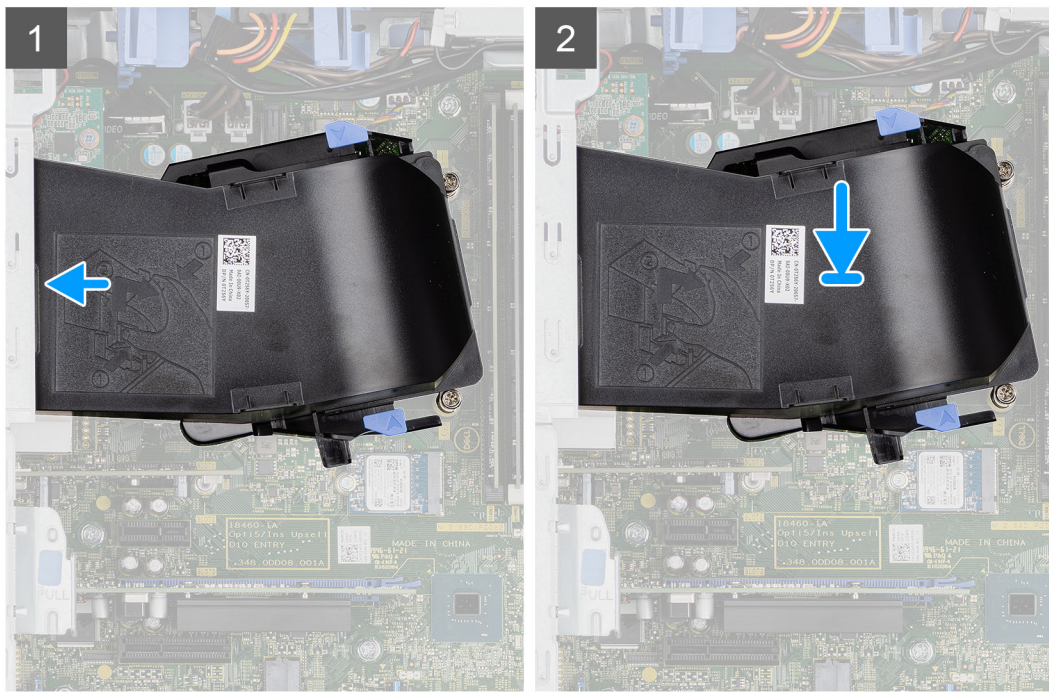

- 1. Posicione el conducto del ventilador para alinearlo con las ranuras del chasis de la computadora.
- 2. Presione el conducto del ventilador hasta que encaje en su lugar.

#### **Siguientes pasos**

- 1. Instale la [cubierta lateral.](#page-12-0)
- 2. Siga el procedimiento que se describe en [Después de manipular el interior de la computadora](#page-8-0).

## **Ensamblaje de disco duro**

### **Extracción del ensamblaje de disco duro de 2,5 pulgadas**

#### **Requisitos previos**

- 1. Siga el procedimiento que se describe en [Antes de manipular el interior de la computadora](#page-5-0).
- 2. Quite la [cubierta lateral](#page-11-0).

#### **Sobre esta tarea**

En las imágenes a continuación, se indica la ubicación del ensamblaje de disco duro de 2,5 pulgadas y se proporciona una representación visual del procedimiento de extracción.

<span id="page-18-0"></span>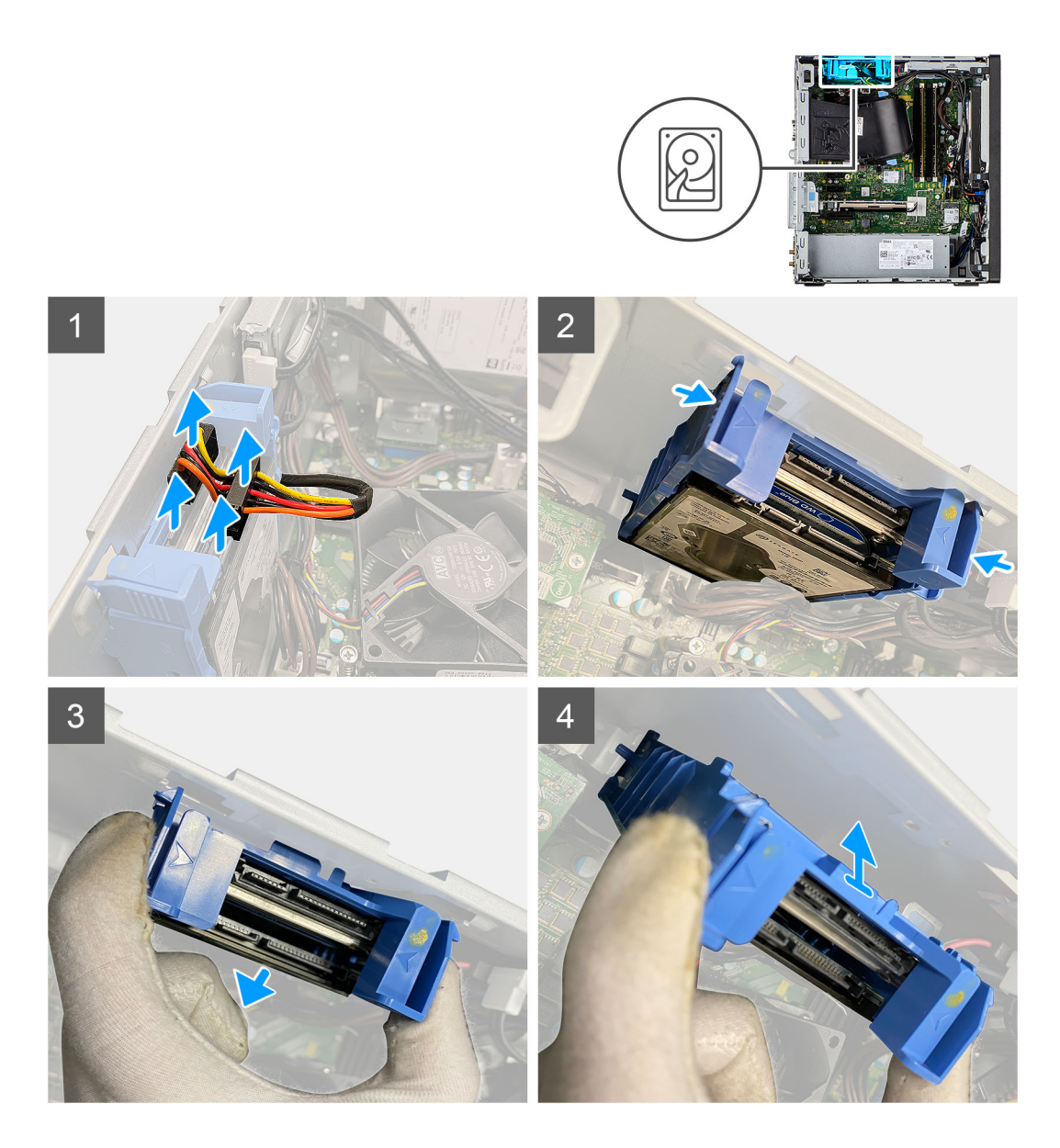

- 1. Desconecte los cables de datos y de alimentación del disco duro de los conectores en el módulo de disco duro de 2,5 pulgadas.
- 2. Presione las lengüetas de liberación en ambos lados del soporte para disco duro a fin de soltarlo de las ranuras del chasis de la computadora.
- 3. Incline el ensamblaje de disco duro ligeramente, formando un ángulo.
- 4. Levante el ensamblaje de disco duro para quitarlo de la computadora.

**NOTA:** Tenga en cuenta la orientación del disco duro, de manera que pueda volver a colocarlo correctamente.

### **Instalación del ensamblaje de disco duro de 2,5 pulgadas**

#### **Requisitos previos**

Si va a reemplazar un componente, quite el componente existente antes de realizar el procedimiento de instalación.

#### **Sobre esta tarea**

En la imagen a continuación, se indica la ubicación del ensamblaje de disco duro de 2,5 pulgadas y se proporciona una representación visual del procedimiento de instalación.

<span id="page-19-0"></span>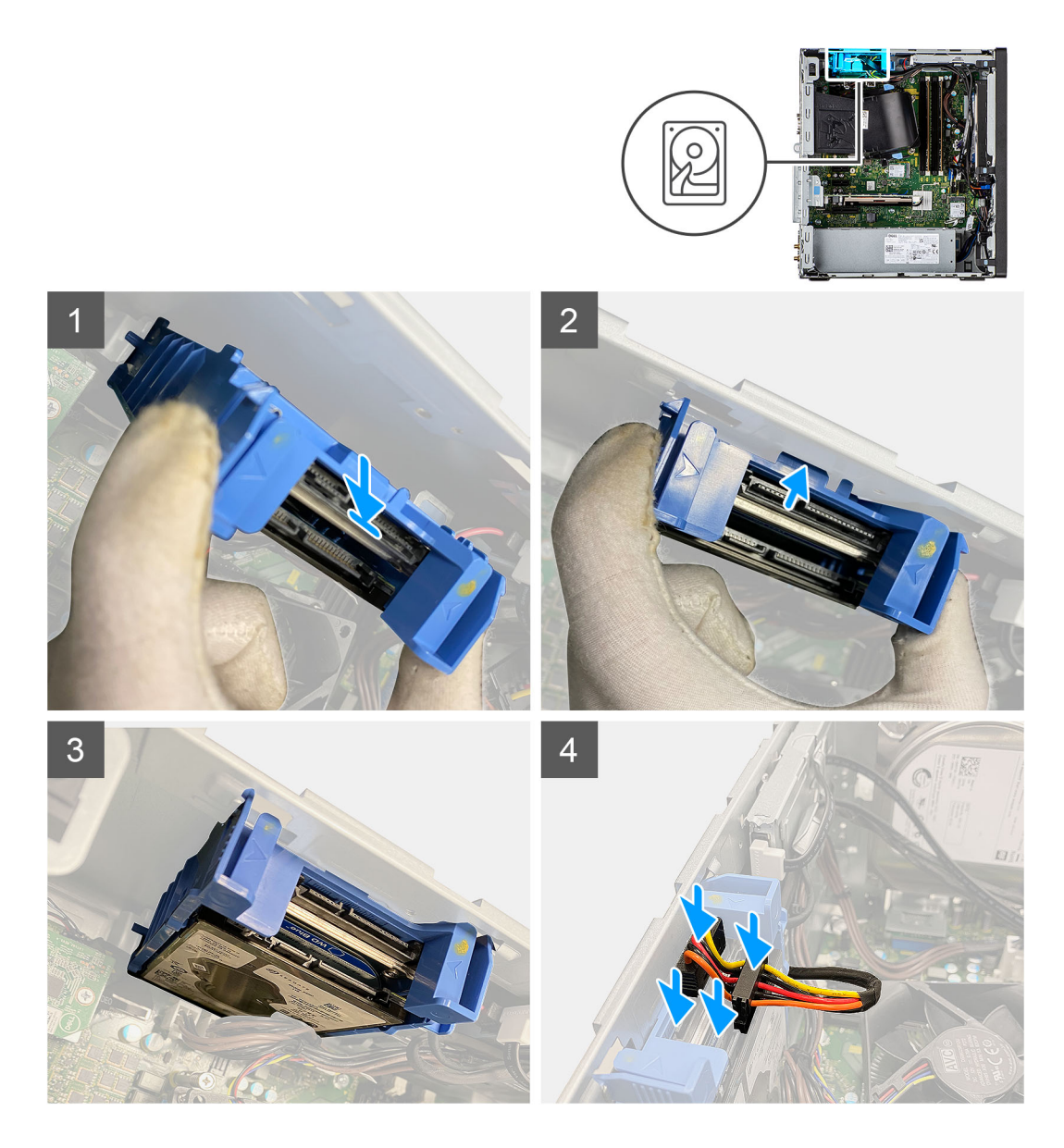

- 1. Alinee el ensamblaje de disco duro formando ángulo con la ranura de la computadora.
- 2. Presione las lengüetas de liberación situadas en el soporte para disco duro y vuelva a alinear ligeramente para insertar el ensamblaje de disco duro en la ranura del chasis de la computadora.
- 3. Conecte los cables de datos y de alimentación del disco duro a los conectores en el módulo de disco duro de 2,5 pulgadas.

#### **Siguientes pasos**

- 1. Instale la [cubierta lateral.](#page-12-0)
- 2. Siga el procedimiento que se describe en [Después de manipular el interior de la computadora](#page-8-0).

# **Ensamblaje de disco duro de 3,5 pulgadas**

## **Extracción del ensamblaje de unidad de disco duro de 3,5 pulgadas**

#### **Requisitos previos**

- 1. Siga el procedimiento que se describe en [Antes de manipular el interior de la computadora](#page-5-0).
- 2. Quite la [cubierta lateral](#page-11-0).

#### <span id="page-20-0"></span>**Sobre esta tarea**

En las imágenes a continuación, se indica la ubicación del ensamblaje de unidad de disco duro de 3,5 pulgadas y se proporciona una representación visual del procedimiento de extracción.

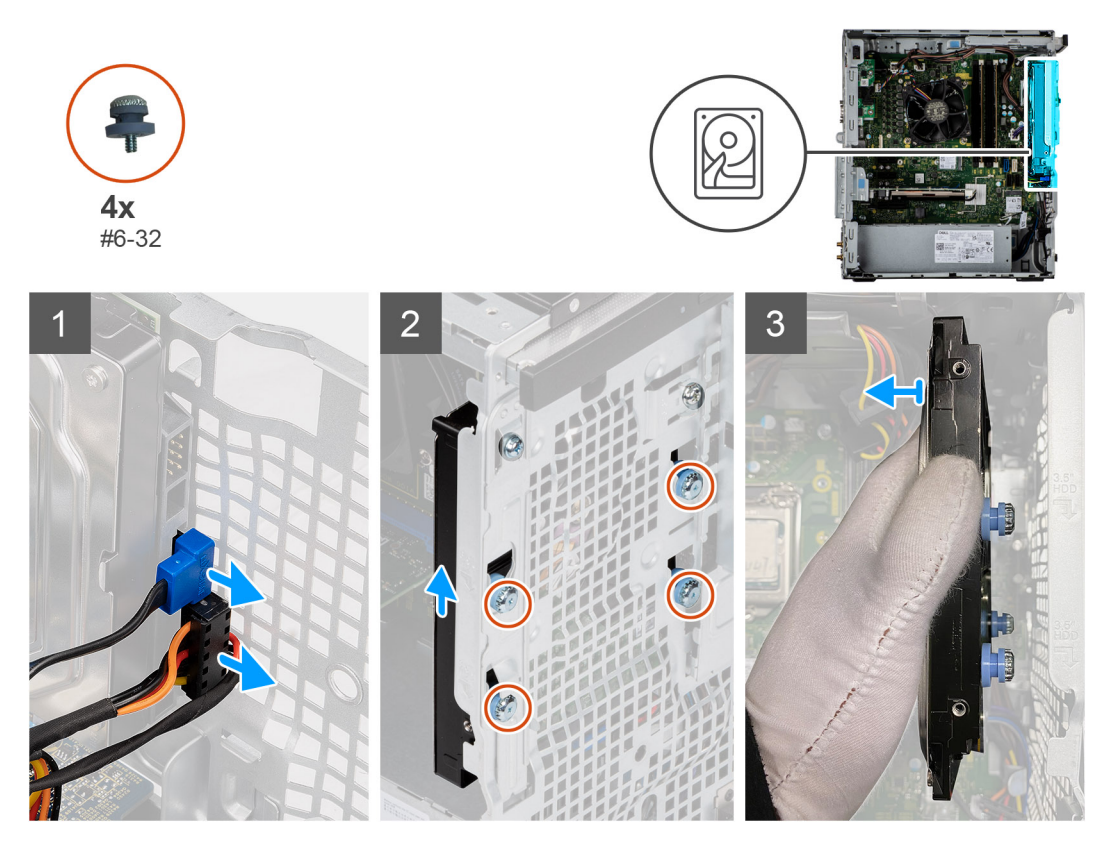

#### **Pasos**

- 1. Desconecte los cables de alimentación y de datos del módulo de unidad de disco duro de 3,5 pulgadas.
- 2. Quite los cuatro tornillos (#6-32) que aseguran la unidad de disco duro al chasis.
- 3. Deslice el de unidad de disco duro para quitarlo del chasis.

### **Instalación del ensamblaje de unidad de disco duro de 3,5 pulgadas**

#### **Requisitos previos**

Si va a reemplazar un componente, quite el componente existente antes de realizar el procedimiento de instalación.

#### **Sobre esta tarea**

En la imagen a continuación, se indica la ubicación del ensamblaje de unidad de disco duro de 3,5 pulgadas y se proporciona una representación visual del procedimiento de instalación.

<span id="page-21-0"></span>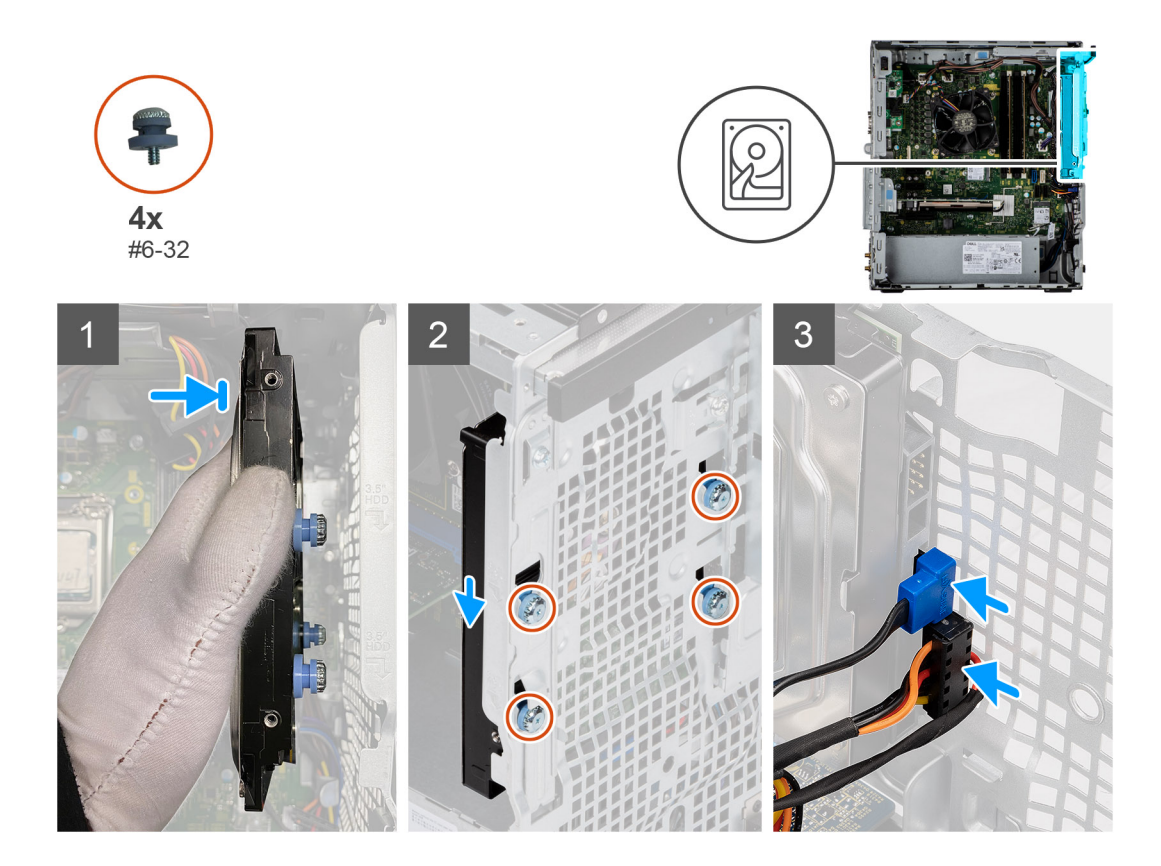

- 1. Deslice e inserte el de unidad de disco duro de 3,5 pulgadas en la ranura para unidad de disco duro.
- 2. Reemplace los cuatro tornillos (#6-32) que aseguran la unidad de disco duro al chasis.
- 3. Pase el cable de alimentación y el cable de datos por las guías de enrutamiento y conecte los cables a la unidad de disco duro.

#### **Siguientes pasos**

- 1. Instale la [cubierta lateral.](#page-12-0)
- 2. Siga el procedimiento que se describe en [Después de manipular el interior de la computadora](#page-8-0).

# **Unidad de estado sólido**

## **Extracción de la unidad de estado sólido PCIe M.2 2230**

#### **Requisitos previos**

- 1. Siga el procedimiento que se describe en [Antes de manipular el interior de la computadora](#page-5-0).
- 2. Quite la [cubierta lateral](#page-11-0).
- 3. Quite el [conducto del ventilador](#page-15-0).

#### **Sobre esta tarea**

En las imágenes a continuación, se indica la ubicación de la unidad de estado sólido y se proporciona una representación visual del procedimiento de extracción.

<span id="page-22-0"></span>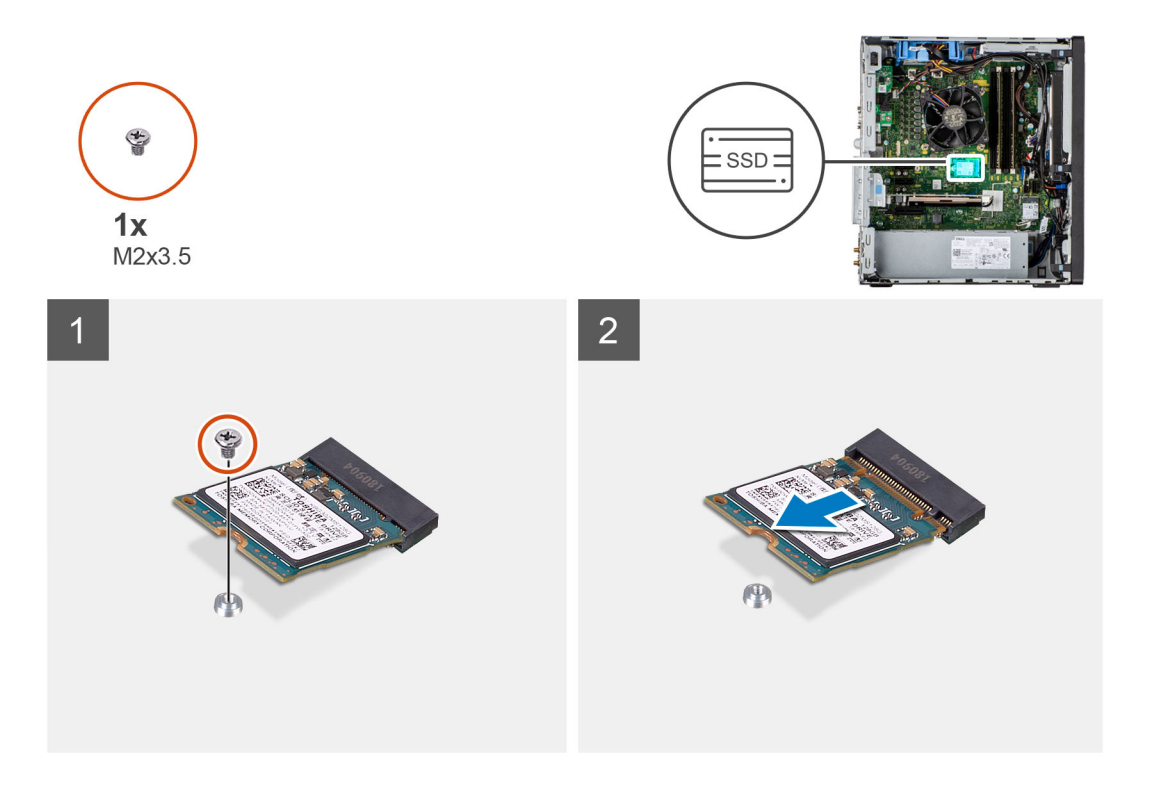

- 1. Quite el tornillo (M2x3.5) que asegura la unidad de estado sólido a la tarjeta madre.
- 2. Deslice y levante la unidad de estado sólido para quitarla de la tarjeta madre.

### **Instalación de la unidad de estado sólido PCIe M.2 2230**

#### **Requisitos previos**

Si va a reemplazar un componente, quite el componente existente antes de realizar el procedimiento de instalación.

#### **Sobre esta tarea**

En la imagen a continuación, se indica la ubicación de la unidad de estado sólido y se proporciona una representación visual del procedimiento de instalación.

<span id="page-23-0"></span>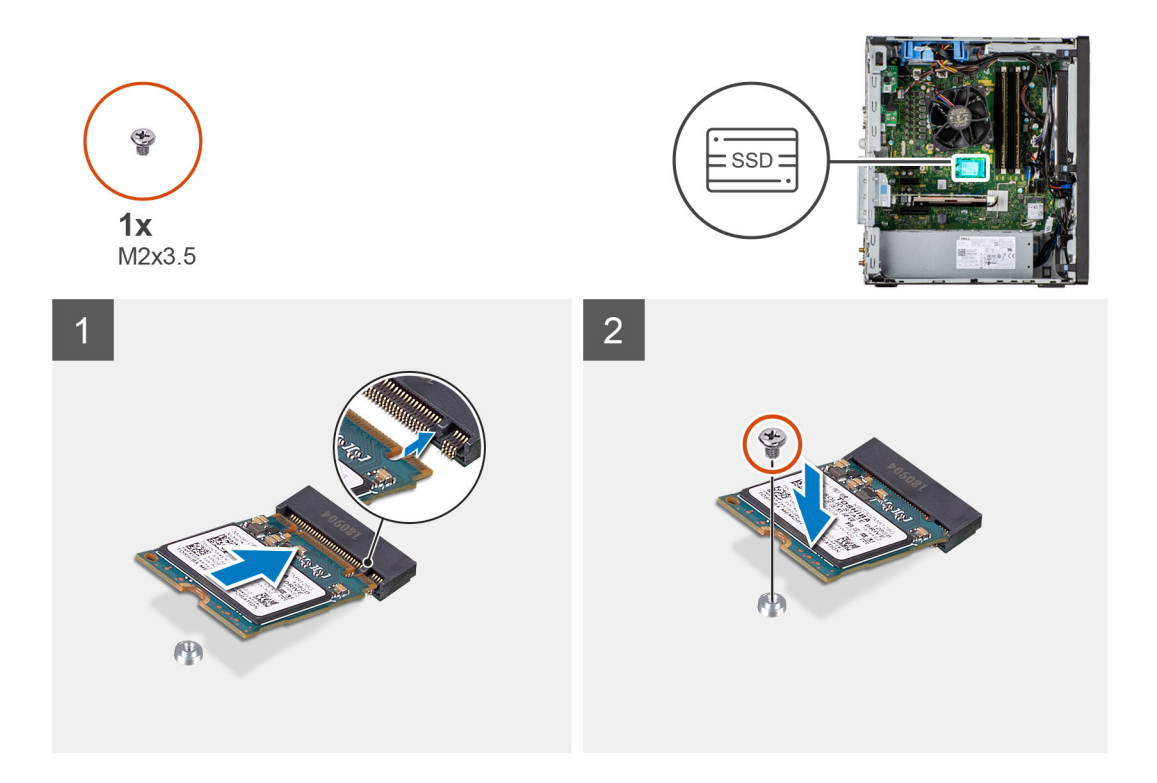

- 1. Alinee la muesca de la unidad de estado sólido con la lengüeta en el conector de la unidad de estado sólido.
- 2. Inserte la unidad de estado sólido en la ranura de la tarjeta madre formando un ángulo de 45 grados.
- 3. Reemplace el tornillo (M2x3.5) para asegurar la unidad de estado sólido M.2 2230 a la tarjeta madre.

#### **Siguientes pasos**

- 1. Instale el [conducto del ventilador](#page-16-0).
- 2. Instale la [cubierta lateral.](#page-12-0)
- 3. Siga el procedimiento que se describe en [Después de manipular el interior de la computadora](#page-8-0).

## **Extracción de la unidad de estado sólido PCIe M.2 2280**

#### **Requisitos previos**

- 1. Siga el procedimiento que se describe en [Antes de manipular el interior de la computadora](#page-5-0).
- 2. Quite la [cubierta lateral](#page-11-0).
- 3. Quite el [conducto del ventilador](#page-15-0).

#### **Sobre esta tarea**

En las imágenes a continuación, se indica la ubicación de la unidad de estado sólido y se proporciona una representación visual del procedimiento de extracción.

<span id="page-24-0"></span>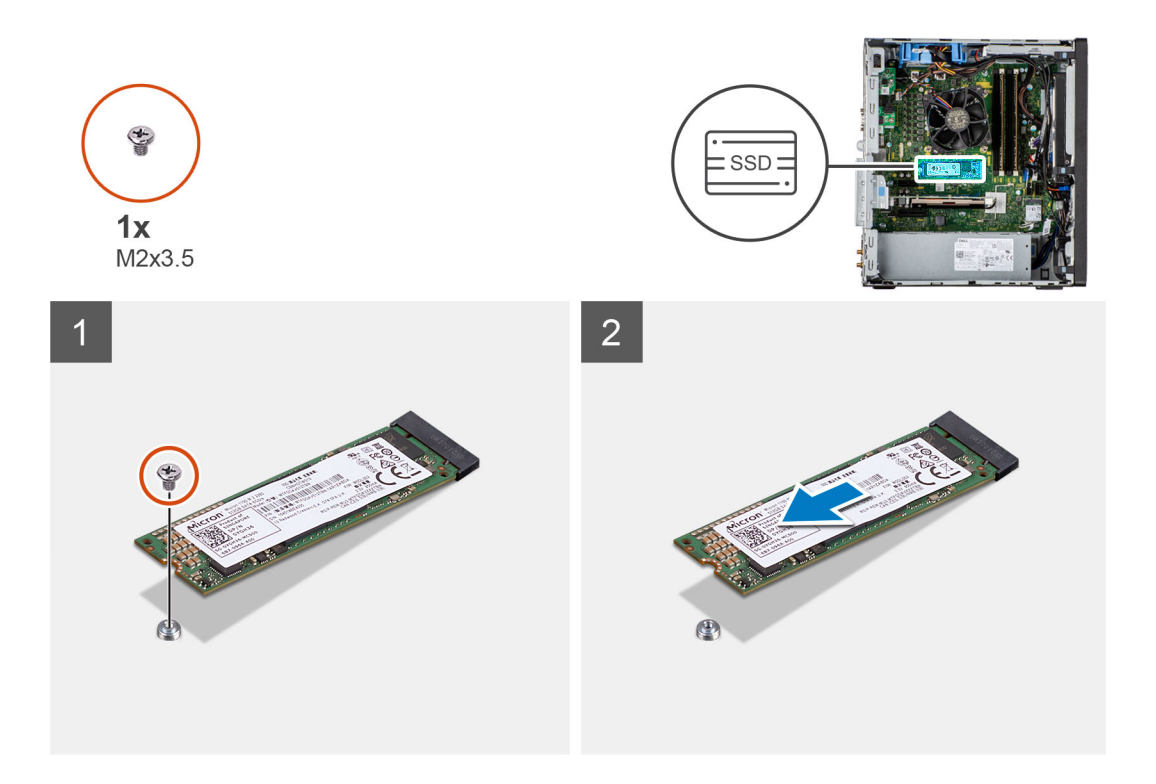

- 1. Quite el tornillo (M2x3.5) que asegura la unidad de estado sólido a la tarjeta madre.
- 2. Deslice y levante la unidad de estado sólido para quitarla de la tarjeta madre.

### **Instalación de la unidad de estado sólido PCIe M.2 2280**

#### **Requisitos previos**

Si va a reemplazar un componente, quite el componente existente antes de realizar el procedimiento de instalación.

#### **Sobre esta tarea**

En la imagen a continuación, se indica la ubicación de la unidad de estado sólido y se proporciona una representación visual del procedimiento de instalación.

<span id="page-25-0"></span>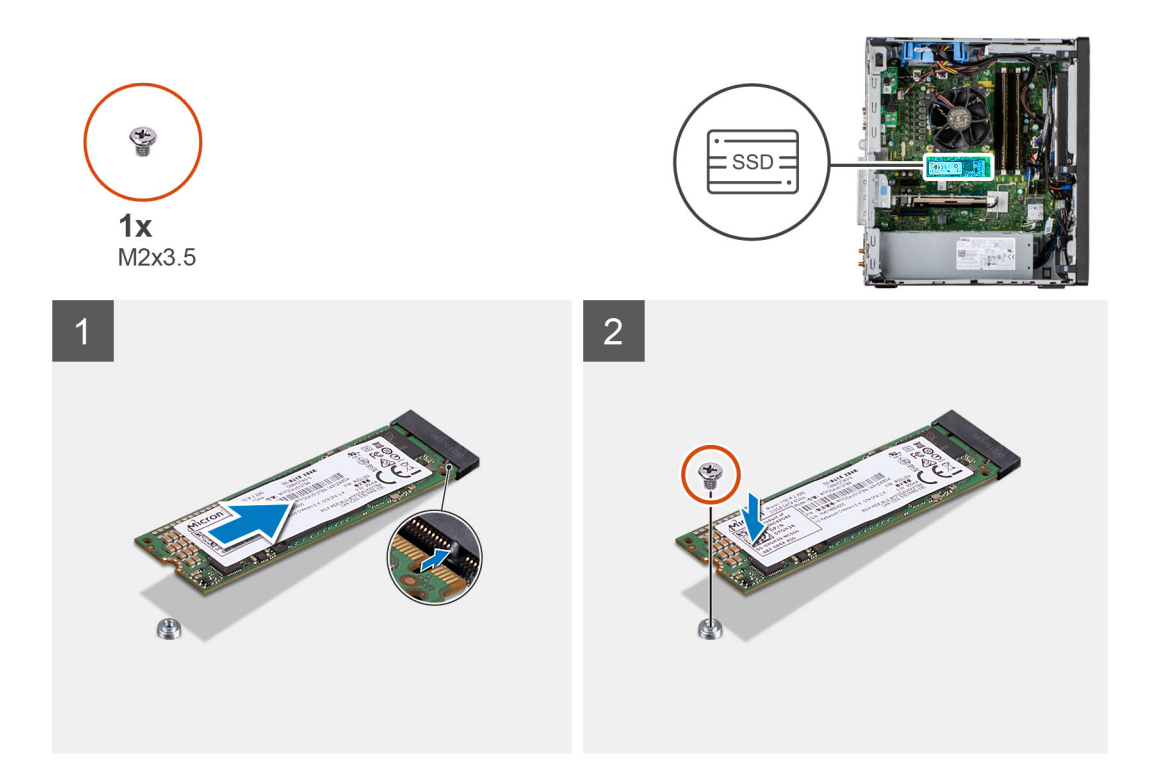

- 1. Alinee la muesca de la unidad de estado sólido con la lengüeta en el conector de la unidad de estado sólido.
- 2. Inserte la unidad de estado sólido en la ranura de la tarjeta madre formando un ángulo de 45 grados.
- 3. Reemplace el tornillo (M2x3.5) para asegurar la unidad de estado sólido M.2 2280 a la tarjeta madre.

#### **Siguientes pasos**

- 1. Instale el [conducto del ventilador](#page-16-0).
- 2. Instale la [cubierta lateral.](#page-12-0)
- 3. Siga el procedimiento que se describe en [Después de manipular el interior de la computadora](#page-8-0).

## **Módulo de memoria**

### **Extracción del módulo de memoria**

#### **Requisitos previos**

- 1. Siga el procedimiento que se describe en [Antes de manipular el interior de la computadora](#page-5-0).
- 2. Quite la [cubierta lateral](#page-11-0).

#### **Sobre esta tarea**

En las imágenes a continuación, se indica la ubicación del módulo de memoria y se proporciona una representación visual del procedimiento de extracción.

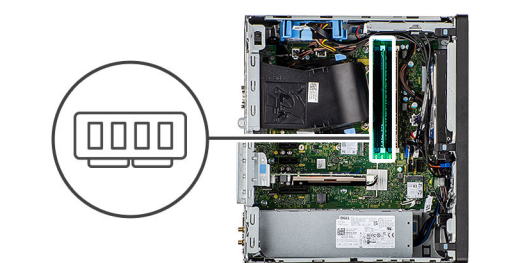

<span id="page-26-0"></span>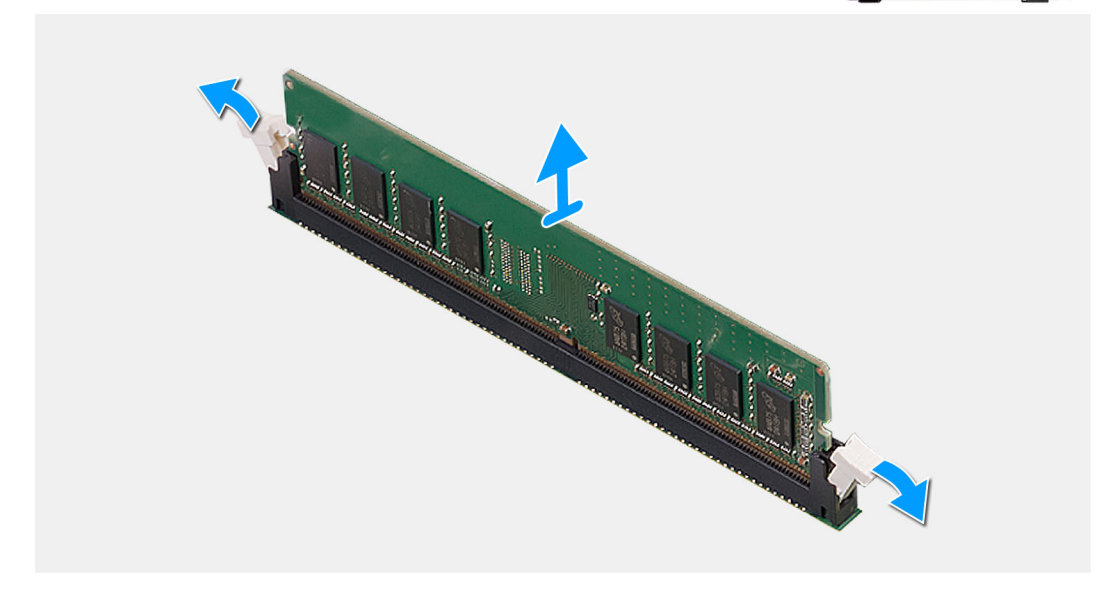

- 1. Tire de los ganchos de fijación en ambos lados del módulo de memoria hasta que el módulo salte.
- 2. Deslice y extraiga el módulo de memoria de su ranura.

### **Instalación del módulo de memoria**

#### **Requisitos previos**

Si va a reemplazar un componente, quite el componente existente antes de realizar el procedimiento de instalación.

#### **Sobre esta tarea**

En la imagen a continuación, se indica la ubicación del módulo de memoria y se proporciona una representación visual del procedimiento de instalación.

<span id="page-27-0"></span>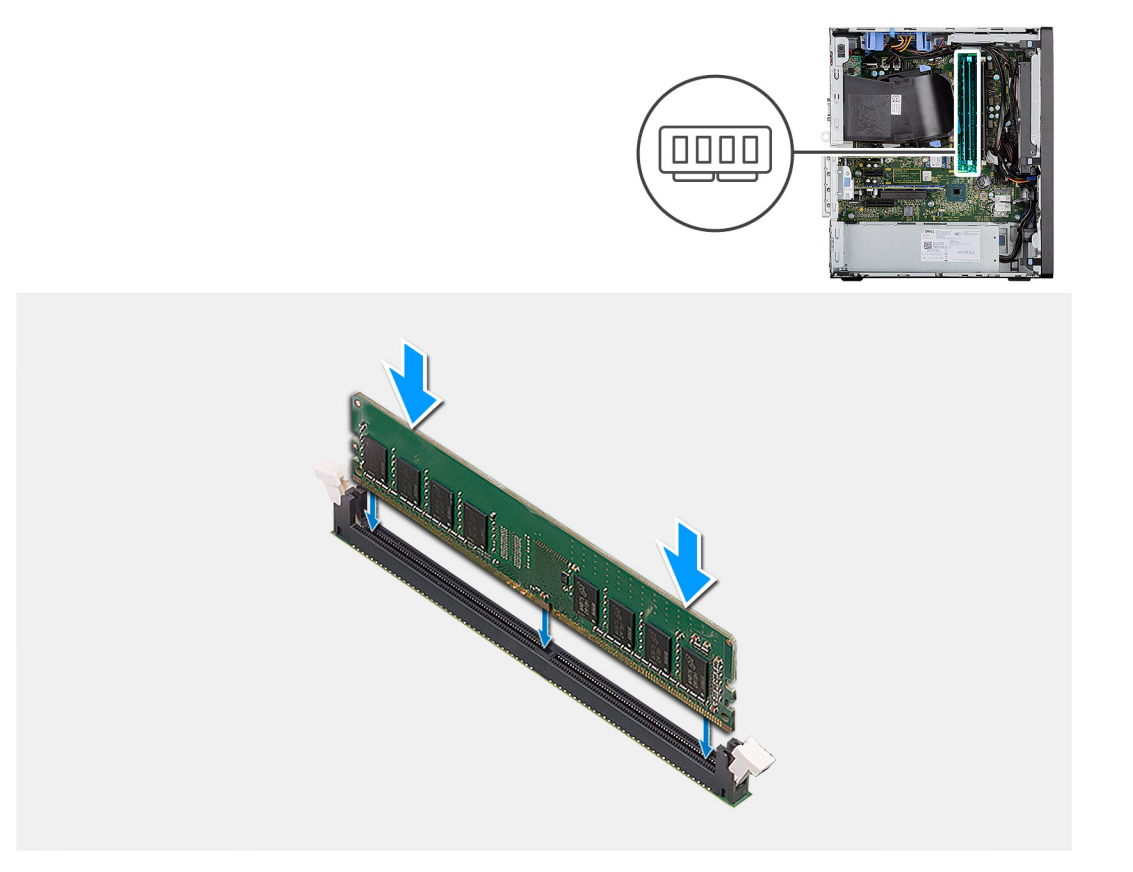

- 1. Alinee la muesca del módulo de memoria con la lengüeta de la ranura del módulo de memoria.
- 2. Deslice firmemente el módulo de memoria para introducirlo en la ranura en ángulo y presiónelo hasta que encaje en su sitio.

**NOTA:** Si no oye un clic, extraiga el módulo de memoria y vuelva a instalarlo.

#### **Siguientes pasos**

- 1. Instale la [cubierta lateral.](#page-12-0)
- 2. Siga el procedimiento que se describe en [Después de manipular el interior de la computadora](#page-8-0).

## **Lector de tarjeta SD (opcional)**

### **Extracción del lector de tarjetas SD**

#### **Requisitos previos**

- 1. Siga el procedimiento que se describe en [Antes de manipular el interior de la computadora](#page-5-0).
- 2. Quite la [cubierta lateral](#page-11-0).
- 3. Quite el [conducto del ventilador](#page-15-0).
- 4. Extraiga el [módulo de memoria](#page-25-0).

#### **Sobre esta tarea**

En las imágenes a continuación, se indica la ubicación del lector de tarjetas SD y se proporciona una representación visual del procedimiento de extracción.

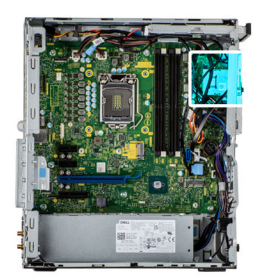

<span id="page-28-0"></span>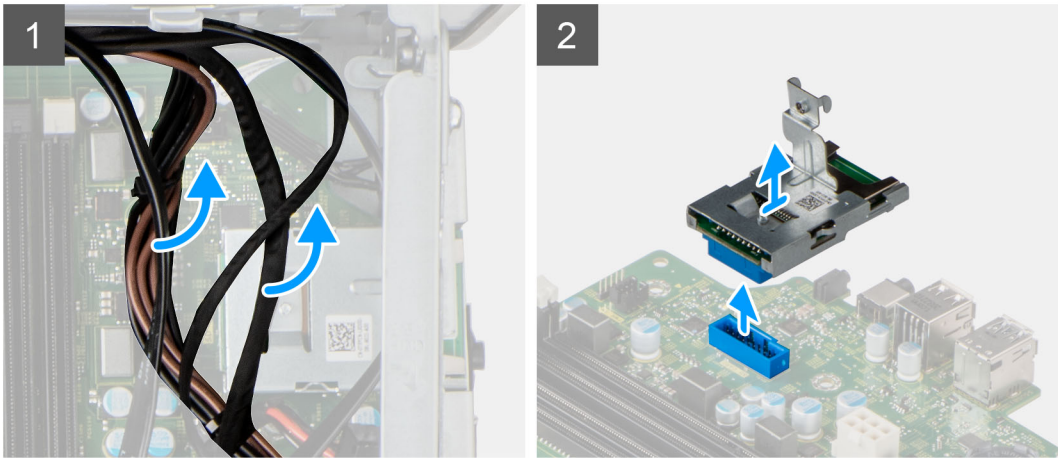

- 1. Quite los cables de las guías de enrutamiento del chasis.
- 2. Desconecte el lector de tarjeta SD de su conector en la tarjeta madre.

### **Instalación del lector de tarjetas SD**

#### **Requisitos previos**

Si va a reemplazar un componente, quite el componente existente antes de realizar el procedimiento de instalación.

#### **Sobre esta tarea**

En la imagen a continuación, se indica la ubicación del lector de tarjeta SD y se proporciona una representación visual del procedimiento de instalación.

<span id="page-29-0"></span>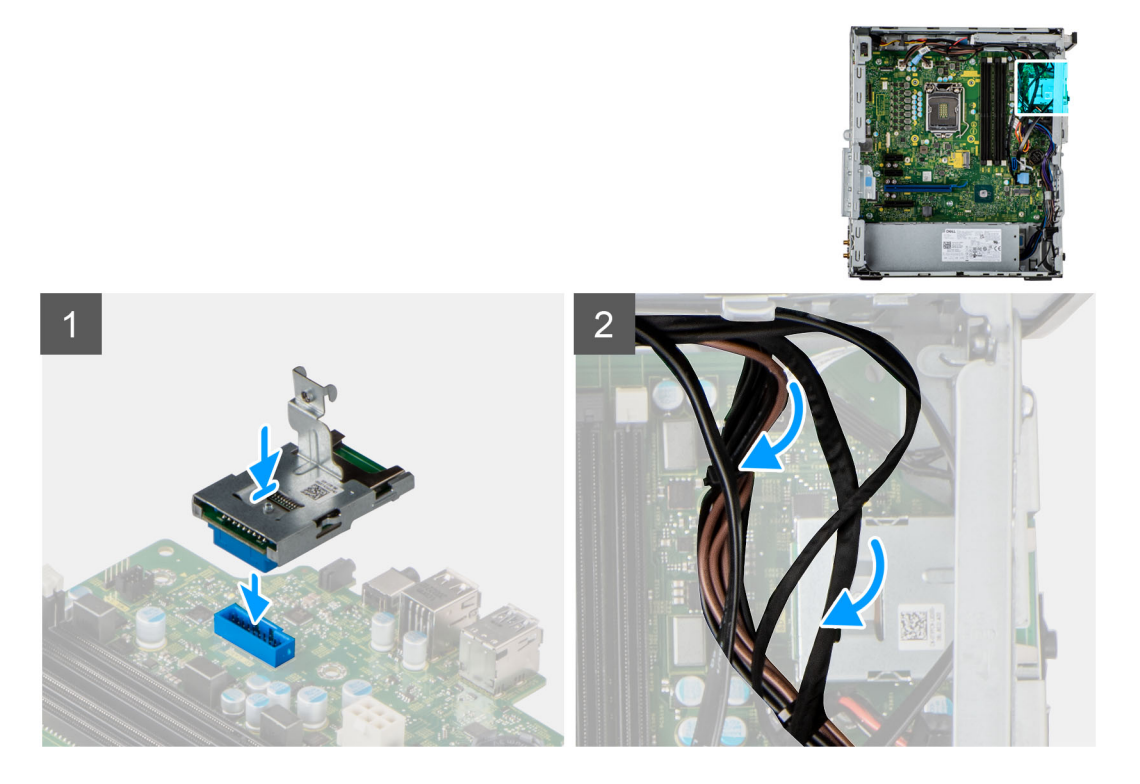

- 1. Conecte el cable del lector de tarjetas SD a su conector en la tarjeta madre.
- 2. Coloque los cables en las guías de enrutamiento del chasis.

#### **Siguientes pasos**

- 1. Instale el [módulo de memoria](#page-26-0).
- 2. Instale el [conducto del ventilador](#page-16-0).
- 3. Instale la [cubierta lateral.](#page-12-0)
- 4. Siga el procedimiento que se describe en [Después de manipular el interior de la computadora](#page-8-0).

# **Ensamblaje del ventilador y el disipador de calor del procesador**

## **Extracción del ventilador del procesador y del ensamblaje del disipador de calor**

#### **Requisitos previos**

- 1. Siga el procedimiento que se describe en [Antes de manipular el interior de la computadora](#page-5-0).
	- **AVISO: El disipador de calor se puede calentar durante el funcionamiento normal. Permita que transcurra el tiempo suficiente para que el disipador de calor se enfríe antes de tocarlo.**

**PRECAUCIÓN: Para garantizar la máxima enfriamiento del procesador, no toque las zonas de transferencia del calor del disipador de calor. La grasa de su piel puede reducir la capacidad de transferencia de calor de la pasta térmica.**

- 2. Quite la [cubierta lateral](#page-11-0).
- 3. Quite el [conducto del ventilador](#page-15-0).

#### <span id="page-30-0"></span>**Sobre esta tarea**

En las imágenes a continuación, se indica la ubicación del disipador de calor y el ventilador, y se proporciona una representación visual del procedimiento de extracción.

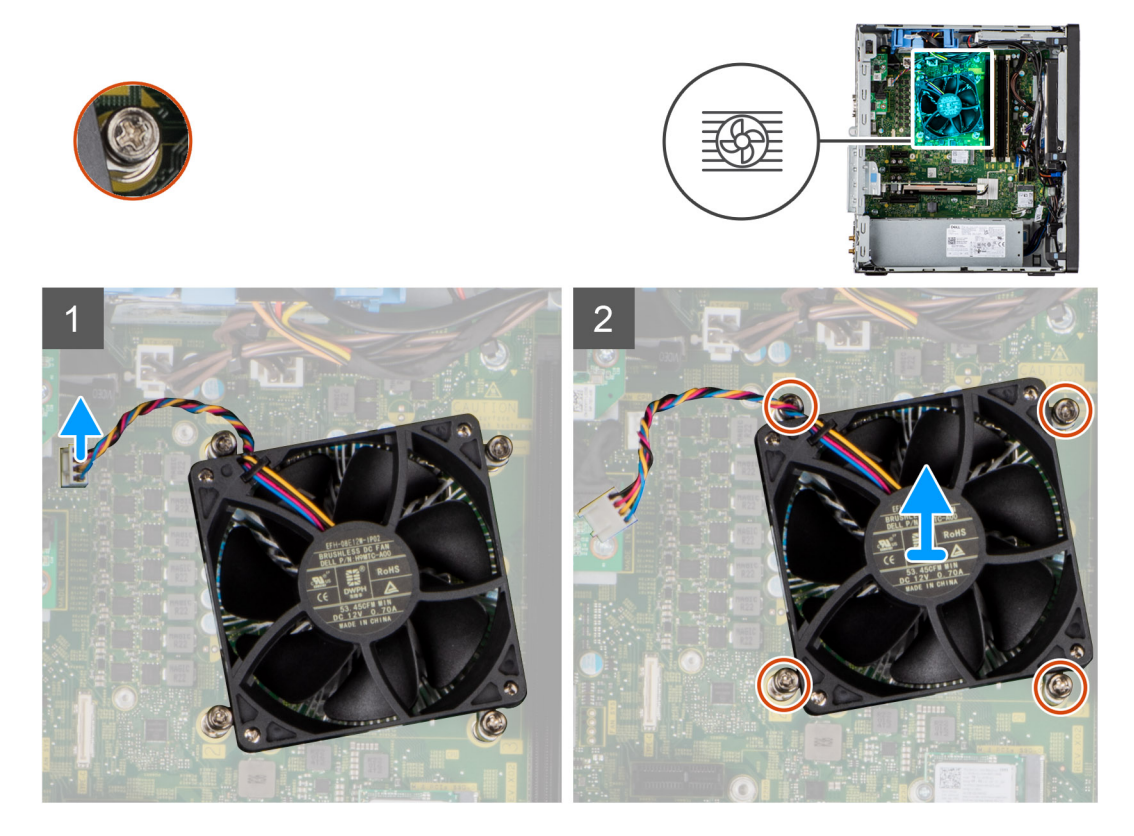

#### **Pasos**

- 1. Desconecte el cable del ventilador del procesador del conector en la tarjeta madre.
- 2. Afloje los cuatro tornillos cautivos que fijan el ensamblaje del disipador de calor y el ventilador del procesador a la tarjeta madre.
- 3. Levante el ensamblaje del disipador de calor y el ventilador del procesador para sacarlo de la tarjeta madre.

### **Instalación del ventilador del procesador y el ensamblaje del disipador de calor de**

#### **Requisitos previos**

**NOTA:** Si reemplaza el procesador o el disipador de calor, utilice la grasa térmica incluida en el kit para garantizar la conductividad térmica.

#### **Sobre esta tarea**

En la imagen a continuación, se indica la ubicación del ensamblaje del disipador de calor y el ventilador del procesador, y se proporciona una representación visual del procedimiento de instalación.

<span id="page-31-0"></span>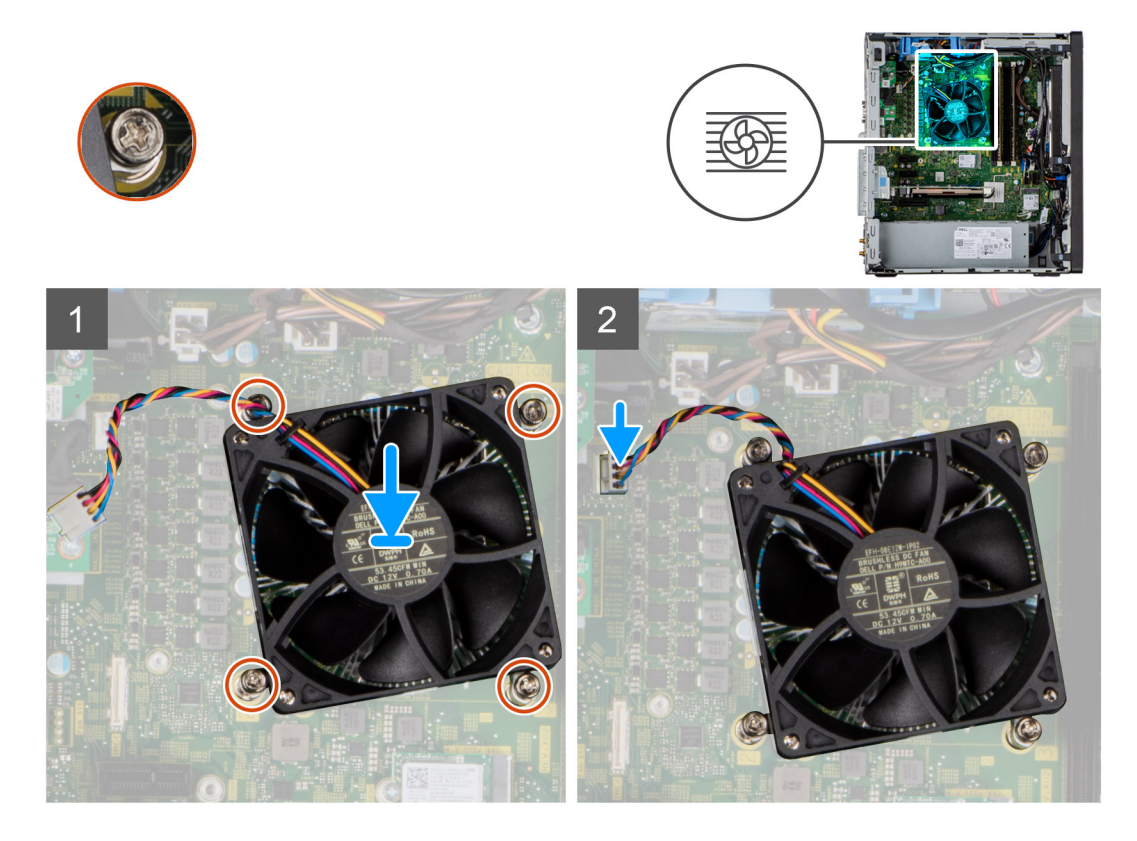

- 1. Alinee los orificios para tornillos del ensamblaje del disipador de calor y del ventilador del procesador con los orificios para tornillos de la tarjeta madre.
- 2. Apriete los cuatro tornillos cautivos que fijan el ensamblaje del disipador de calor y el ventilador del procesador a la tarjeta madre.
- 3. Conecte el cable del ventilador del procesador al conector en la tarjeta madre.

#### **Siguientes pasos**

- 1. Instale el [conducto del ventilador](#page-16-0).
- 2. Instale la [cubierta lateral.](#page-12-0)
- 3. Siga el procedimiento que se describe en [Después de manipular el interior de la computadora](#page-8-0).

## **Procesador**

### **Extracción del procesador**

#### **Requisitos previos**

- 1. Siga el procedimiento que se describe en [Antes de manipular el interior de la computadora](#page-5-0).
- 2. Quite la [cubierta lateral](#page-11-0).
- 3. Quite el [conducto del ventilador](#page-15-0).
- 4. Extraiga el [ensamblaje del disipador de calor y del ventilador del procesador](#page-29-0).

**NOTA:** Puede que el procesador continúe caliente después de apagar la computadora. Deje que el procesador se enfríe antes de quitarlo.

#### **Sobre esta tarea**

En las imágenes a continuación, se indica la ubicación del procesador y se proporciona una representación visual del procedimiento de extracción.

<span id="page-32-0"></span>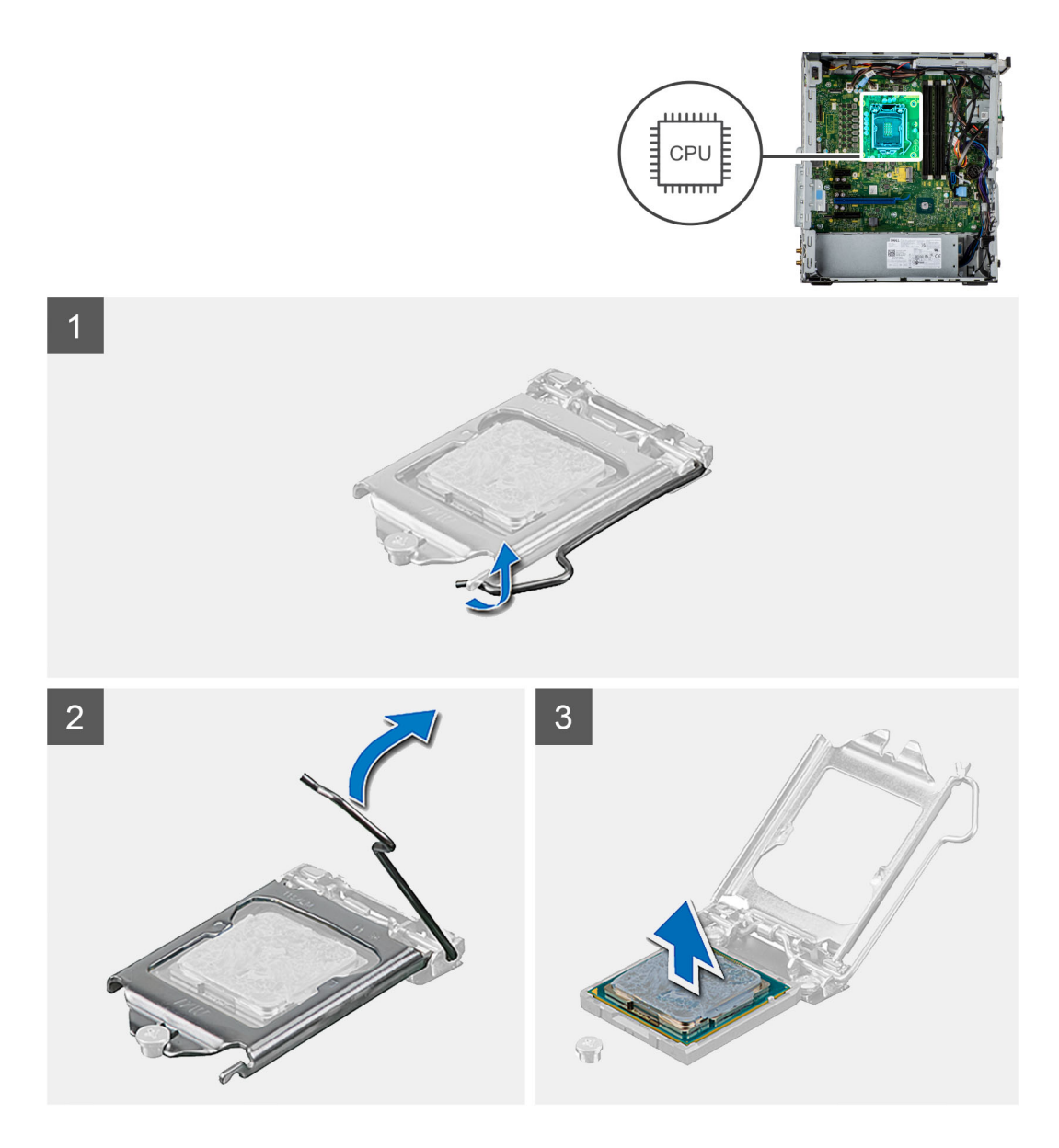

- 1. Presione y empuje la palanca de liberación para quitarla del procesador a fin de soltarla de la lengüeta de fijación.
- 2. Levante la palanca hacia arriba para levantar la cubierta del procesador.

**PRECAUCIÓN: Cuando quite el procesador, no toque ninguna de las clavijas dentro del conector ni permita que los objetos caigan en las clavijas del conector.**

3. Levante con cuidado el procesador para quitarlo del conector.

## **Instalación del procesador**

#### **Requisitos previos**

Si va a reemplazar un componente, quite el componente existente antes de realizar el procedimiento de instalación.

#### **Sobre esta tarea**

En la imagen a continuación, se indica la ubicación del procesador y se proporciona una representación visual del procedimiento de instalación.

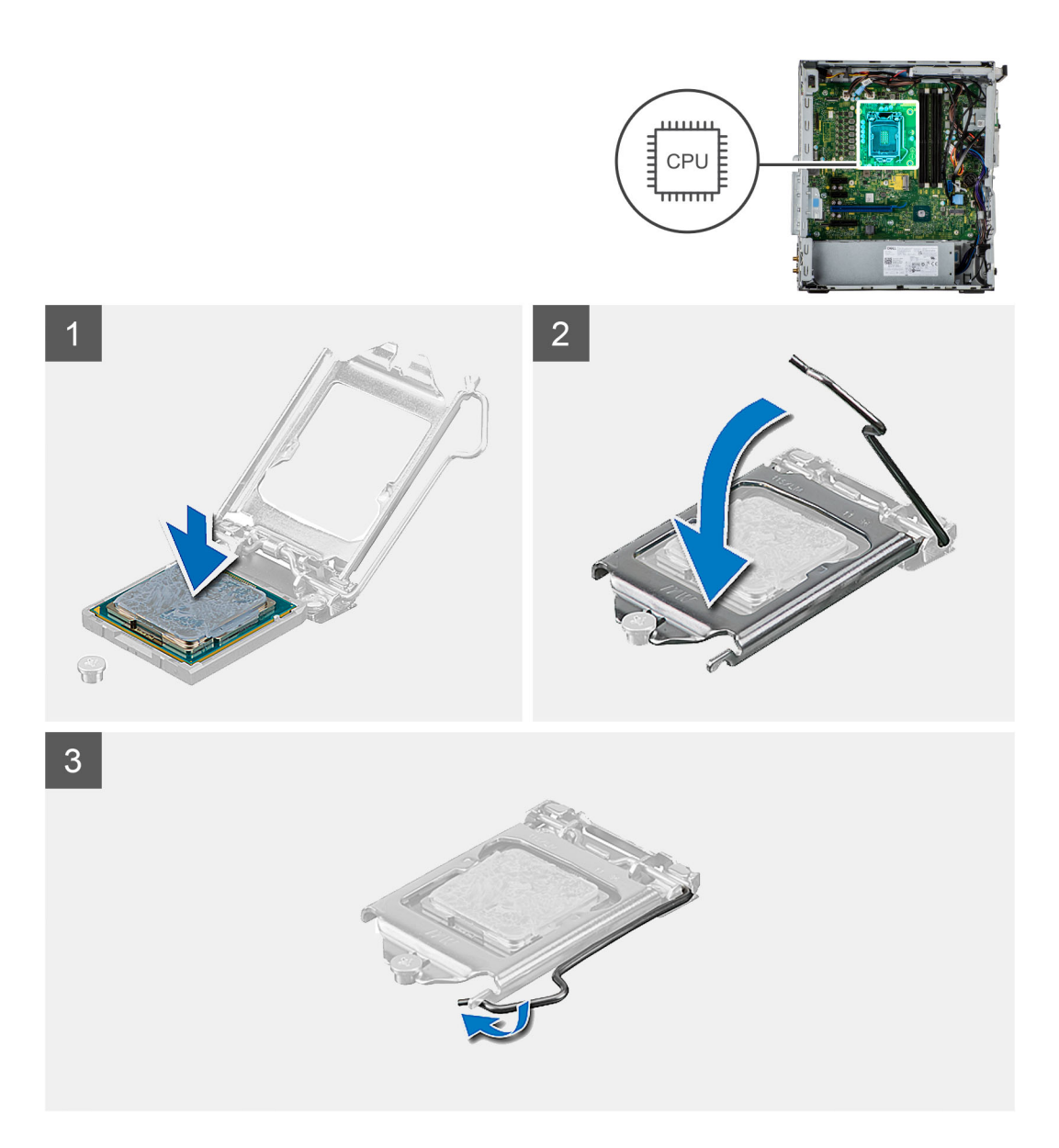

- 1. Asegúrese de que la palanca de liberación del conector del procesador esté en la posición abierta.
- 2. Alinee las muescas del procesador con las lengüetas del conector del procesador y, a continuación, coloque el procesador en el conector.
	- **(i)** NOTA: La esquina de la clavija 1 del procesador tiene un triángulo que debe alinearse con el triángulo de la esquina de la clavija 1 del conector del procesador. Cuando el procesador se coloque correctamente, las cuatro esquinas estarán alineadas a la misma altura. Si una o más de las esquinas del procesador están más elevadas que las demás, significa que el procesador no se ha colocado correctamente.
- 3. Cuando el procesador esté completamente encajado en el conector, gire la palanca de liberación hacia abajo y colóquela bajo la lengüeta de la cubierta del procesador.

#### **Siguientes pasos**

- 1. Instale el [ensamblaje del disipador de calor y el ventilador del procesador](#page-30-0).
- 2. Instale el [conducto del ventilador](#page-16-0).
- 3. Instale la [cubierta lateral.](#page-12-0)
- 4. Siga el procedimiento que se describe en [Después de manipular el interior de la computadora](#page-8-0).

# <span id="page-34-0"></span>**Tarjeta gráfica**

## **Extracción de la tarjeta gráfica**

#### **Requisitos previos**

- 1. Siga el procedimiento que se describe en [Antes de manipular el interior de la computadora](#page-5-0).
- 2. Quite la [cubierta lateral](#page-11-0).

#### **Sobre esta tarea**

En las imágenes a continuación, se indica la ubicación de la tarjeta gráfica y se proporciona una representación visual del procedimiento de extracción.

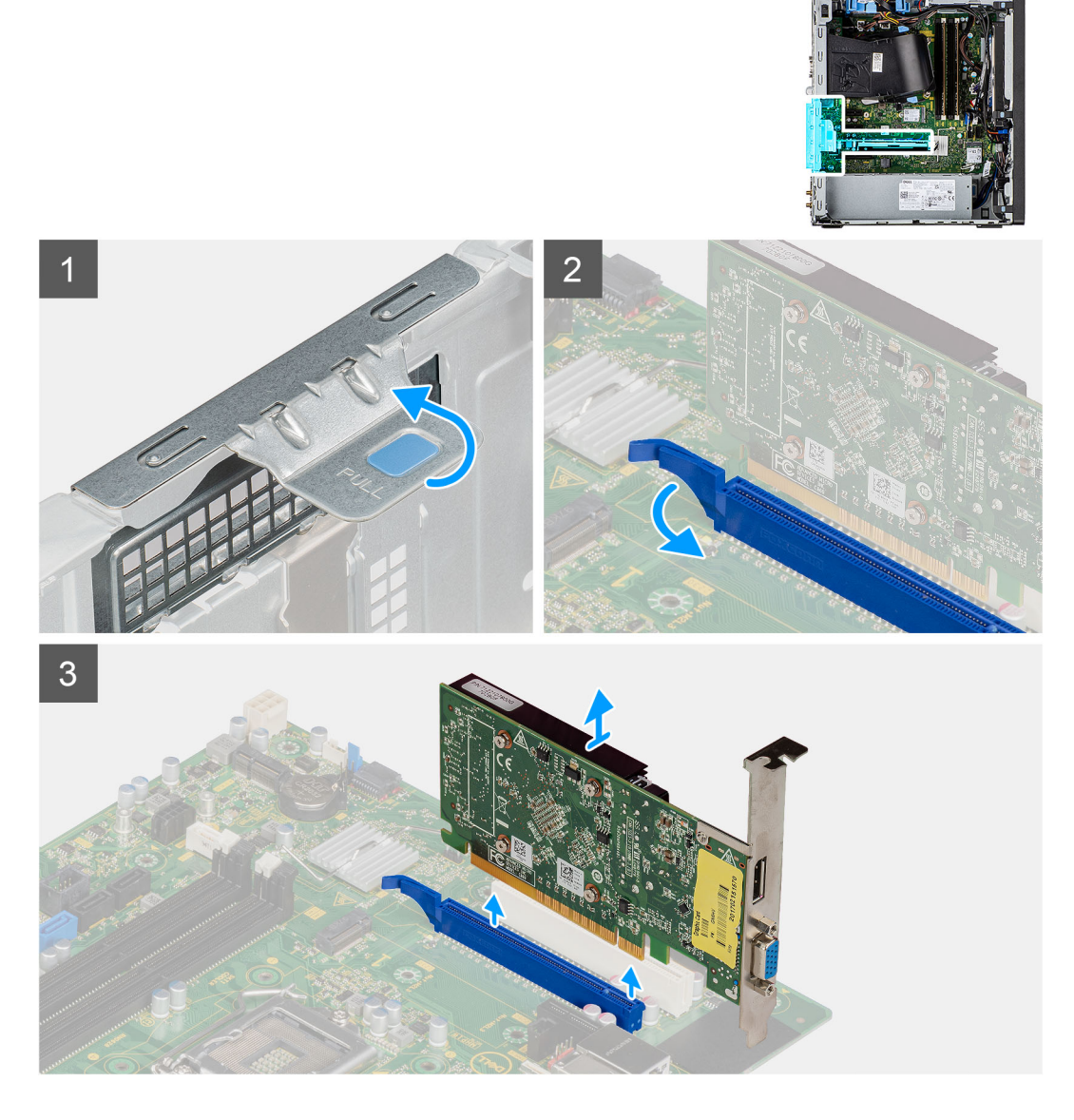

#### **Pasos**

- 1. Localice la tarjeta gráfica (PCI-Express).
- 2. Levante la pestaña de tiro para abrir la puerta de PCIe.
- 3. Mantenga presionada la pestaña de fijación en la ranura de tarjeta gráfica y levante la tarjeta para quitarla de la ranura.

## <span id="page-35-0"></span>**Instalación de la tarjeta gráfica**

#### **Requisitos previos**

Si va a reemplazar un componente, quite el componente existente antes de realizar el procedimiento de instalación.

#### **Sobre esta tarea**

En las imágenes a continuación, se indica la ubicación de la tarjeta gráfica y se proporciona una representación visual del procedimiento de instalación.

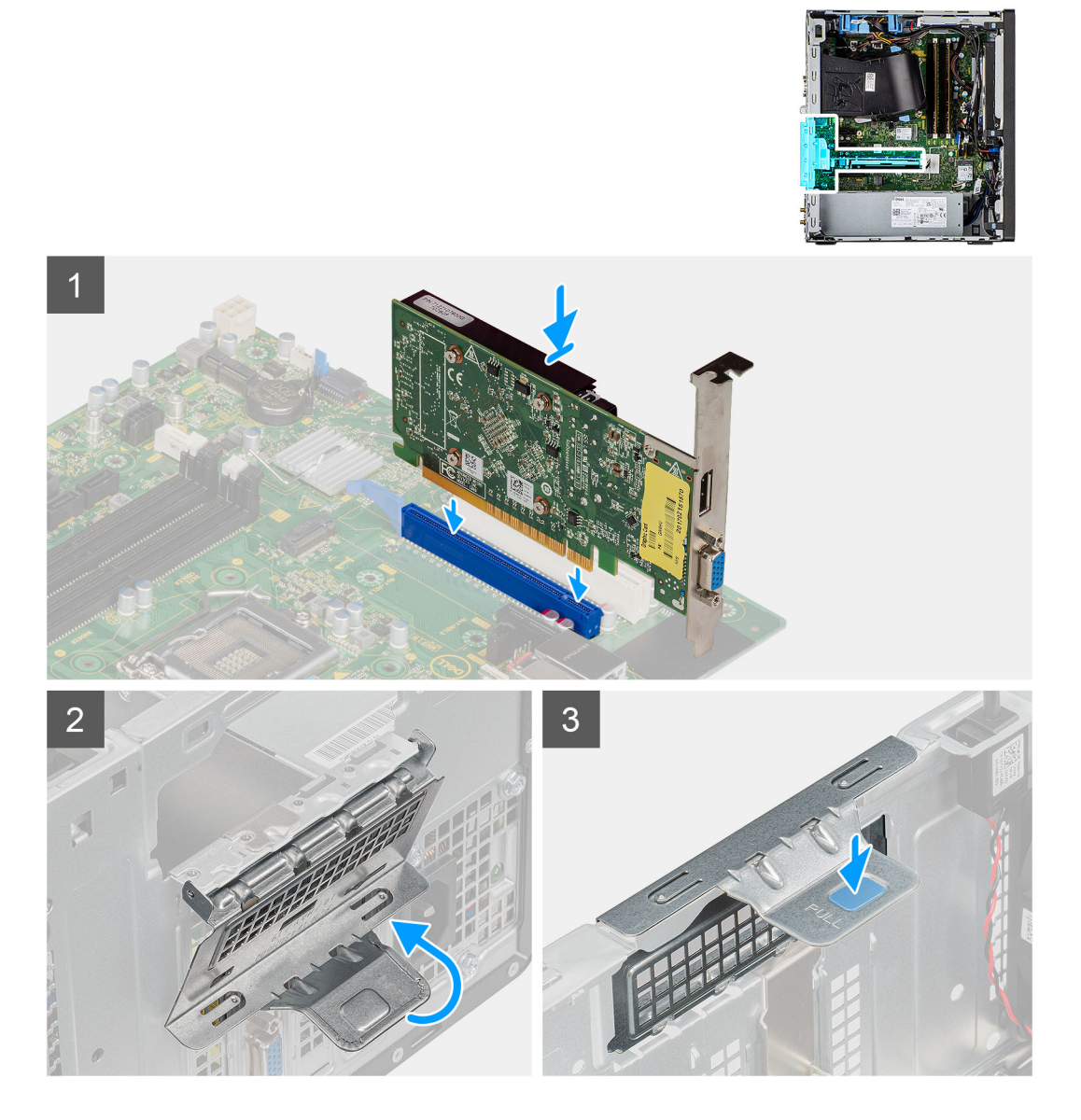

#### **Pasos**

- 1. Alinee la tarjeta gráfica con el conector de la tarjeta PCI-Express en la tarjeta madre del sistema.
- 2. Mediante el poste de alineación, conecte la tarjeta gráfica en el conector y presione firmemente hacia abajo. Asegúrese de que la tarjeta esté firmemente encajada.
- 3. Levante la lengüeta de tiro para cerrar la puerta de PCIe.

#### **Siguientes pasos**

- 1. Instale la [cubierta lateral.](#page-12-0)
- 2. Siga el procedimiento que se describe en [Después de manipular el interior de la computadora](#page-8-0).
# <span id="page-36-0"></span>**Unidad de procesamiento de gráficos**

# **Extracción de la GPU encendida**

#### **Requisitos previos**

- 1. Siga el procedimiento que se describe en [Antes de manipular el interior de la computadora](#page-5-0).
- 2. Quite la [cubierta lateral](#page-11-0).

#### **Sobre esta tarea**

En las imágenes a continuación, se indica la ubicación de la unidad de procesamiento de gráficos encendida y se proporciona una representación visual del procedimiento de extracción.

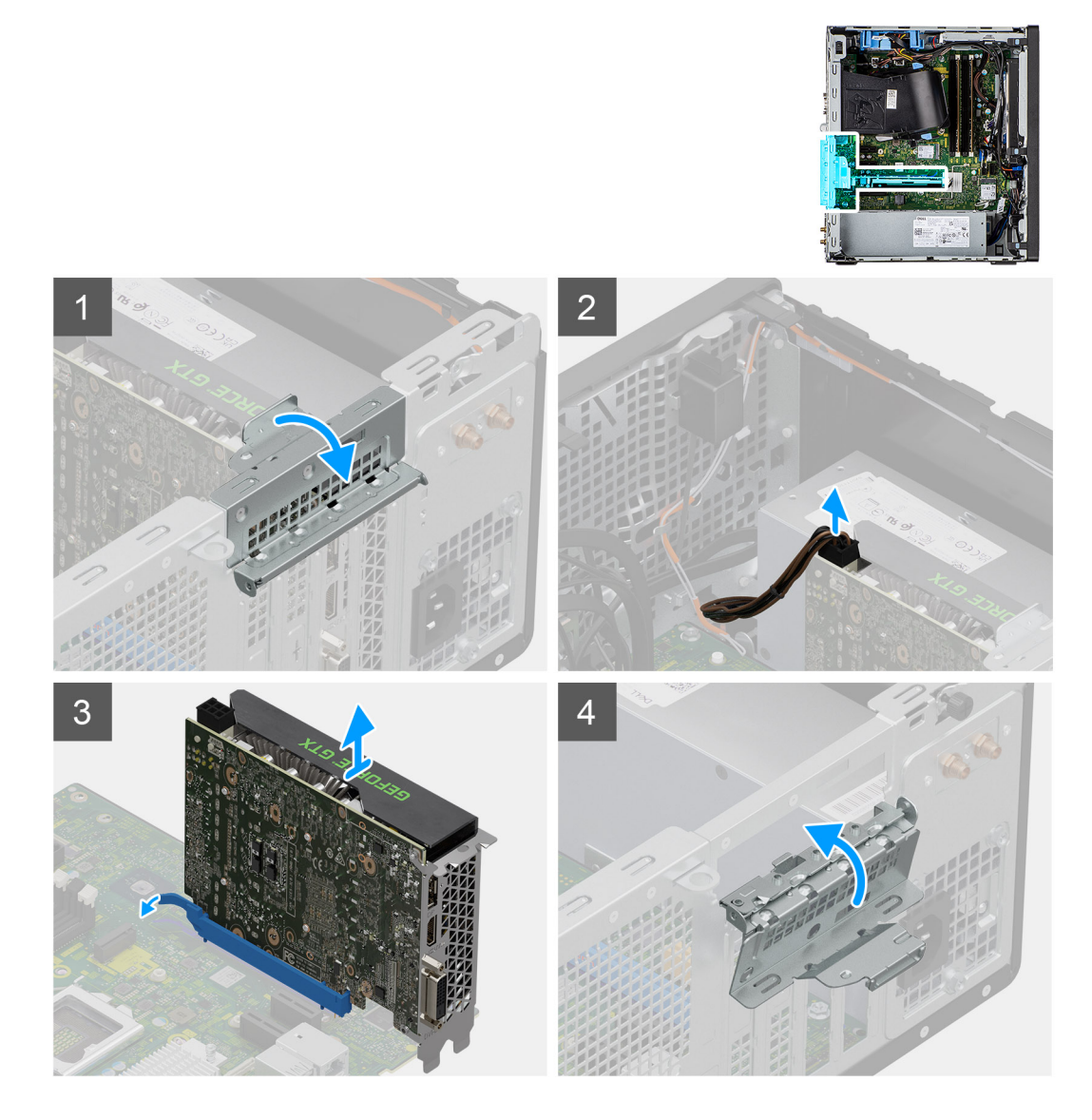

#### **Pasos**

- 1. Levante la pestaña de tiro para abrir la puerta de PCIe.
- 2. Desconecte el cable de alimentación del conector en la GPU encendida.
- 3. Mantenga presionada la pestaña de fijación en la ranura de tarjeta gráfica y levante la GPU encendida para quitarla de la ranura.
- 4. Cierre la puerta de PCIe.

# <span id="page-37-0"></span>**Instalación de la GPU encendida**

### **Requisitos previos**

Si va a reemplazar un componente, quite el componente existente antes de realizar el procedimiento de instalación.

#### **Sobre esta tarea**

En las imágenes a continuación, se indica la ubicación de la unidad de procesamiento de gráficos encendida y se proporciona una representación visual del procedimiento de instalación.

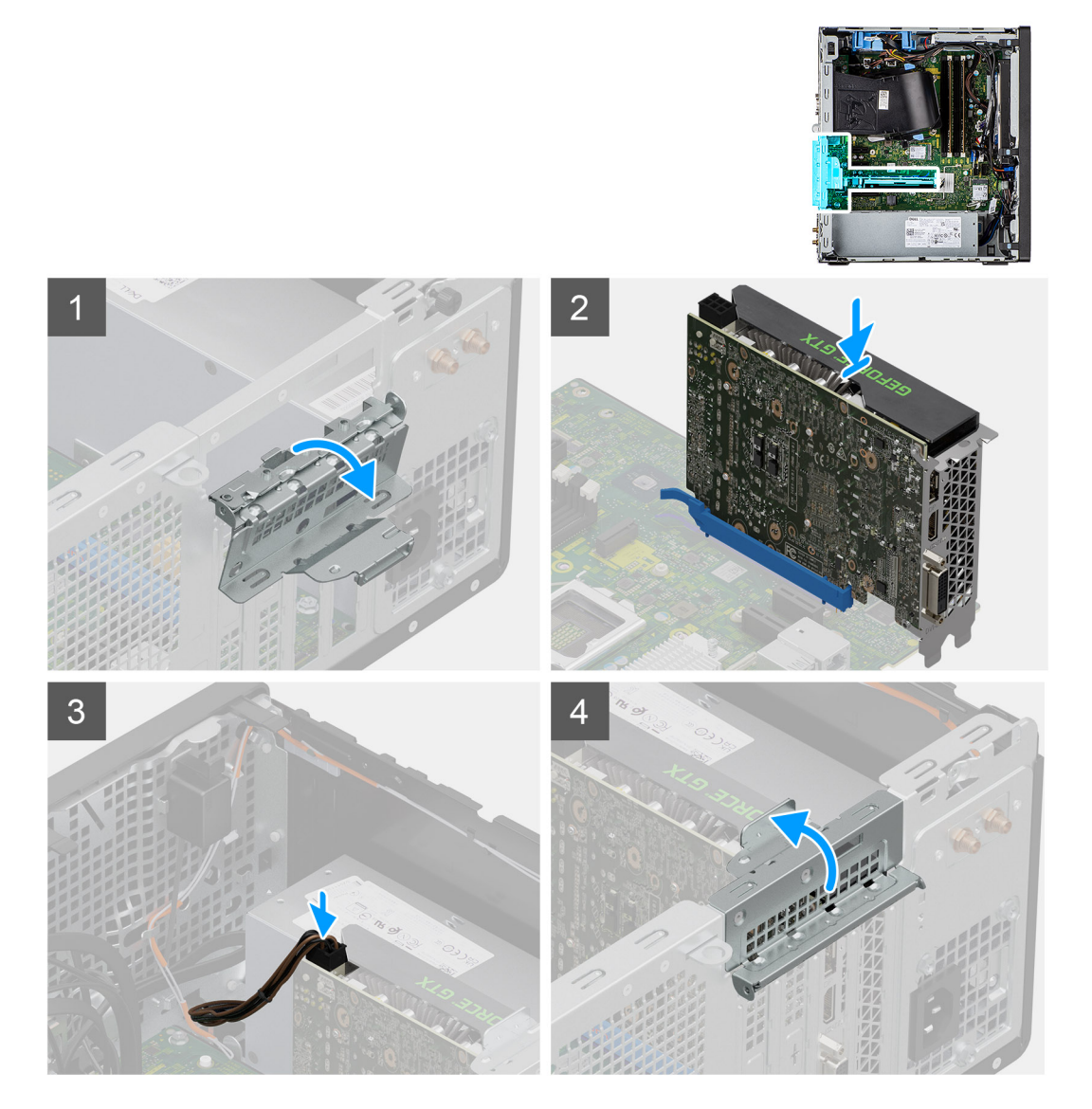

#### **Pasos**

- 1. Levante la pestaña de tiro para abrir la puerta de PCIe.
- 2. Alinee la GPU encendida con el conector de la tarjeta PCI-Express en la tarjeta madre.
- 3. Mediante el poste de alineación, conecte la GPU encendida en el conector y presione firmemente hacia abajo. Asegúrese de que la GPU encendida esté firmemente asentada.
- 4. Conecte el cable de alimentación al conector en la GPU encendida.
- 5. Cierre la puerta de PCIe.

#### **Siguientes pasos**

1. Instale la [cubierta lateral.](#page-12-0)

<span id="page-38-0"></span>2. Siga el procedimiento que se describe en [Después de manipular el interior de la computadora](#page-8-0).

# **Batería de tipo botón**

## **Extracción de la batería de tipo botón**

#### **Requisitos previos**

- 1. Siga el procedimiento que se describe en [Antes de manipular el interior de la computadora](#page-5-0).
- 2. Quite la [cubierta lateral](#page-11-0).
- 3. Quite el [conducto del ventilador](#page-15-0).

#### **Sobre esta tarea**

En las imágenes a continuación, se indica la ubicación de la batería de tipo botón y se proporciona una representación visual del procedimiento de extracción.

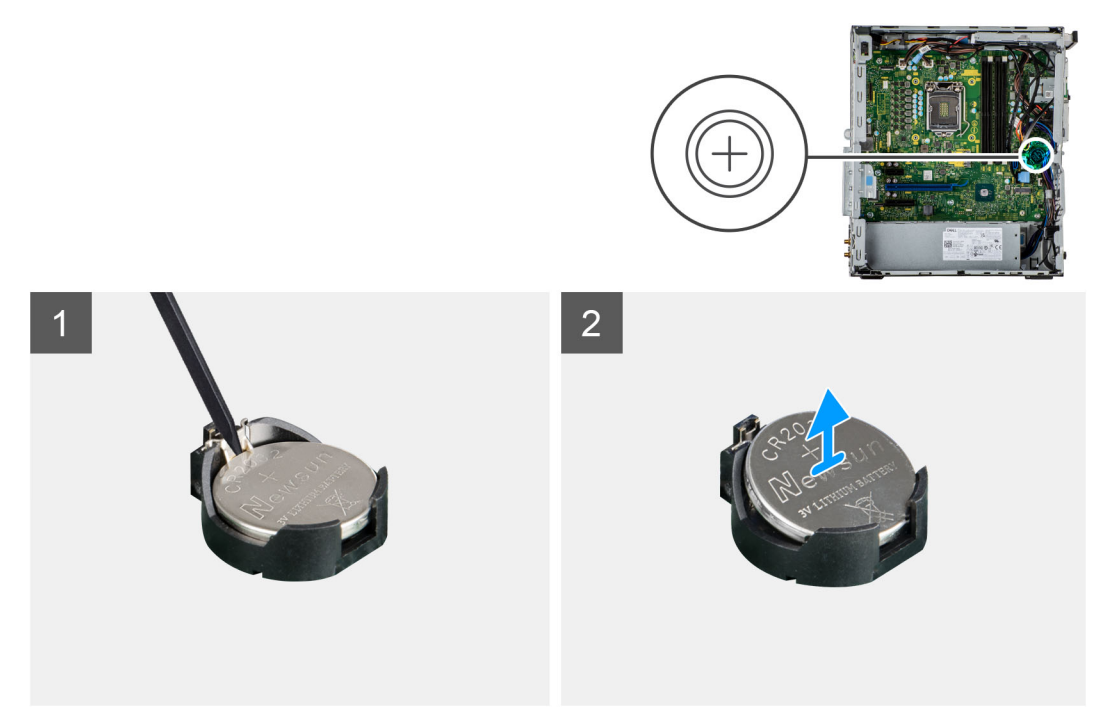

#### **Pasos**

- 1. Utilice un instrumento de plástico acabado en punta y haga palanca con cuidado para quitar la batería de tipo botón de la ranura en la tarjeta madre.
- 2. Quite la batería de tipo botón de la computadora.

## **Instalación de la batería de tipo botón**

#### **Requisitos previos**

Si va a reemplazar un componente, quite el componente existente antes de realizar el procedimiento de instalación.

#### **Sobre esta tarea**

En la imagen a continuación, se indica la ubicación de la batería de tipo botón y se proporciona una representación visual del procedimiento de instalación.

<span id="page-39-0"></span>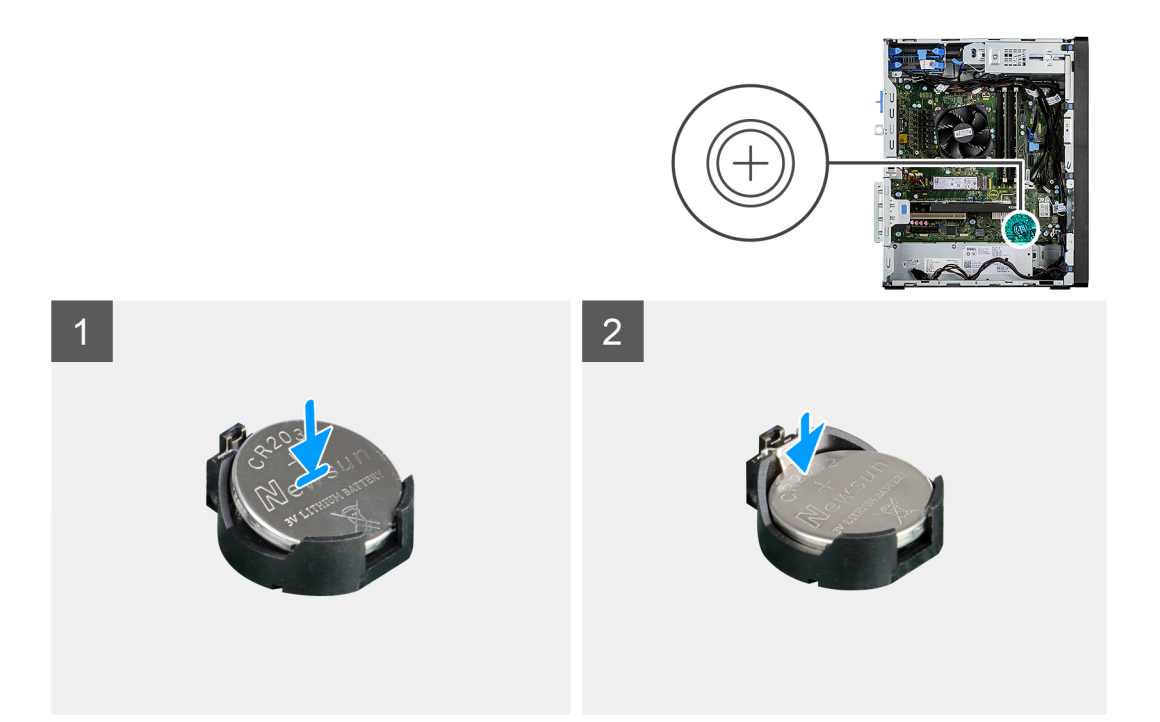

- 1. Inserte la batería de tipo botón con el signo "+" hacia arriba y deslícela debajo de las lengüetas de fijación situadas en el lado positivo del conector.
- 2. Presione la pila dentro del conector hasta que encaje en su lugar.

### **Siguientes pasos**

- 1. Instale el [conducto del ventilador](#page-16-0).
- 2. Instale la [cubierta lateral.](#page-12-0)
- 3. Siga el procedimiento que se describe en [Después de manipular el interior de la computadora](#page-8-0).

# **Tarjeta WLAN**

## **Extracción de la tarjeta WLAN**

#### **Requisitos previos**

- 1. Siga el procedimiento que se describe en [Antes de manipular el interior de la computadora](#page-5-0).
- 2. Quite la [cubierta lateral](#page-11-0).
- 3. Quite el [conducto del ventilador](#page-15-0).

#### **Sobre esta tarea**

En las imágenes a continuación, se indica la ubicación de la tarjeta inalámbrica y se proporciona una representación visual del procedimiento de extracción.

<span id="page-40-0"></span>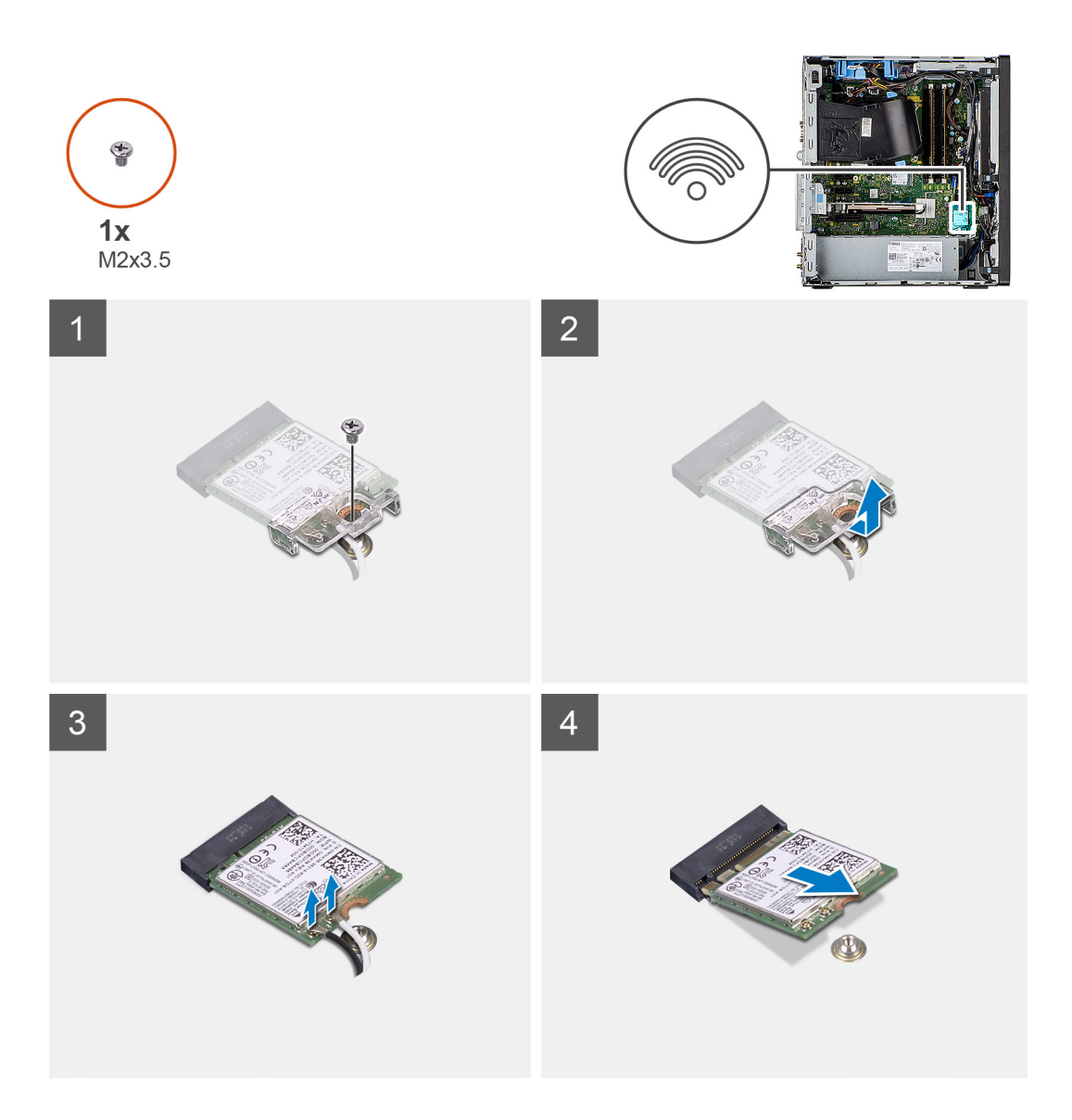

- 1. Quite el tornillo (M2x3.5) que asegura la tarjeta WLAN a la tarjeta madre.
- 2. Levante el soporte para tarjeta WLAN para quitarlo de la tarjeta.
- 3. Desconecte los cables de antena de la tarjeta WLAN.
- 4. Deslice y quite la tarjeta WLAN del conector en la tarjeta madre.

# **Instalación de la tarjeta WLAN**

#### **Requisitos previos**

Si va a reemplazar un componente, quite el componente existente antes de realizar el procedimiento de instalación.

#### **Sobre esta tarea**

En la imagen a continuación, se indica la ubicación de la tarjeta inalámbrica y se proporciona una representación visual del procedimiento de instalación.

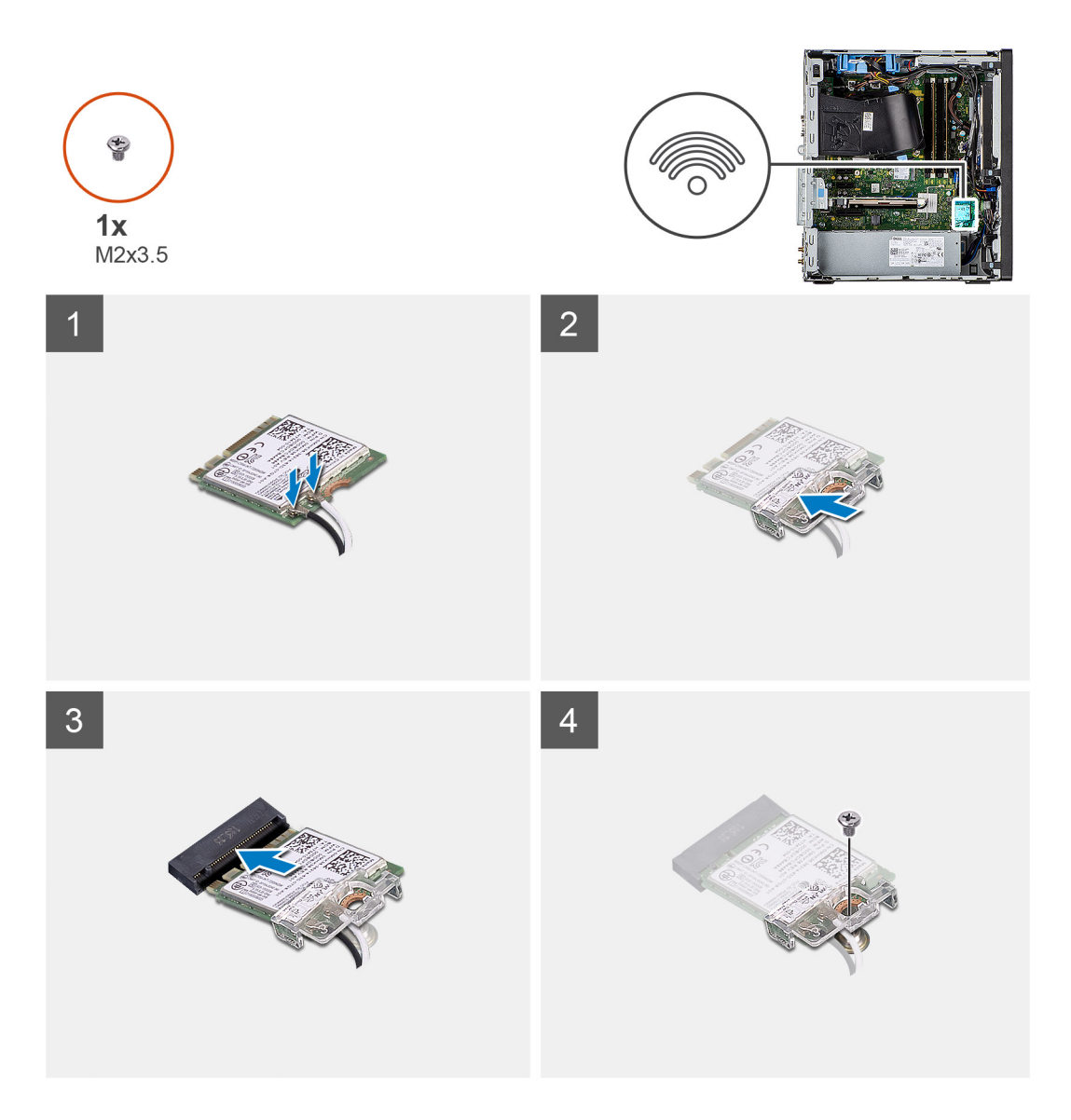

1. Conecte los cables de la antena a la tarjeta WLAN.

En la tabla a continuación, se proporciona el esquema de colores de los cables de antena para la tarjeta WLAN de la computadora.

## **Tabla 2. Esquema de colores de los cables de la antena**

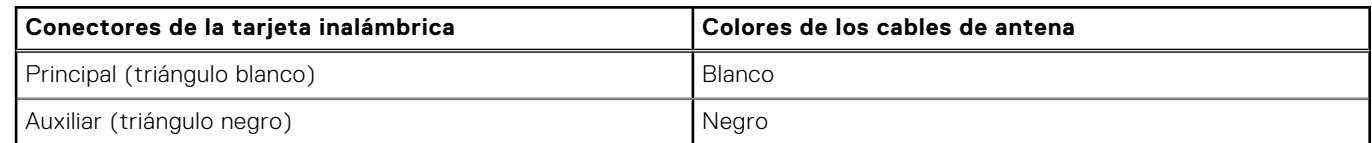

- 2. Coloque el soporte para tarjeta WLAN para asegurar los cables de la antena WLAN.
- 3. Inserte la tarjeta de WLAN en el conector de la tarjeta madre.
- 4. Reemplace el tornillo (M2x3.5) para asegurar la lengüeta plástica a la tarjeta WLAN.

#### **Siguientes pasos**

- 1. Instale el [conducto del ventilador](#page-16-0).
- 2. Instale la [cubierta lateral.](#page-12-0)
- 3. Siga el procedimiento que se describe en [Después de manipular el interior de la computadora](#page-8-0).

# **Unidad óptica delgada**

# **Extracción de la unidad óptica delgada**

#### **Requisitos previos**

- 1. Siga el procedimiento que se describe en [Antes de manipular el interior de la computadora](#page-5-0).
- 2. Quite la [cubierta lateral](#page-11-0).

#### **Sobre esta tarea**

En las imágenes a continuación, se indica la ubicación de la ODD delgada y se proporciona una representación visual del procedimiento de extracción.

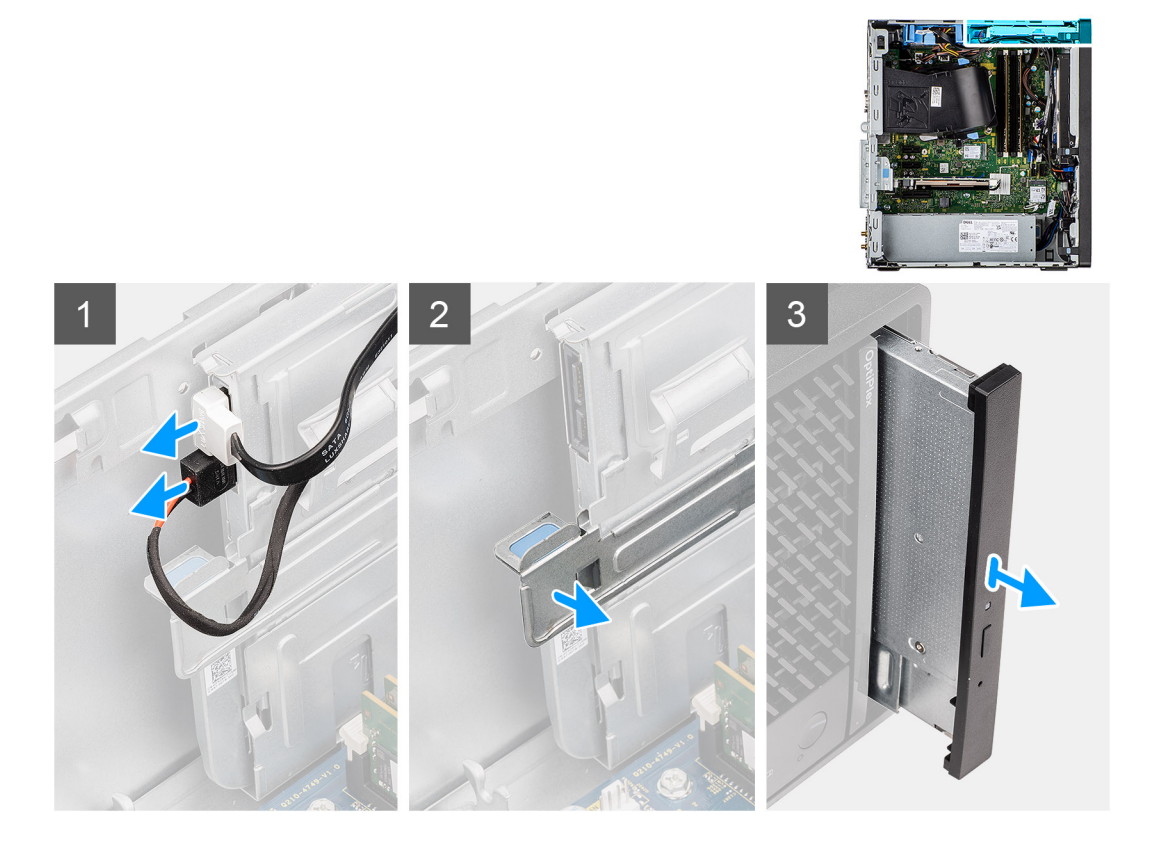

### **Pasos**

- 1. Desconecte los cables de alimentación y de datos de la ODD delgada.
- 2. Tire de la lengüeta de seguridad para soltar la ODD delgada del chasis.
- 3. Deslice y quite la ODD delgada de la ranura de ODD.

## **Instalación de la unidad óptica delgada**

#### **Requisitos previos**

Si va a reemplazar un componente, quite el componente existente antes de realizar el procedimiento de instalación.

#### **Sobre esta tarea**

En las imágenes a continuación, se indica la ubicación de la ODD delgada y se proporciona una representación visual del procedimiento de instalación.

<span id="page-43-0"></span>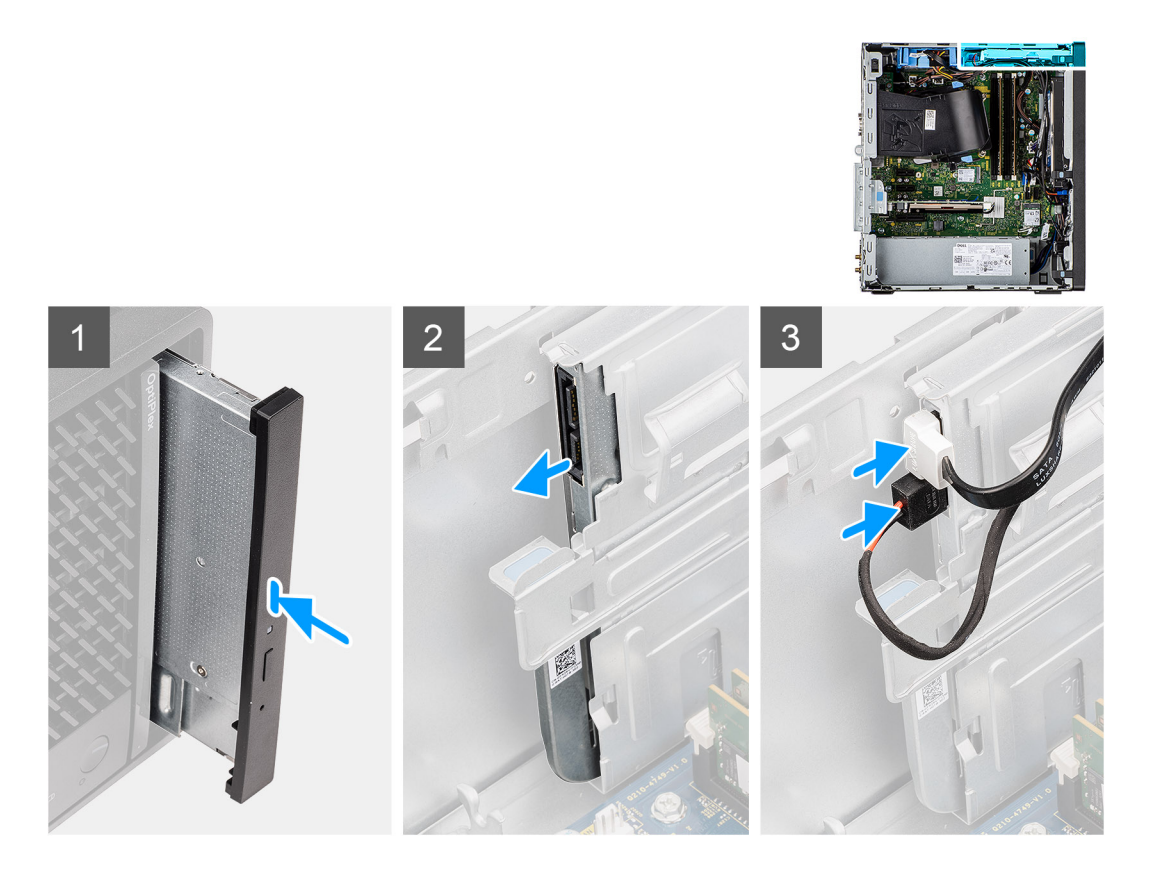

- 1. Inserte el ensamblaje de la ODD delgada en la ranura de la ODD.
- 2. Deslice el ensamblaje de la ODD delgada hasta que encaje en su lugar.
- 3. Pase el cable de alimentación y el cable de datos por las guías de enrutamiento y conecte los cables a la ODD delgada.

### **Siguientes pasos**

- 1. Instale la [cubierta lateral.](#page-12-0)
- 2. Siga el procedimiento que se describe en [Después de manipular el interior de la computadora](#page-8-0).

# **Altavoz**

# **Extracción del altavoz**

#### **Requisitos previos**

- 1. Siga el procedimiento que se describe en [Antes de manipular el interior de la computadora](#page-5-0).
- 2. Quite la [cubierta lateral](#page-11-0).

#### **Sobre esta tarea**

En las imágenes a continuación, se indica la ubicación del altavoz y se proporciona una representación visual del procedimiento de extracción.

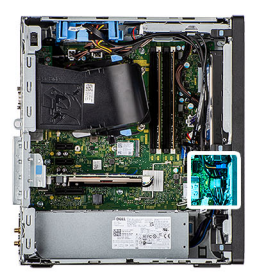

<span id="page-44-0"></span>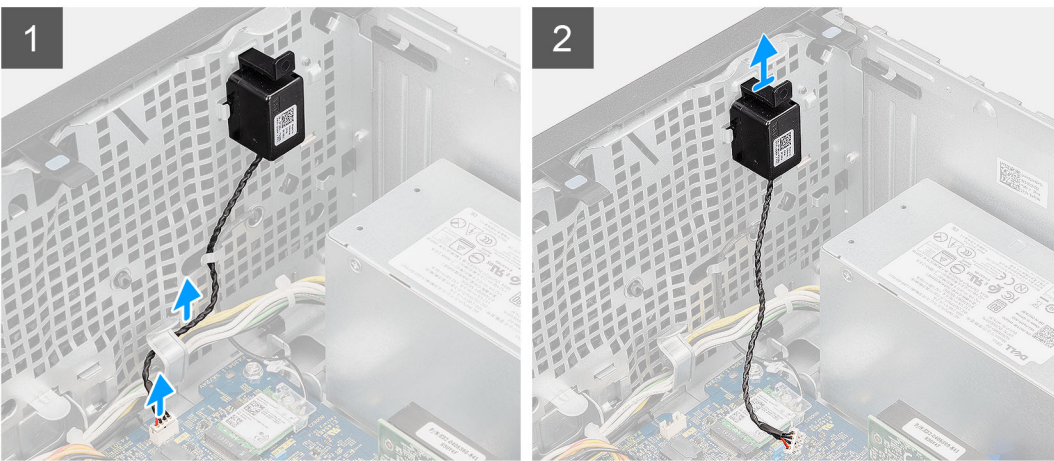

- 1. Desconecte el cable del altavoz del conector en la tarjeta madre del sistema.
- 2. Quite el cable del altavoz de las guías de enrutamiento del chasis.
- 3. Presione la lengüeta y deslice el altavoz, junto con el cable, para quitarlo de la ranura del chasis.

## **Instalación del altavoz**

#### **Requisitos previos**

Si va a reemplazar un componente, quite el componente existente antes de realizar el procedimiento de instalación.

#### **Sobre esta tarea**

En la imagen a continuación, se indica la ubicación del altavoz y se proporciona una representación visual del procedimiento de instalación.

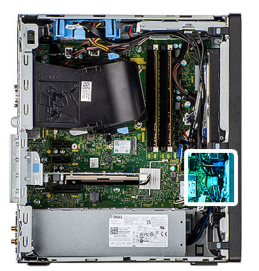

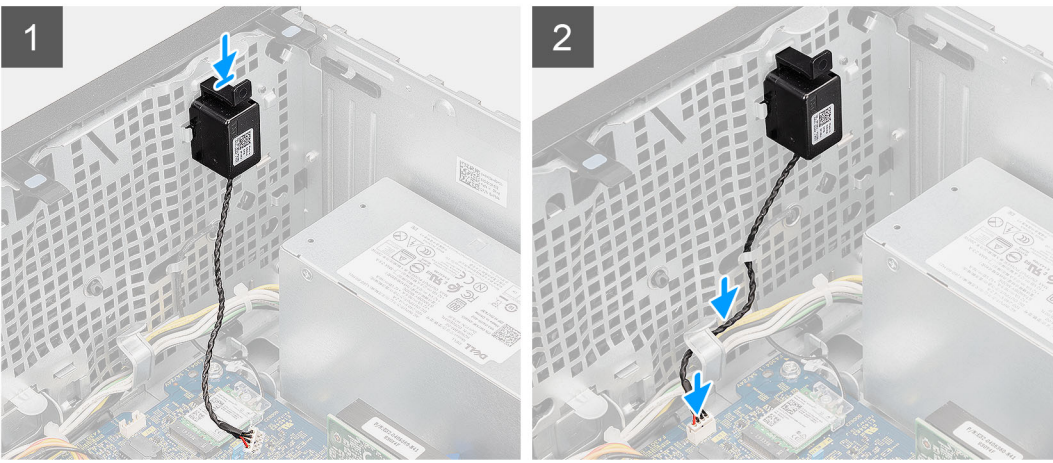

- 1. Presione y deslice el altavoz en la ranura del chasis hasta que encaje en su lugar.
- 2. Pase el cable del altavoz por la guía de enrutamiento del chasis.
- 3. Conecte el cable del altavoz al conector de la tarjeta madre.

### **Siguientes pasos**

- 1. Instale la [cubierta lateral.](#page-12-0)
- 2. Siga el procedimiento que se describe en [Después de manipular el interior de la computadora](#page-8-0).

# **Botón de encendido**

## **Extracción del botón de encendido**

#### **Requisitos previos**

- 1. Siga el procedimiento que se describe en [Antes de manipular el interior de la computadora](#page-5-0).
- 2. Quite la [cubierta lateral](#page-11-0).
- 3. Quite el [conducto del ventilador](#page-15-0).
- 4. Quite el [bisel frontal](#page-14-0).

#### **Sobre esta tarea**

En las imágenes a continuación, se indica la ubicación del botón de encendido y se proporciona una representación visual del procedimiento de extracción.

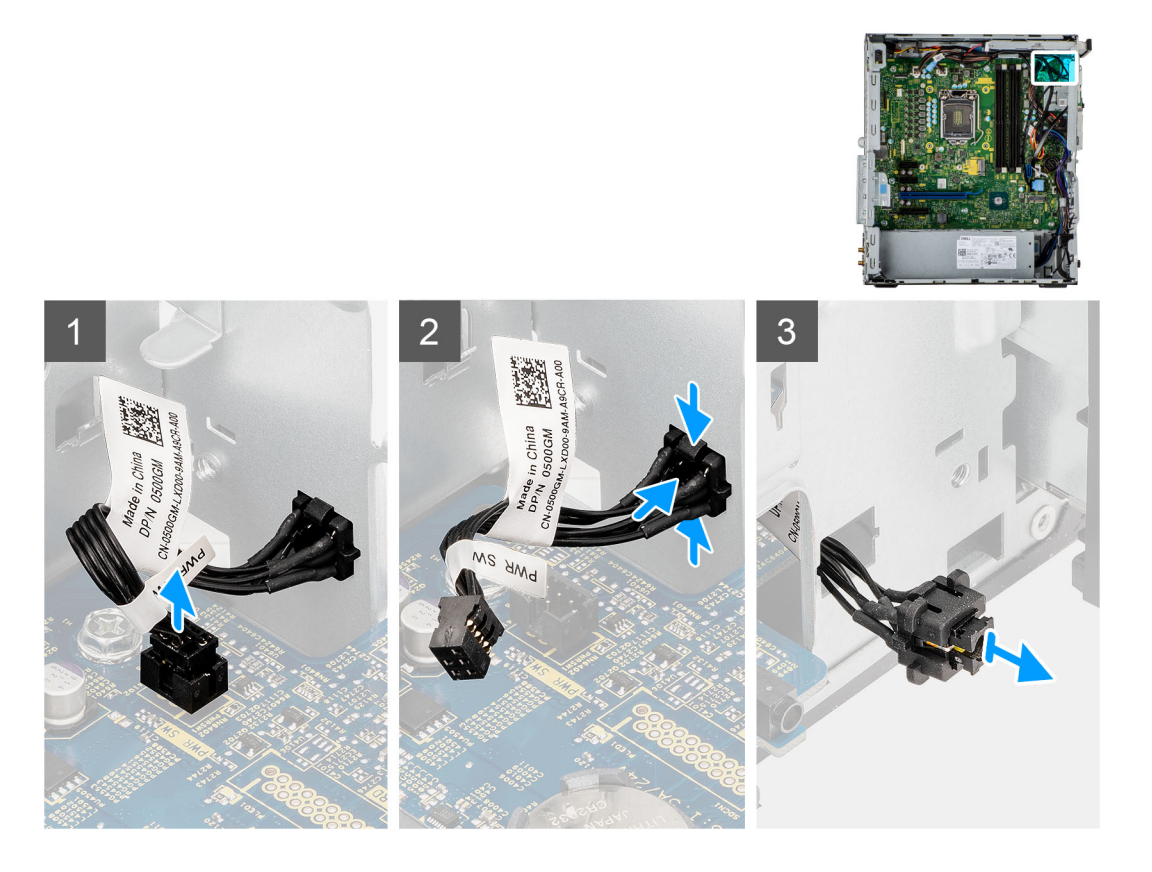

- 1. Desconecte el cable del botón de encendido del conector en la tarjeta madre.
- 2. Presione las pestañas de liberación en el cabezal del botón de encendido y deslice el cable del botón de encendido para quitarlo del chasis frontal de la computadora.
- 3. Tire del cable del botón de encendido para quitarlo de la computadora.

## **Instalación del botón de encendido**

### **Requisitos previos**

Si va a reemplazar un componente, quite el componente existente antes de realizar el procedimiento de instalación.

#### **Sobre esta tarea**

En las imágenes a continuación, se indica la ubicación del botón de encendido y se proporciona una representación visual del procedimiento de instalación.

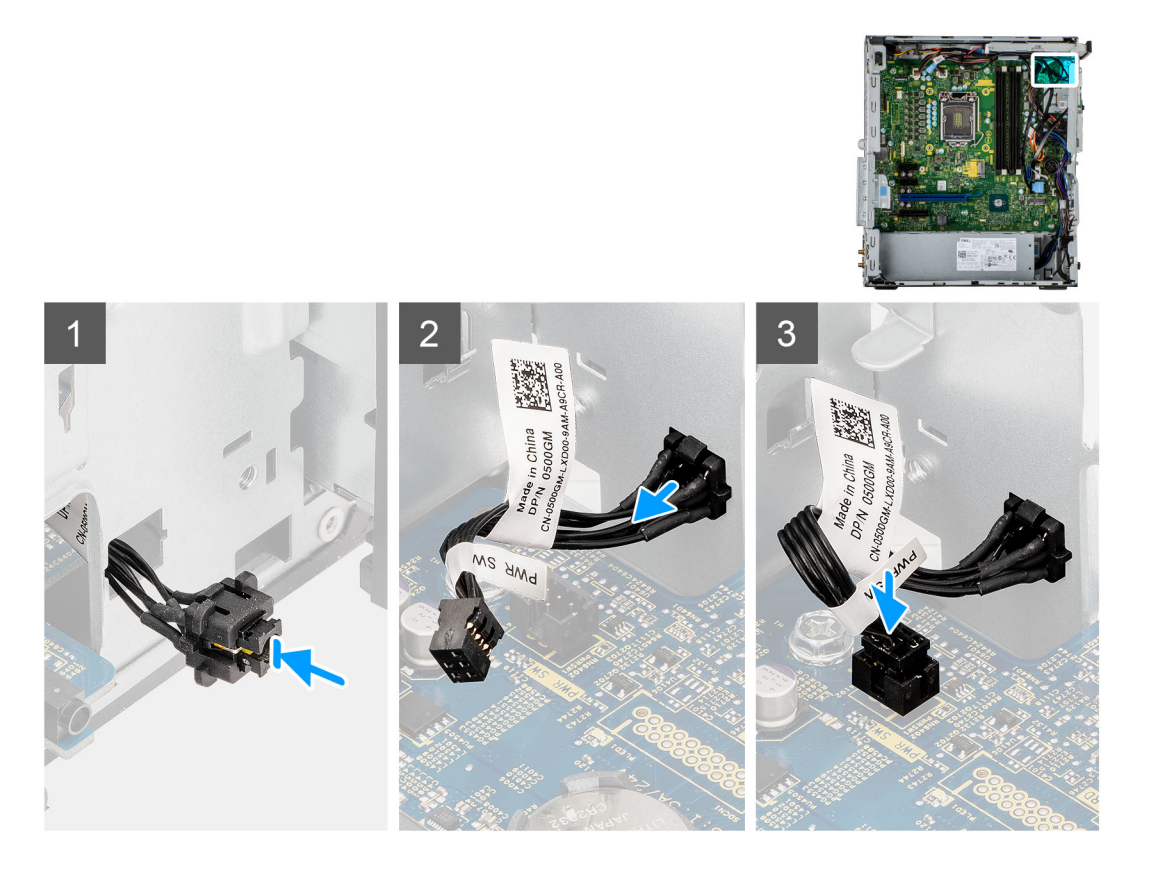

- 1. Inserte el cable del botón de encendido en la ranura desde la parte frontal de la computadora y presione el cabezal del botón de encendido hasta que encaje en su lugar en el chasis.
- 2. Alinee y conecte el cable del botón de encendido al conector en la tarjeta madre.

### **Siguientes pasos**

- 1. Instale el [bisel frontal.](#page-14-0)
- 2. Instale el [conducto del ventilador](#page-16-0).
- 3. Instale la [cubierta lateral.](#page-12-0)
- 4. Siga el procedimiento que se describe en [Después de manipular el interior de la computadora](#page-8-0).

# **Unidad de fuente de alimentación**

## **Extracción de la unidad de fuente de alimentación**

#### **Requisitos previos**

- 1. Siga el procedimiento que se describe en [Antes de manipular el interior de la computadora](#page-5-0).
- 2. Quite la [cubierta lateral](#page-11-0).
- 3. Quite el [conducto del ventilador](#page-15-0).

**(i)** NOTA: Tenga en cuenta el enrutamiento de todos los cables a medida que los quita para poder colocarlos correctamente cuando reemplace la unidad de suministro de energía.

#### **Sobre esta tarea**

En las imágenes a continuación, se indica la ubicación de la unidad de suministro de energía y se proporciona una representación visual del procedimiento de extracción.

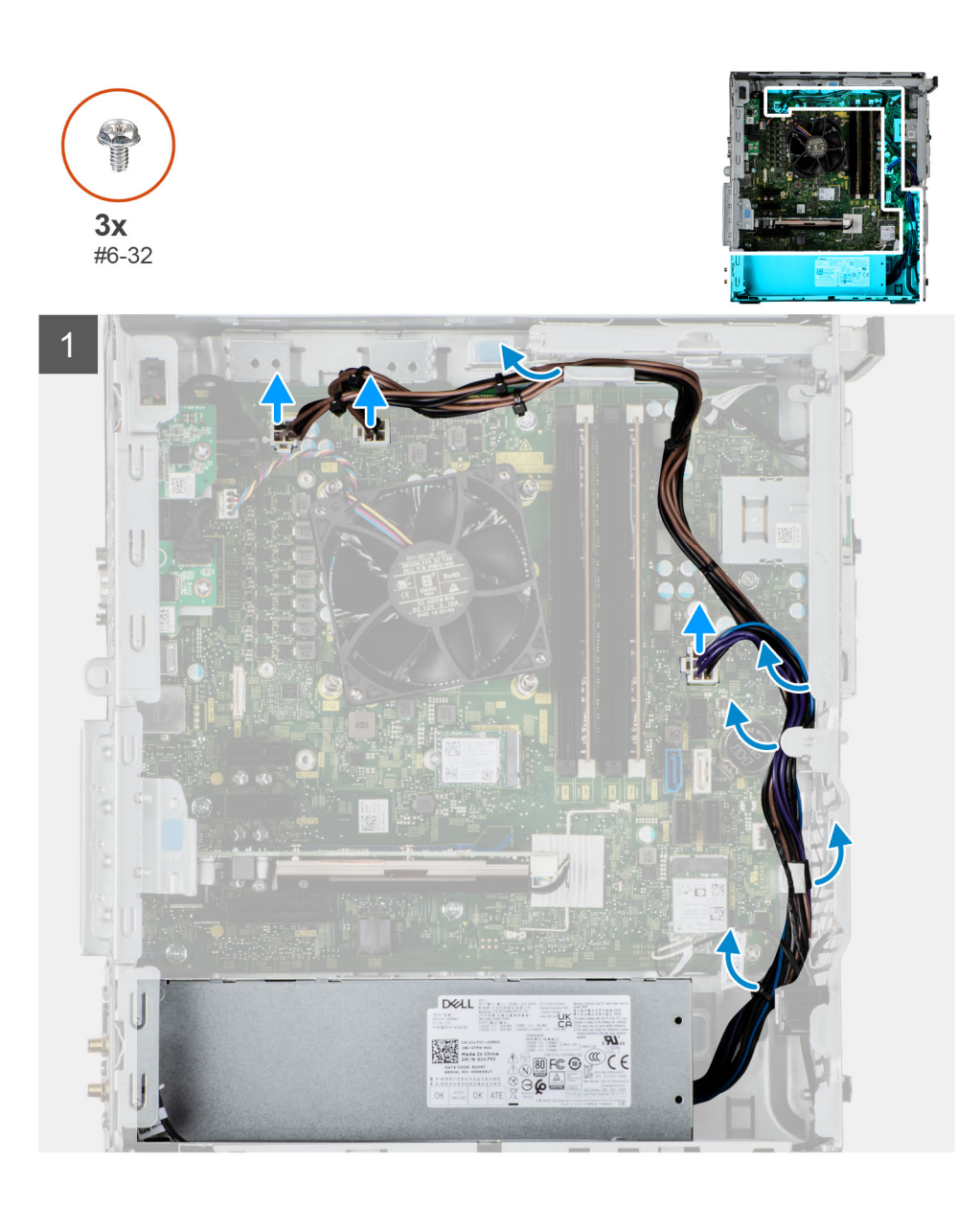

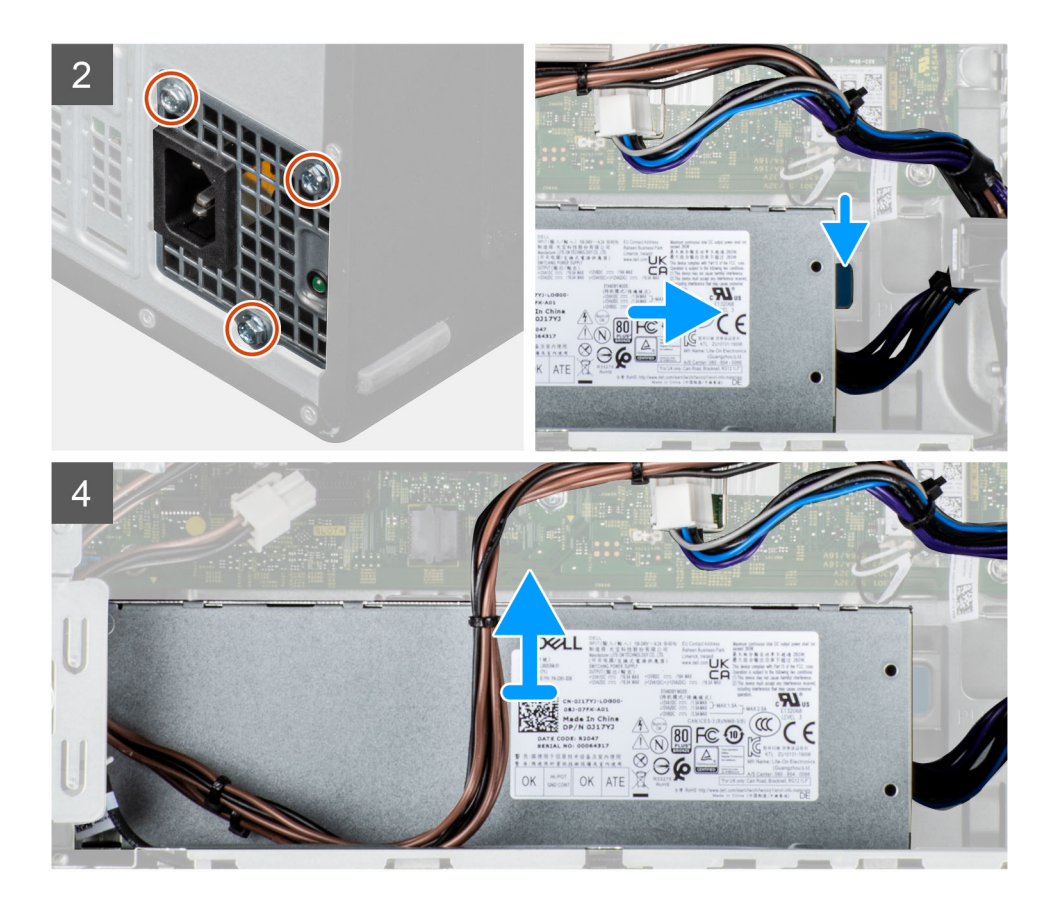

- 1. Coloque la computadora sobre el lado derecho.
- 2. Desconecte los cables de alimentación de la tarjeta madre y quítelos de las guías de enrutamiento del chasis.
- 3. Quite los tres tornillos (#6-32) que fijan la unidad de suministro de energía al chasis.
- 4. Presione el gancho de fijación y deslice la unidad de suministro de energía para quitarla de la parte posterior del chasis.
- 5. Levante la unidad de la fuente de alimentación para extraerla del chasis.

## **Instalación de la fuente de alimentación**

#### **Requisitos previos**

Si va a reemplazar un componente, quite el componente existente antes de realizar el procedimiento de instalación.

**AVISO: Los cables y los puertos en la parte posterior de la unidad de suministro de energía están codificados por colores para indicar los distintos voltajes de alimentación. Asegúrese de enchufar el cable al puerto correcto. De lo contrario, podría dañar la unidad de suministro de energía o los componentes del sistema.**

#### **Sobre esta tarea**

En las imágenes a continuación, se indica la ubicación de la unidad de suministro de energía y se proporciona una representación visual del procedimiento de instalación.

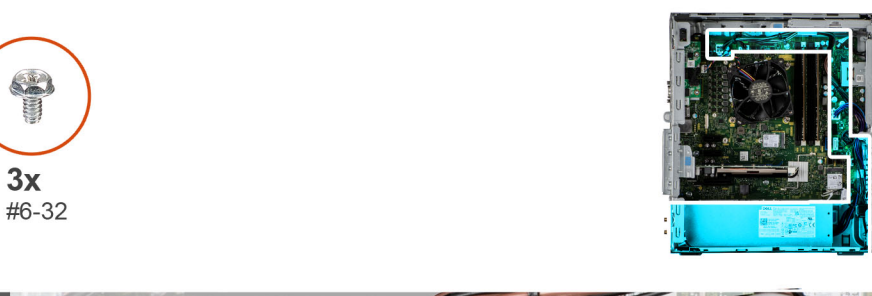

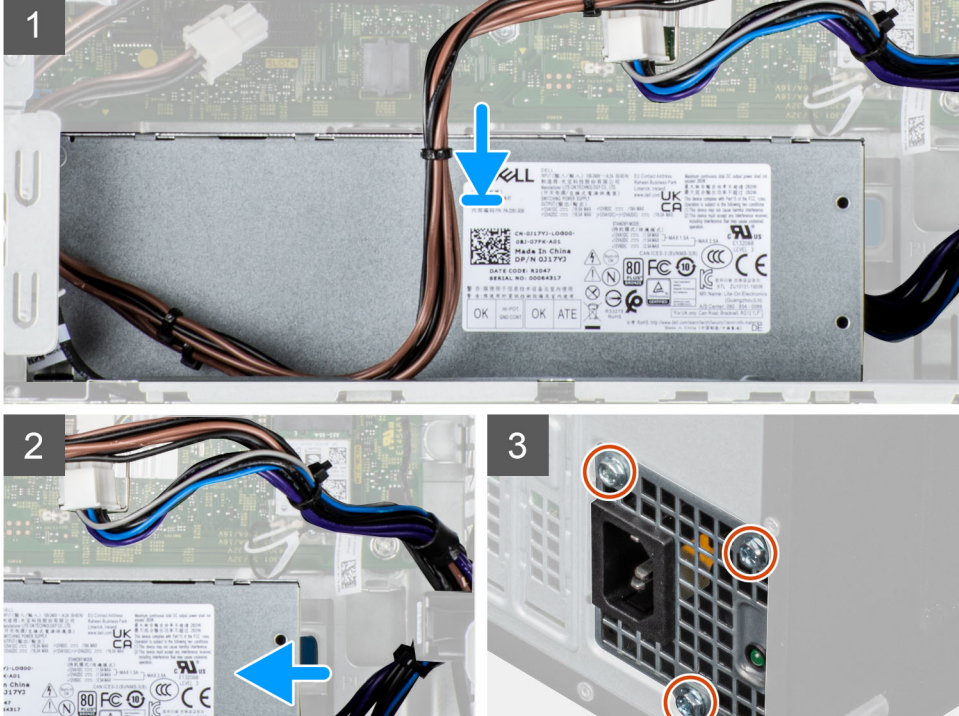

 $\begin{array}{c}\n\text{Area} \\
\text{Area} \\
\text{Area} \\
\text{Area} \\
\text{Area} \\
\text{Area} \\
\text{Area} \\
\text{Area} \\
\text{Area} \\
\text{Area} \\
\text{Area} \\
\text{Area} \\
\text{Area} \\
\text{Area} \\
\text{Area} \\
\text{Area} \\
\text{Area} \\
\text{Area} \\
\text{Area} \\
\text{Area} \\
\text{Area} \\
\text{Area} \\
\text{Area} \\
\text{Area} \\
\text{Area} \\
\text{Area} \\
\text{Area} \\
\text{Area} \\
\text{Area} \\
\text{Area} \\
\text{Area} \\
\text{Area} \\
\text{Area} \\
\text{Area} \\
\text{Area} \\
\text$  $\in$ á

<span id="page-51-0"></span>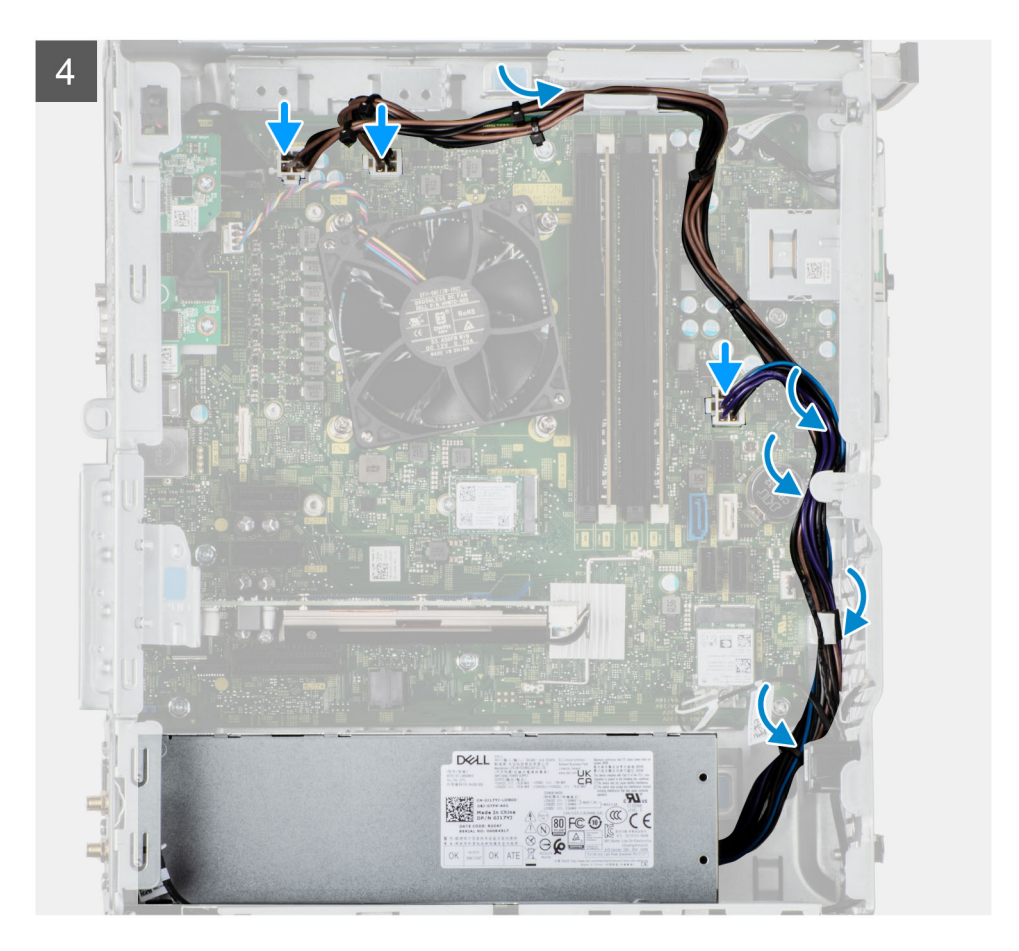

- 1. Deslice la unidad de suministro de energía hacia el chasis hasta que la pestaña de fijación encaje en su lugar.
- 2. Reemplace los tres tornillos (#6-32) para asegurar la fuente de alimentación al chasis.
- 3. Pase el cable de alimentación por las guías de enrutamiento del chasis y conecte los cables de alimentación en sus respectivos conectores en la tarjeta madre del sistema.

#### **Siguientes pasos**

- 1. Instale el [conducto del ventilador](#page-16-0).
- 2. Instale la [cubierta lateral.](#page-12-0)
- 3. Siga el procedimiento que se describe en [Después de manipular el interior de la computadora](#page-8-0).

# **Interruptor de intrusión**

## **Extracción del switch de intrusiones**

#### **Requisitos previos**

- 1. Siga el procedimiento que se describe en [Antes de manipular el interior de la computadora](#page-5-0).
- 2. Quite la [cubierta lateral](#page-11-0).
- 3. Quite el [conducto del ventilador](#page-15-0).

#### **Sobre esta tarea**

En la imagen a continuación, se indica la ubicación del switch de intrusiones y se proporciona una representación visual del procedimiento de extracción.

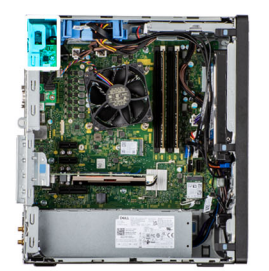

<span id="page-52-0"></span>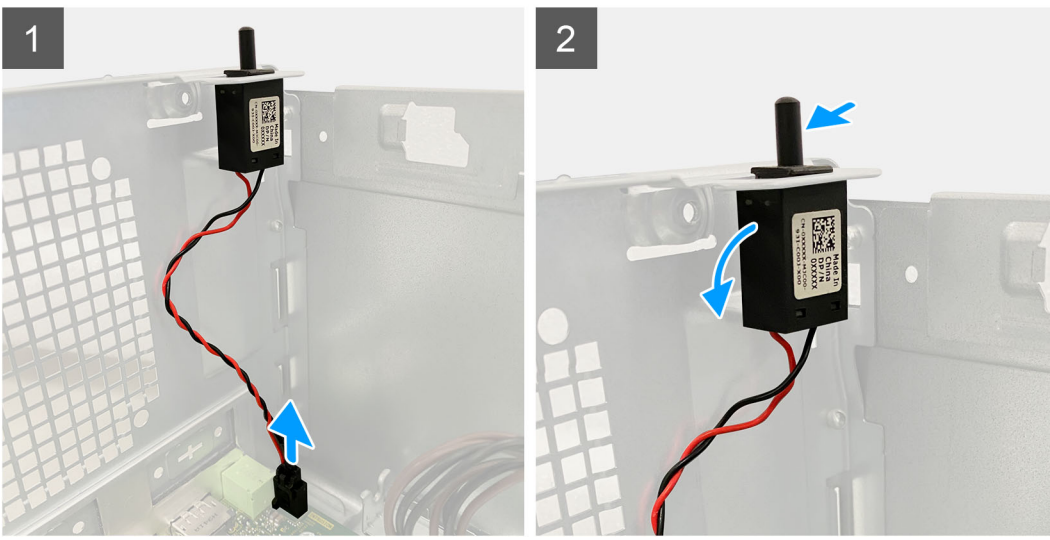

- 1. Desconecte el cable de intrusión del conector en la tarjeta madre.
- 2. Deslice y quite el interruptor de intrusiones del chasis.

# **Instalación del switch de intrusiones**

#### **Requisitos previos**

Si va a reemplazar un componente, quite el componente existente antes de realizar el procedimiento de instalación.

#### **Sobre esta tarea**

En la imagen a continuación, se indica la ubicación del switch de intrusiones y se proporciona una representación visual del procedimiento de instalación.

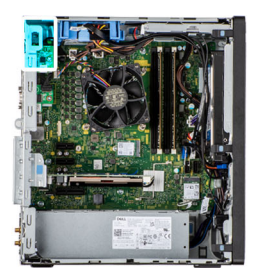

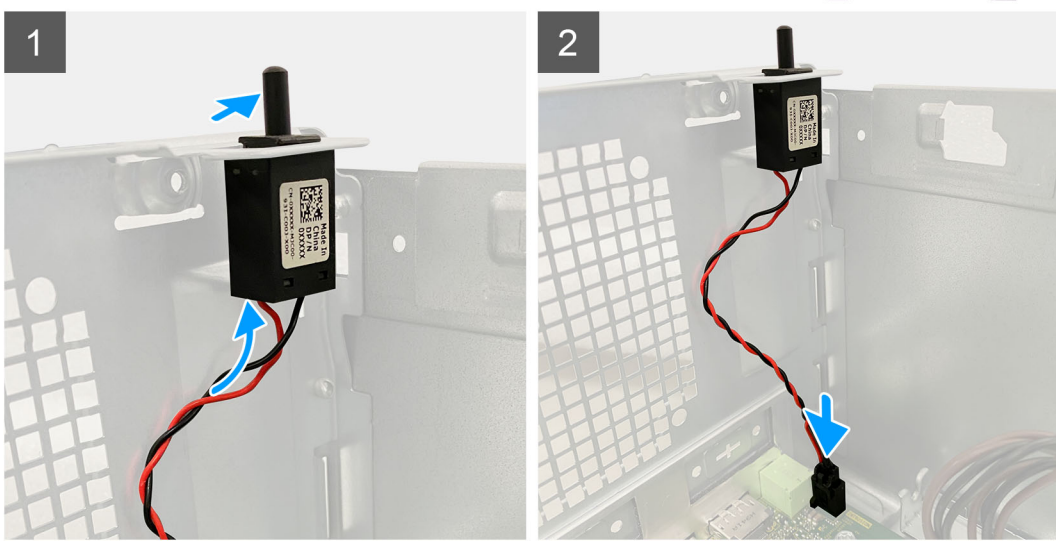

- 1. Inserte el interruptor de intrusiones en la ranura y deslice el switch para asegurarlo en la ranura.
- 2. Conecte el cable de intrusión al conector en la tarjeta madre.

#### **Siguientes pasos**

- 1. Instale el [conducto del ventilador](#page-16-0).
- 2. Instale la [cubierta lateral.](#page-12-0)
- 3. Siga el procedimiento que se describe en [Después de manipular el interior de la computadora](#page-8-0).

# **Módulos de I/O opcionales (de tipo C/HDMI/VGA/DP/ Serial)**

# **Extracción de módulos de I/O opcionales (Type-C/HDMI/VGA/DP/ Serial)**

#### **Requisitos previos**

- 1. Siga el procedimiento que se describe en [Antes de manipular el interior de la computadora](#page-5-0).
- 2. Quite la [cubierta lateral](#page-11-0).
- 3. Extraiga el [bisel frontal.](#page-14-0)
- 4. Quite el [conducto del ventilador](#page-15-0).

#### **Sobre esta tarea**

En las imágenes a continuación, se indica la ubicación de los módulos de I/O opcionales y se proporciona una representación visual del procedimiento de extracción.

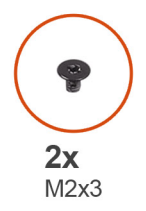

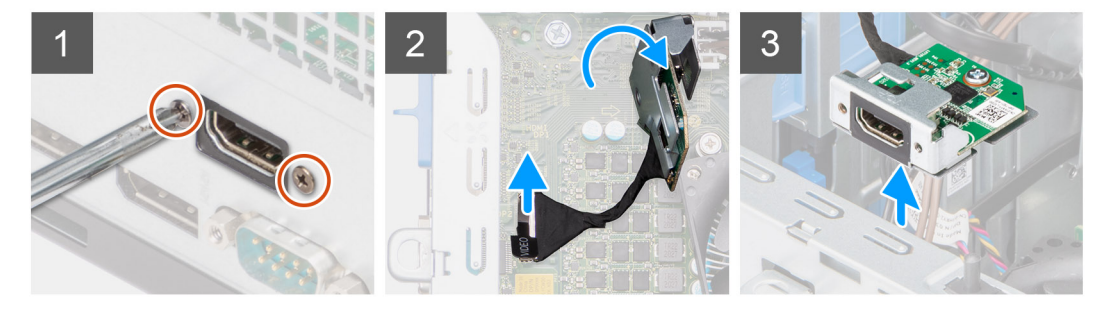

- 1. Quite los dos tornillos (M3X3) que aseguran el módulo de I/O opcional al chasis de la computadora.
- 2. Desconecte el cable del módulo de I/O del conector en la tarjeta madre.
- 3. Quite el módulo de I/O de la computadora.

# **Instalación de módulos de I/O opcionales (de tipo C/ HDMI/VGA/DP/Serial)**

#### **Requisitos previos**

Si va a reemplazar un componente, quite el componente existente antes de realizar el procedimiento de instalación.

#### **Sobre esta tarea**

En las imágenes a continuación, se indica la ubicación de la tarjeta madre del sistema y se proporciona una representación visual del procedimiento de instalación.

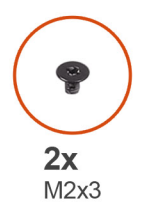

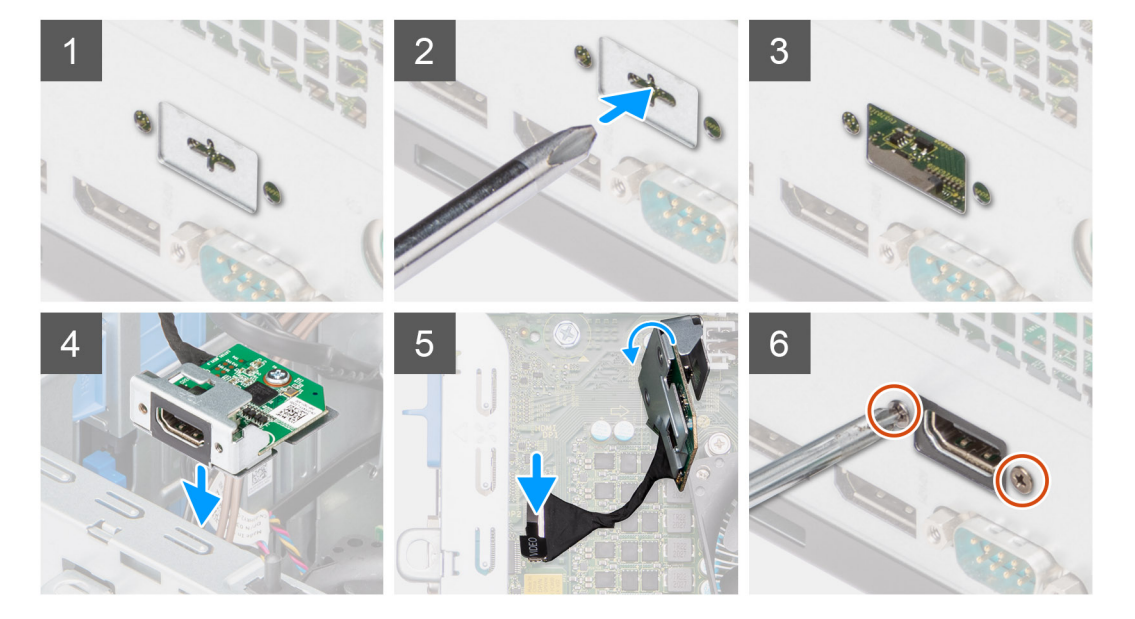

- 1. Para extraer el soporte metálico ficticio, inserte un destornillador de cabezal plano en el orificio del soporte, empuje el soporte para soltarlo y levántelo para quitarlo del sistema.
- 2. Inserte el módulo de I/O opcional (de Tipo C/HDMI/VGA/DP/Serial) en su ranura desde el interior de la computadora.
- 3. Conecte el cable de I/O al conector en la tarjeta madre.
- 4. Reemplace los dos tornillos (M3X3) para asegurar el módulo de I/O opcional al sistema.

#### **Siguientes pasos**

- 1. Instale el [conducto del ventilador](#page-16-0)
- 2. Instale el [bisel frontal.](#page-14-0)
- 3. Instale la [cubierta lateral.](#page-12-0)
- 4. Siga el procedimiento que se describe en [Después de manipular el interior de la computadora](#page-8-0).

# **Tarjeta madre**

## **Extracción de la tarjeta madre**

#### **Requisitos previos**

- 1. Siga el procedimiento que se describe en [Antes de manipular el interior de la computadora](#page-5-0).
	- **(i)** NOTA: La etiqueta de servicio del equipo se encuentra en la tarjeta madre. Debe introducir la etiqueta de servicio en el programa de configuración del BIOS después de sustituir la tarjeta madre.
	- **NOTA:** La sustitución de la tarjeta madre elimina los cambios realizados en el BIOS mediante el programa de configuración del BIOS. Debe realizar los cambios adecuados de nuevo después de sustituir la tarjeta madre.

**NOTA:** Antes de desconectar los cables de la tarjeta madre, observe la ubicación de los conectores. De esta manera, podrá volver a conectarlos de forma correcta una vez que coloque la tarjeta madre.

- 2. Quite la [cubierta lateral](#page-11-0).
- 3. Extraiga el [bisel frontal.](#page-14-0)
- 4. Quite el [conducto del ventilador](#page-15-0).
- 5. Extraiga el [módulo de memoria](#page-25-0).
- 6. Quite la [WLAN.](#page-39-0)
- 7. Quite la [SSD M.2 2230](#page-21-0)[/SSD M.2 2280](#page-23-0).
- 8. Extraiga la [batería de tipo botón.](#page-38-0)
- 9. Extraiga la [tarjeta gráfica.](#page-34-0)
- 10. Quite la [GPU encendida](#page-36-0).

**NOTA:** Este paso solo es necesario si el sistema está configurado con GPU encendida.

- 11. Extraiga el [parlante](#page-43-0).
- 12. Quite el [interruptor de intrusiones.](#page-51-0)
- 13. Extraiga el [ensamblaje del disipador de calor y del ventilador del procesador](#page-29-0).
- 14. Extraiga el [procesador](#page-31-0).

#### **Sobre esta tarea**

En la imagen a continuación, se indican los conectores de la tarjeta madre.

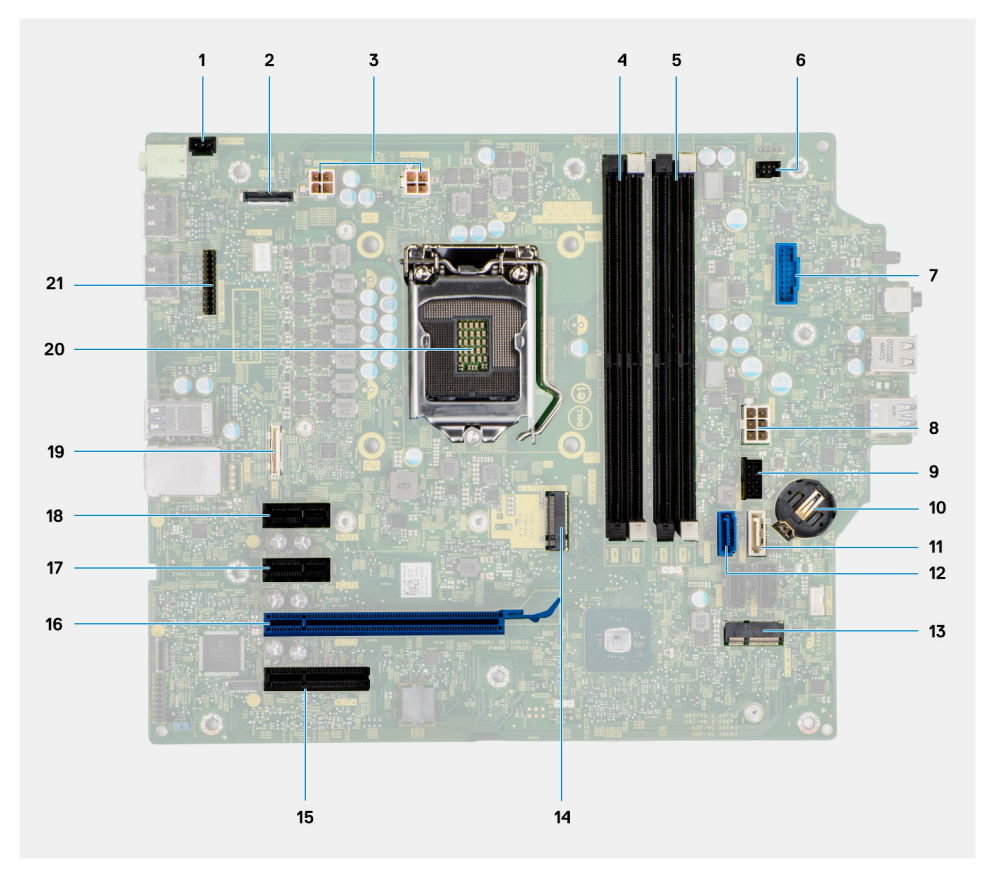

- 1. Conector del interruptor de intrusión
- 2. Conector de vídeo
- 3. Conector de alimentación de la CPU ATX
- 4. Conector del módulo de memoria
- 5. Conector del módulo de memoria
- 6. Conector del botón de encendido
- 7. Conector del lector de tarjetas SD
- 8. Conector de alimentación del sistema de ATX
- 9. Conector de SSD PCIe M.2
- 10. Batería de tipo botón
- 11. Conector de SATA3 (blanco)
- 12. Conector de SATA0 (azul)
- 13. Conector de WLAN M.2
- 14. Conector de SSD PCIe M.2
- 15. PCIe x4 (ranura 4)
- 16. PCIe x16 (ranura 3)
- 17. PCIe x1 (ranura 2)
- 18. PCIe x1 (ranura 1)
- 19. Conector de tipo C
- 20. Conector del procesador
- 21. Conector serial del mouse y del teclado

En las imágenes a continuación, se indica la ubicación de la tarjeta madre y se proporciona una representación visual del procedimiento de extracción.

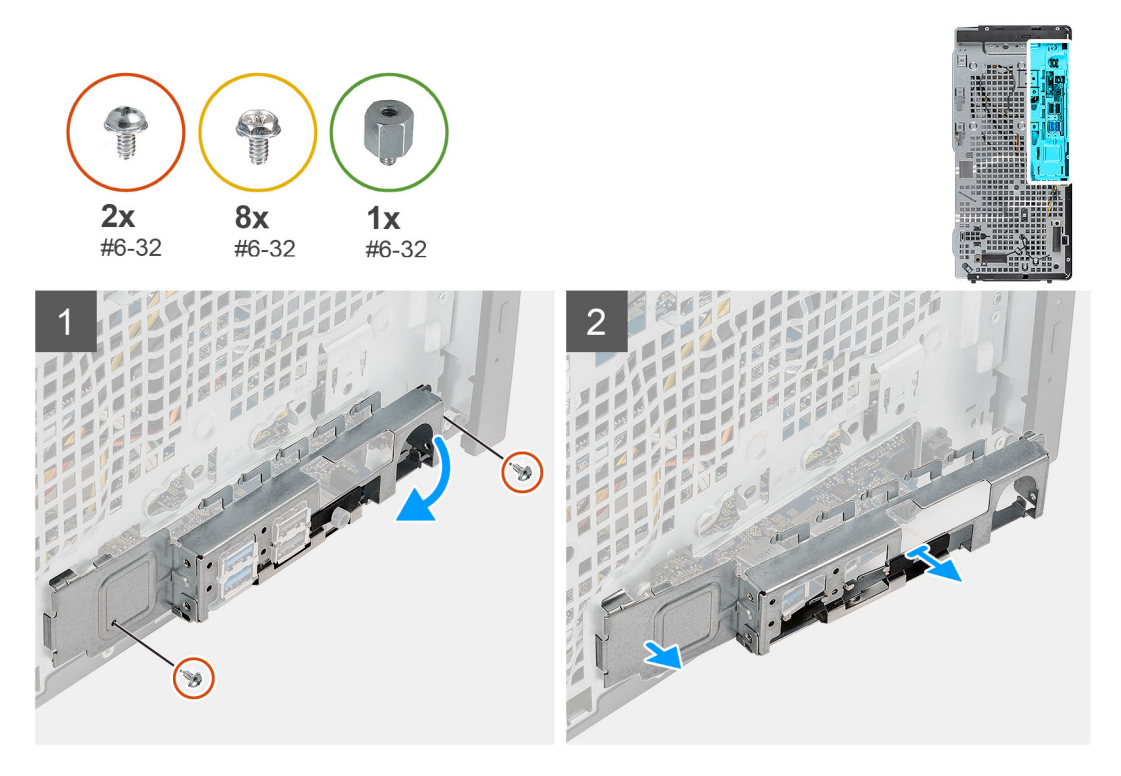

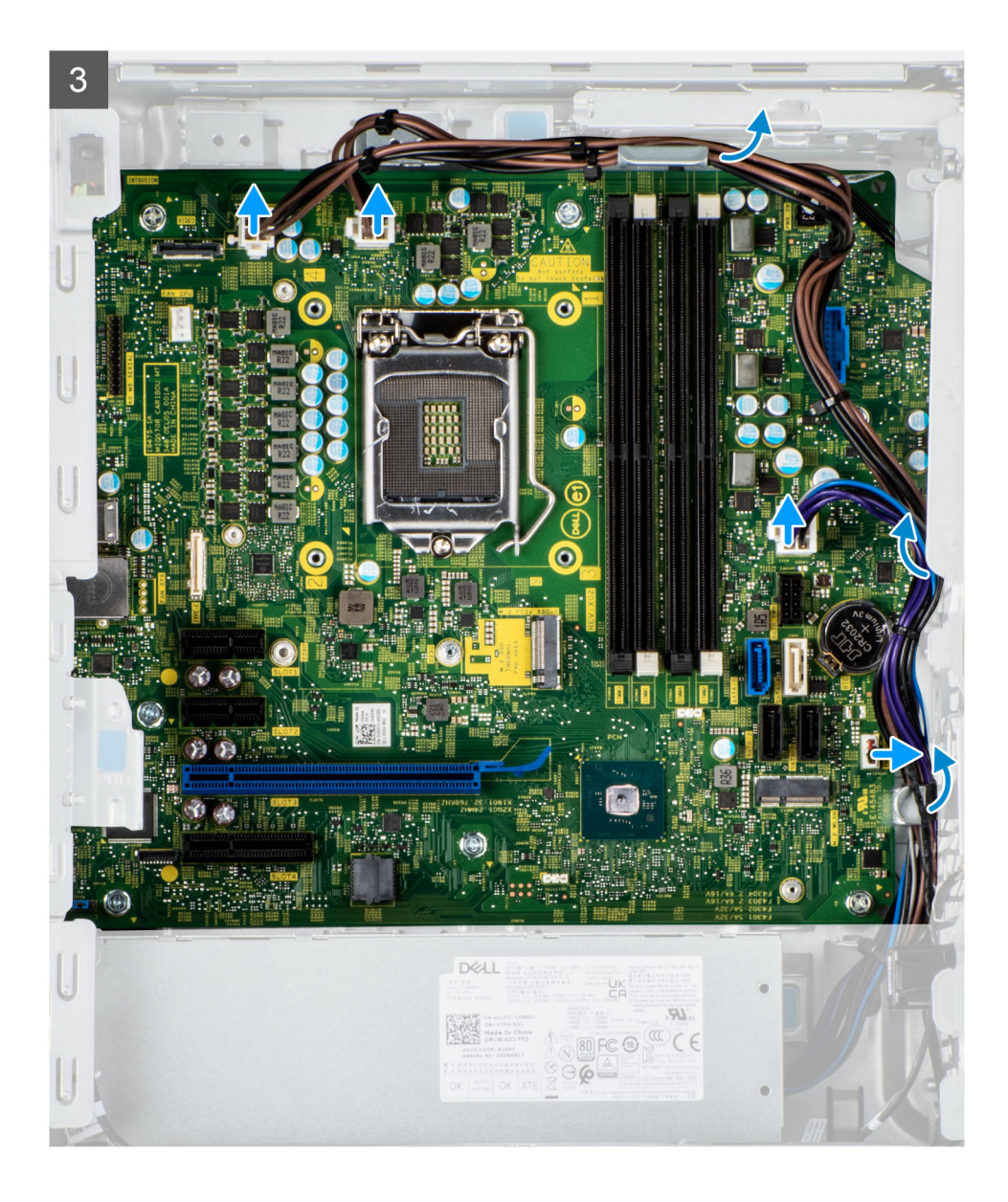

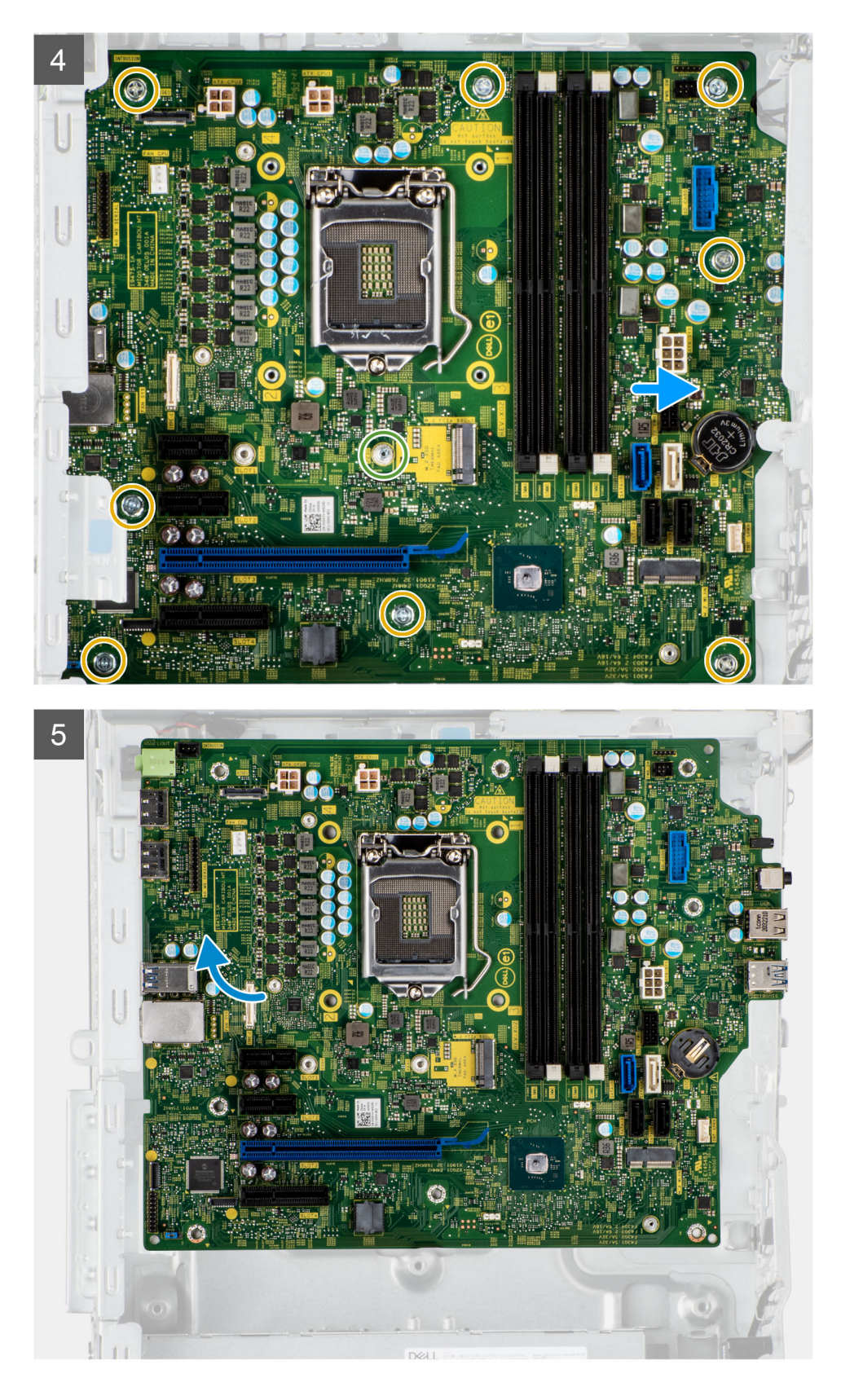

- 1. Quite los dos tornillos (#6-32) que aseguran el soporte de I/O frontal al chasis.
- 2. Deslice y quite el soporte de I/O frontal del chasis.
- 3. Desconecte los cables de alimentación que están conectados a la tarjeta madre, y quítelos de las guías de enrutamiento del chasis.
- 4. Extraiga los ocho tornillos (#6-32) que fijan la tarjeta madre del sistema al chasis.
- 5. Quite el tornillo (#6x32) que fijan la tarjeta madre al chasis.
- 6. Levante la tarjeta madre del sistema formando un ángulo y quítela del chasis.

## **Instalación de la tarjeta madre**

#### **Requisitos previos**

Si va a reemplazar un componente, quite el componente existente antes de realizar el procedimiento de instalación.

#### **Sobre esta tarea**

En la imagen a continuación, se indican los conectores de la tarjeta madre.

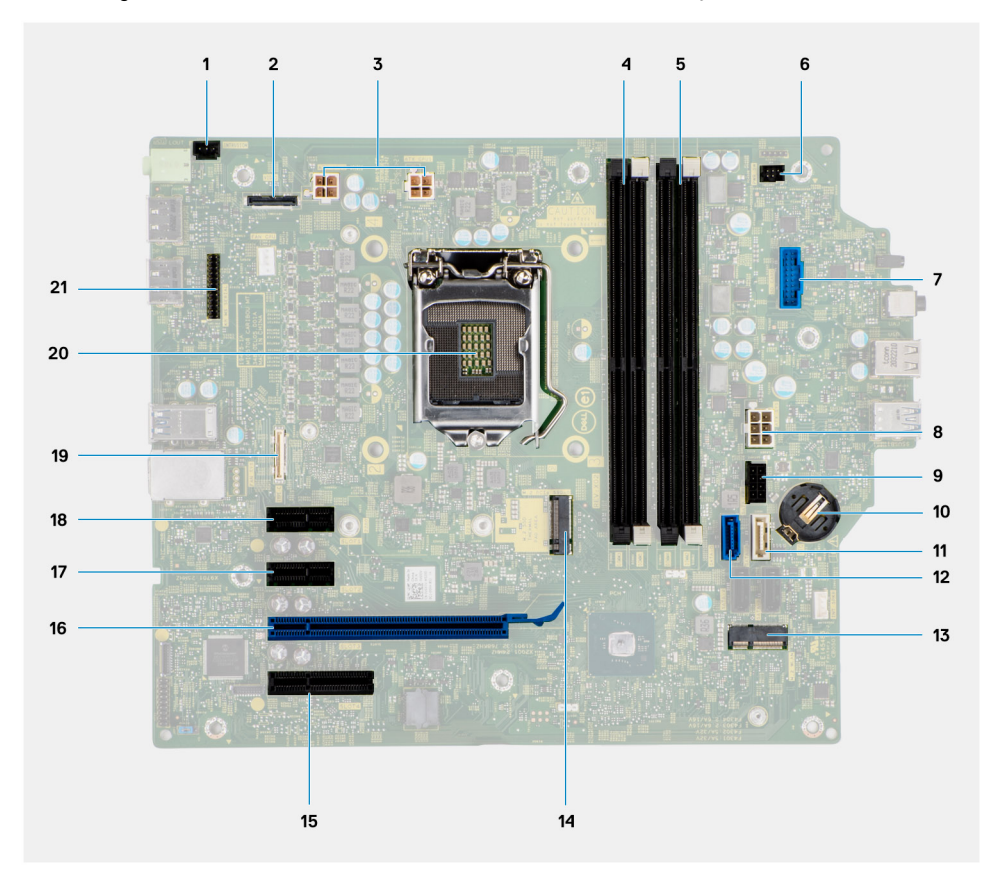

- 1. Conector del interruptor de intrusión
- 2. Conector de vídeo
- 3. Conector de alimentación de la CPU ATX
- 4. Conector del módulo de memoria
- 5. Conector del módulo de memoria
- 6. Conector del botón de encendido
- 7. Conector del lector de tarjetas SD
- 8. Conector de alimentación del sistema de ATX
- 9. Conector de SSD PCIe M.2
- 10. Batería de tipo botón
- 11. Conector de SATA3 (blanco)
- 12. Conector de SATA0 (azul)
- 13. Conector de WLAN M.2
- 14. Conector de SSD PCIe M.2
- 15. PCIe x4 (ranura 4)
- 16. PCIe x16 (ranura 3)
- 17. PCIe x1 (ranura 2)
- 18. PCIe x1 (ranura 1)
- 19. Conector de tipo C
- 20. Conector del procesador
- 21. Conector serial del mouse y del teclado

En las imágenes a continuación, se indica la ubicación de la tarjeta madre del sistema y se proporciona una representación visual del procedimiento de instalación.

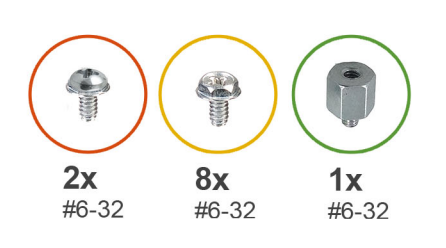

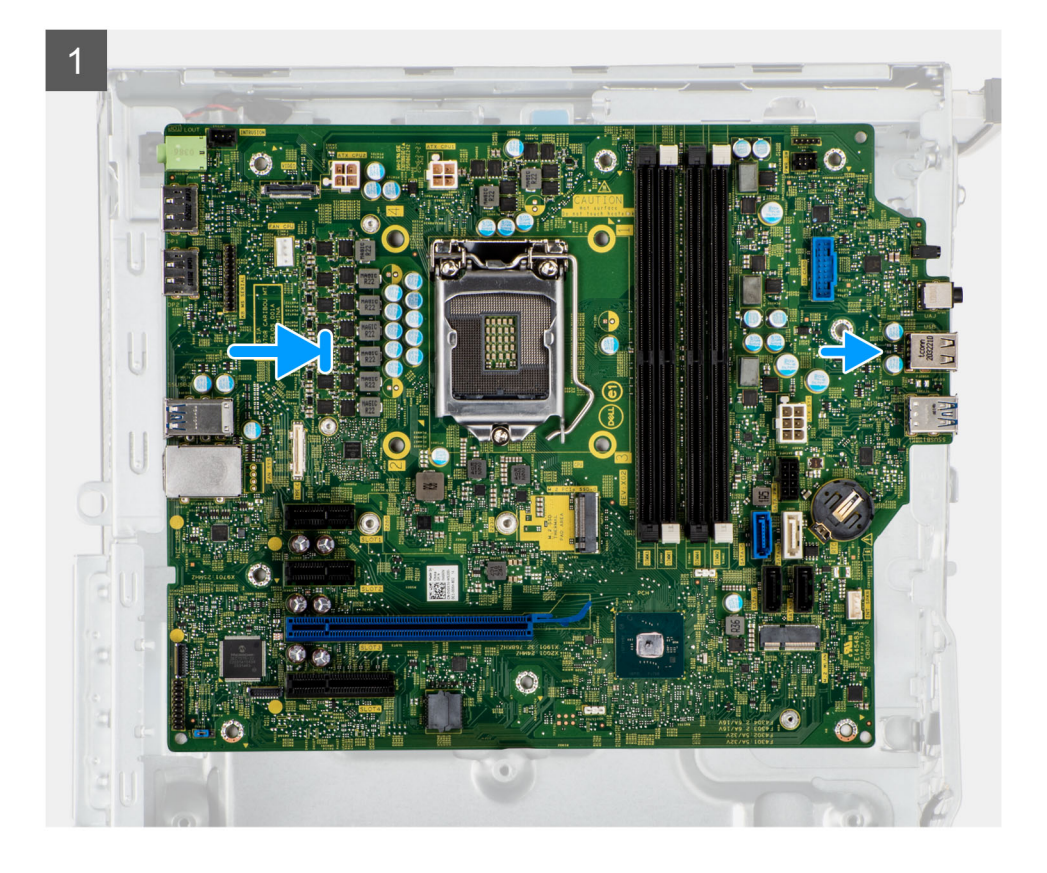

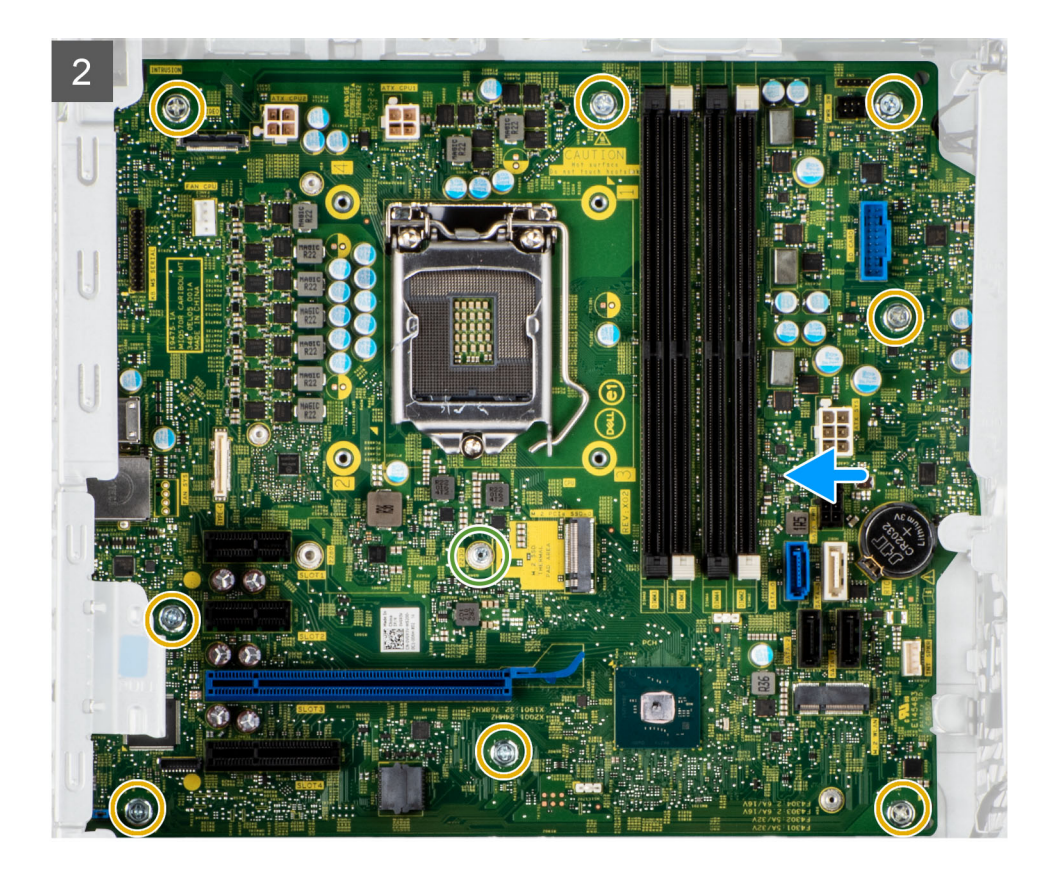

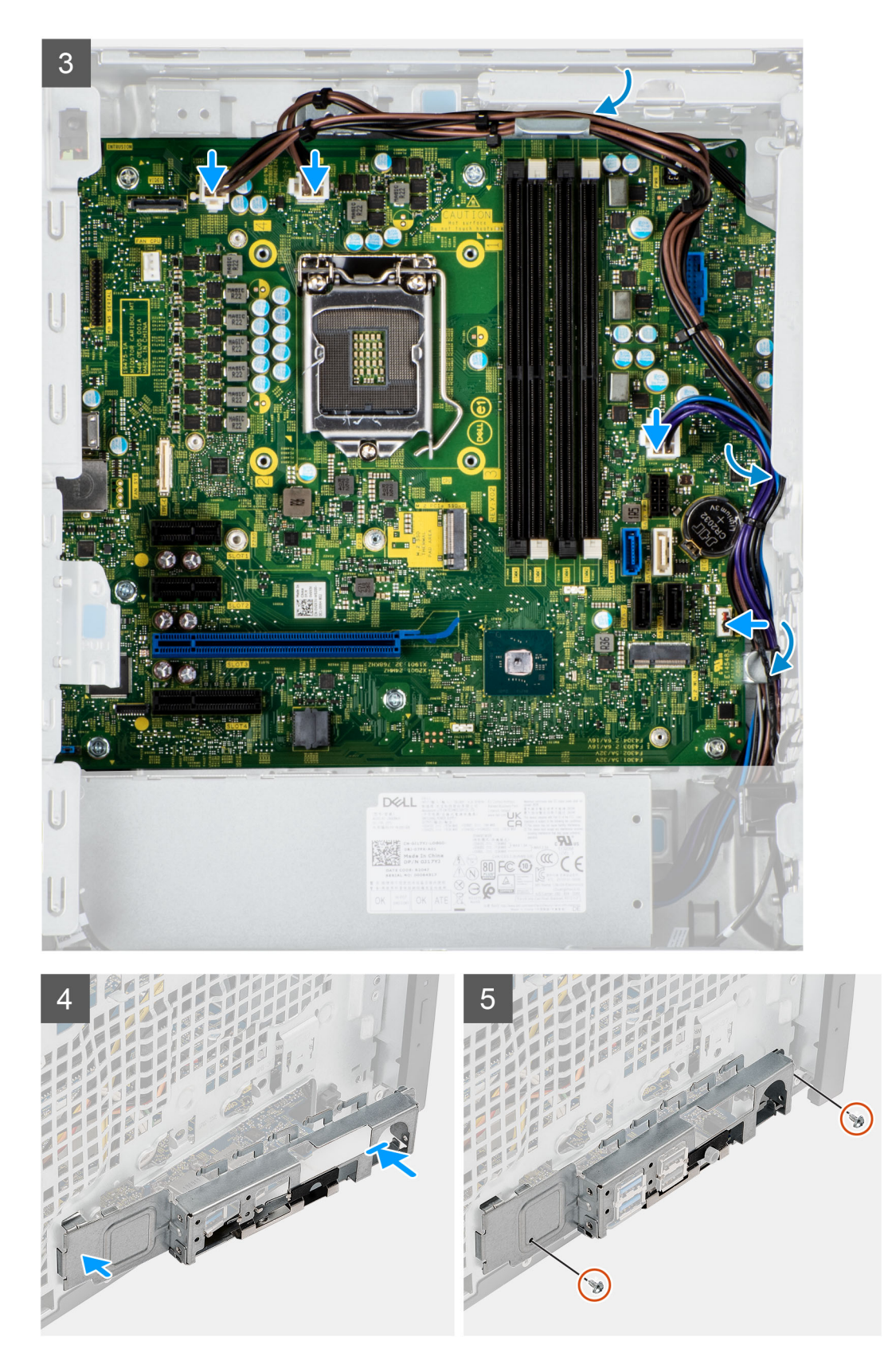

- 1. Deslice los puertos de I/O frontales en la tarjeta madre del sistema hacia las ranuras de I/O frontales en el chasis y alinee los orificios para tornillos de la tarjeta madre con los del chasis.
- 2. Vuelva a colocar el tornillo (#6x32) que fija la tarjeta madre al chasis.
- 3. Reemplace los ocho tornillos (#6-32) que fijan la tarjeta madre del sistema al chasis.
- 4. Pase el cable de alimentación por las guías de enrutamiento del chasis y conecte los cables de alimentación en sus respectivos conectores en la tarjeta madre del sistema.
- 5. Alinee el soporte de I/O frontal con las ranuras del chasis.
- 6. Vuelva a colocar los dos tornillos (#6-32) que fijan el soporte de I/O frontal al chasis.

### **Siguientes pasos**

- 1. Instale el [procesador.](#page-32-0)
- 2. Instale el [ensamblaje del disipador de calor y el ventilador del procesador](#page-30-0).
- 3. Instale la [batería de tipo botón](#page-38-0).
- 4. Quite el [interruptor de intrusiones.](#page-52-0)
- 5. Extraiga el [parlante](#page-44-0).
- 6. Instale la [GPU encendida.](#page-37-0)
	- **NOTA:** Este paso solo es necesario si el sistema está configurado con GPU encendida.
- 7. Instale la [tarjeta gráfica](#page-35-0).
- 8. Instale la [SSD M.2 2230](#page-22-0)/[SSD M.2 2280.](#page-24-0)
- 9. Instale la [WLAN](#page-40-0).
- 10. Instale el [módulo de memoria](#page-26-0).
- 11. Instale el [conducto del ventilador](#page-16-0)
- 12. Instale el [bisel frontal.](#page-14-0)
- 13. Instale la [cubierta lateral.](#page-12-0)
- 14. Siga el procedimiento que se describe en [Después de manipular el interior de la computadora](#page-8-0).

**NOTA:** La etiqueta de servicio del equipo se encuentra en la tarjeta madre. Debe introducir la etiqueta de servicio en el programa de configuración del BIOS después de sustituir la tarjeta madre.

**NOTA:** La sustitución de la tarjeta madre elimina los cambios realizados en el BIOS mediante el programa de configuración del BIOS. Debe realizar los cambios adecuados de nuevo después de sustituir la tarjeta madre.

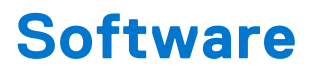

En este capítulo, se detallan los sistemas operativos compatibles junto con las instrucciones sobre cómo instalar los controladores.

# **Controladores y descargas**

Cuando se solucionan problemas, se descargan o se instalan controladores, se recomienda leer el artículo de la base de conocimientos de Dell, preguntas frecuentes sobre controladores y descargas [000123347](https://www.dell.com/support/kbdoc/000123347/drivers-and-downloads-faqs).

# **System Setup (Configuración del sistema)**

**PRECAUCIÓN: A menos que sea un usuario experto, no cambie la configuración en el programa de configuración del BIOS. Algunos cambios pueden provocar que el equipo no funcione correctamente.**

**(i)** NOTA: Antes de modificar el programa de configuración del BIOS, se recomienda anotar la información de la pantalla del programa de configuración del BIOS para que sirva de referencia posteriormente.

Utilice el programa de configuración del BIOS para los siguientes fines:

- Obtenga información sobre el hardware instalado en la computadora, por ejemplo, la cantidad de RAM y el tamaño de la unidad de disco duro.
- Cambiar la información de configuración del sistema.
- Establecer o cambiar una opción seleccionable por el usuario, como la contraseña de usuario, el tipo de disco duro instalado, activar o desactivar dispositivos básicos.

# **Menú de inicio**

Presione <F12> cuando aparezca el logotipo de Dell para iniciar un menú de arranque por única vez con una lista de dispositivos de arranque válidos para el sistema. Los diagnósticos y las opciones de configuración del BIOS también se incluyen en este menú. Los dispositivos enumerados en el menú de arranque dependen de los dispositivos de arranque del sistema. Este menú es útil cuando intenta iniciar un dispositivo en particular o ver los diagnósticos del sistema. Usar el menú de arranque no modifica el orden de arranque almacenado en el BIOS.

Las opciones son:

- Arranque de UEFI:
- Administrador de arranque de Windows
- Otras opciones:
	- Configuración del BIOS
	- Actualización del Flash de BIOS
	- Diagnóstico
	- Cambiar la configuración de Boot Mode (Modo de inicio)

# **Teclas de navegación**

**NOTA:** Para la mayoría de las opciones de configuración del sistema, se registran los cambios efectuados, pero no se aplican നി hasta que se reinicia el sistema.

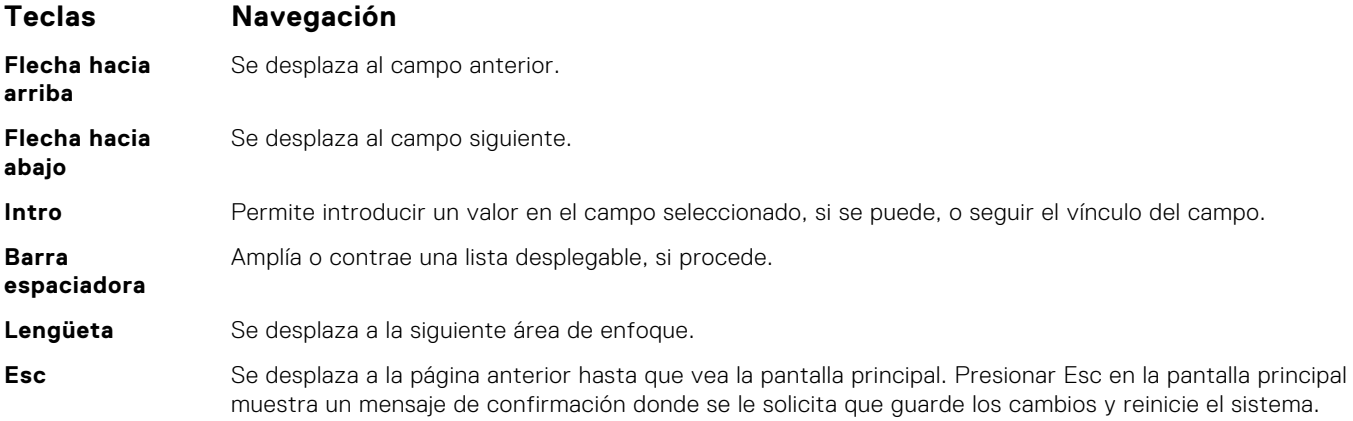

# **Secuencia de arranque**

La secuencia de arranque le permite omitir el orden de dispositivos de arranque definido en la configuración del sistema e iniciar directamente a un dispositivo específico (por ejemplo, la unidad óptica o la unidad de disco duro). Durante la prueba de encendido automática (POST), cuando aparece el logotipo de Dell, puede hacer lo siguiente:

- Acceder al programa de configuración del sistema al presionar la tecla F2
- Presionar la tecla F12 para activar el menú de arranque por única vez

El menú de arranque de una vez muestra los dispositivos desde los que puede arrancar, incluida la opción de diagnóstico. Las opciones del menú de arranque son las siguientes:

- Unidad extraíble (si está disponible)
- Unidad STXXXX

**NOTA:** XXXX denota el número de la unidad SATA.

- Unidad óptica (si está disponible)
- Unidad de disco duro SATA (si está disponible)
- Diagnóstico

#### **NOTA:** Al elegir **Diagnósticos**, se muestra la pantalla **SupportAssist**.  $(i)$

La pantalla de secuencia de arranque también muestra la opción de acceso a la pantalla de la configuración del sistema.

# **Opciones de configuración del sistema**

**NOTA:** Según la computadora y los dispositivos instalados, se pueden o no mostrar los elementos enumerados en esta sección.

## **Tabla 3. Opciones de configuración del sistema - Menú de información del sistema**

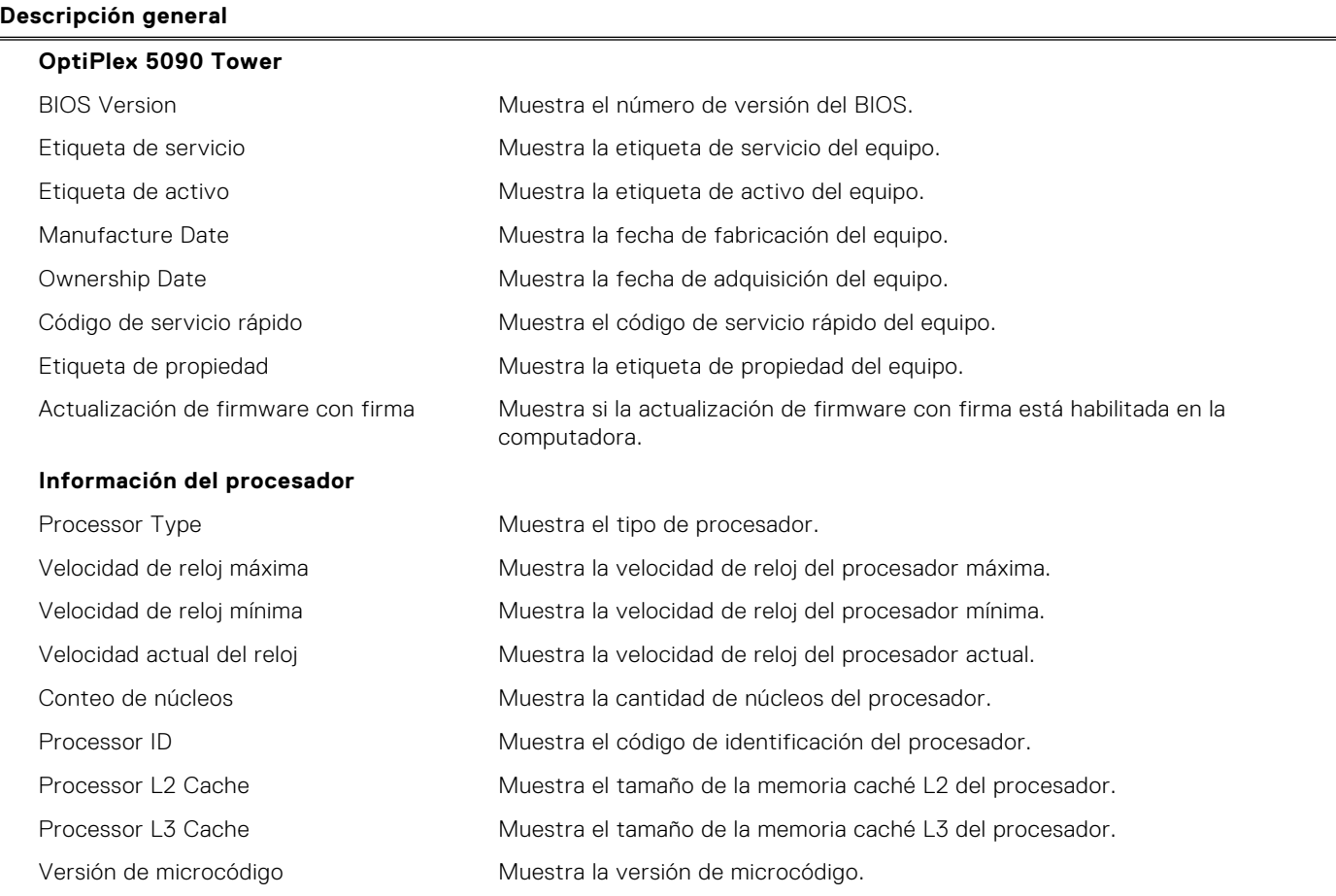

### **Tabla 3. Opciones de configuración del sistema - Menú de información del sistema (continuación)**

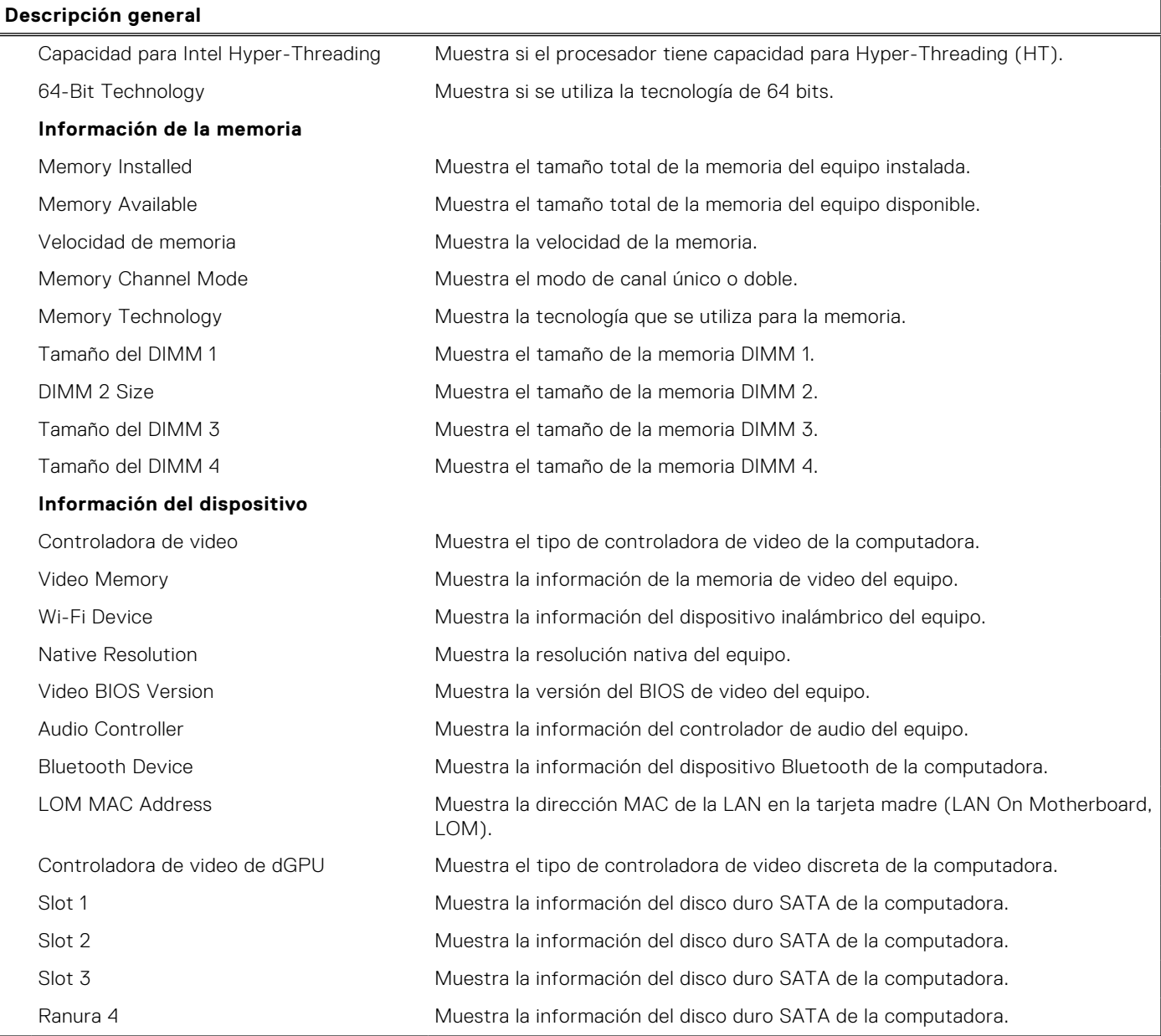

## **Tabla 4. Opciones de configuración del sistema: menú de configuración de inicio**

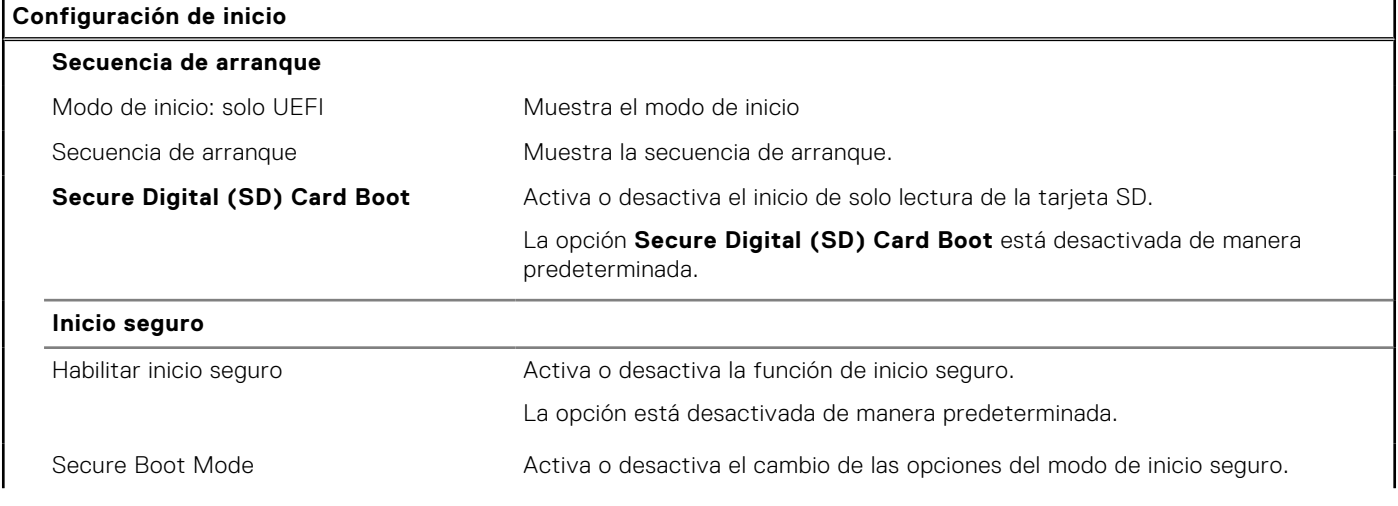

### **Tabla 4. Opciones de configuración del sistema: menú de configuración de inicio (continuación)**

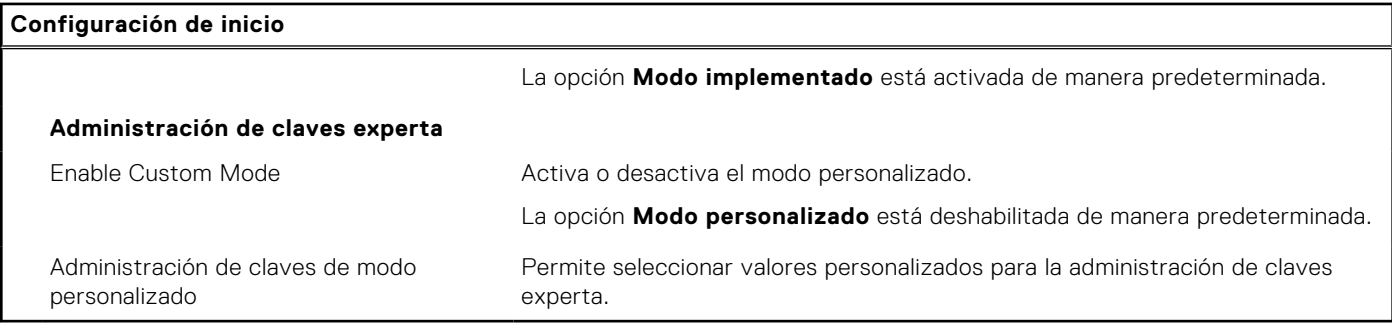

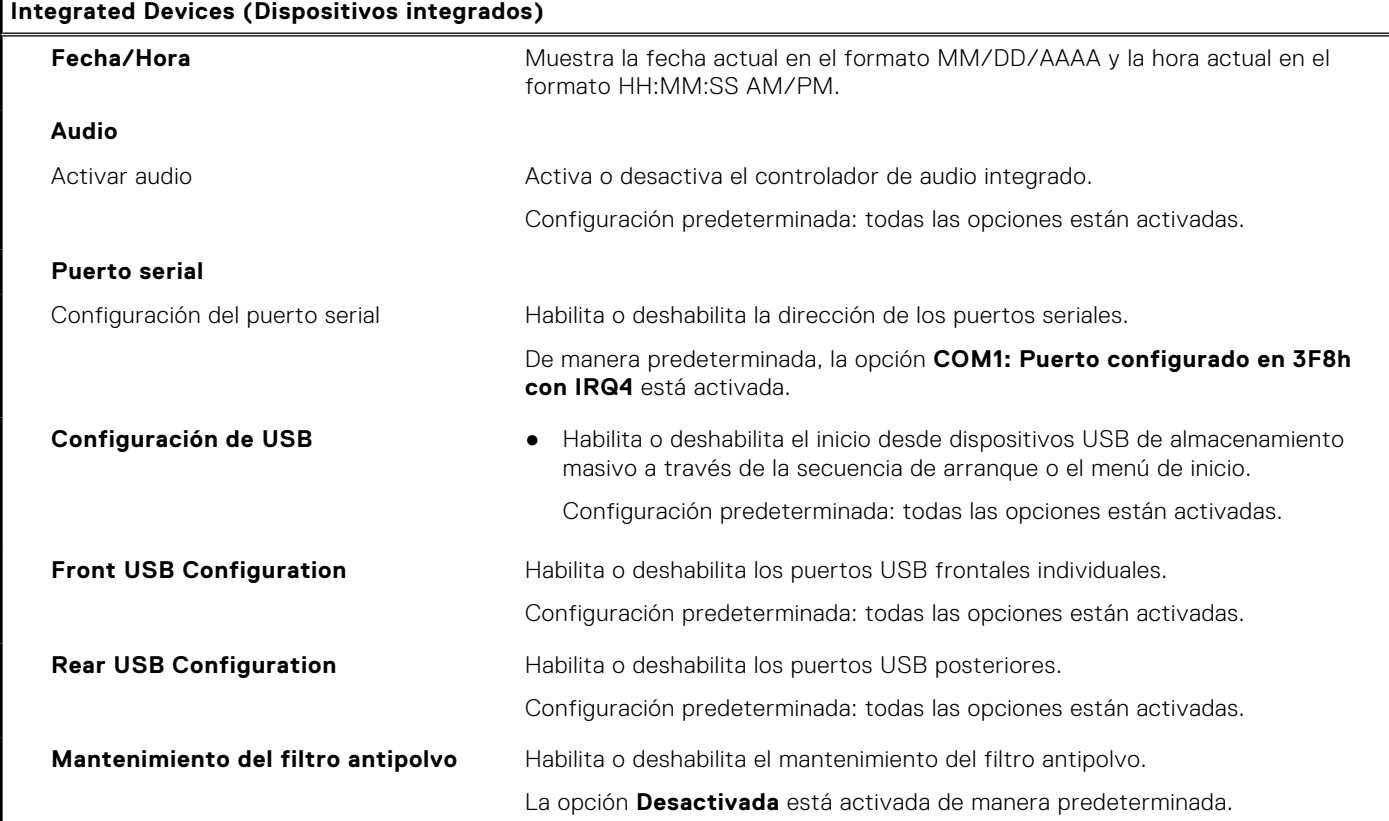

## **Tabla 5. Opciones de configuración del sistema: menú de dispositivos integrados**

## **Tabla 6. Opciones de configuración del sistema: menú de almacenamiento**

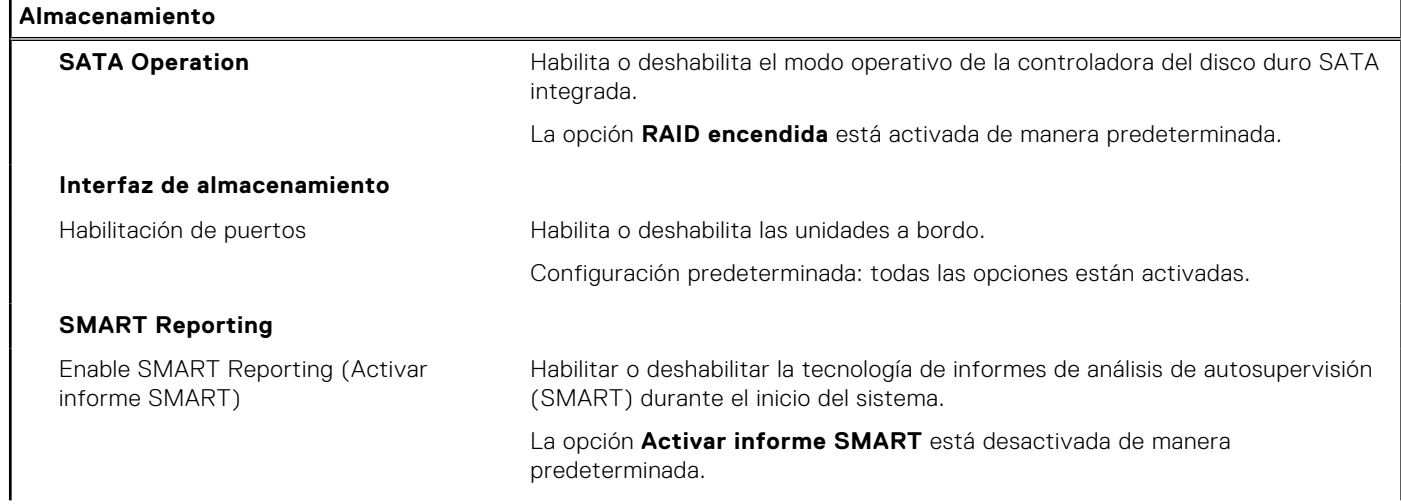

## **Tabla 6. Opciones de configuración del sistema: menú de almacenamiento (continuación)**

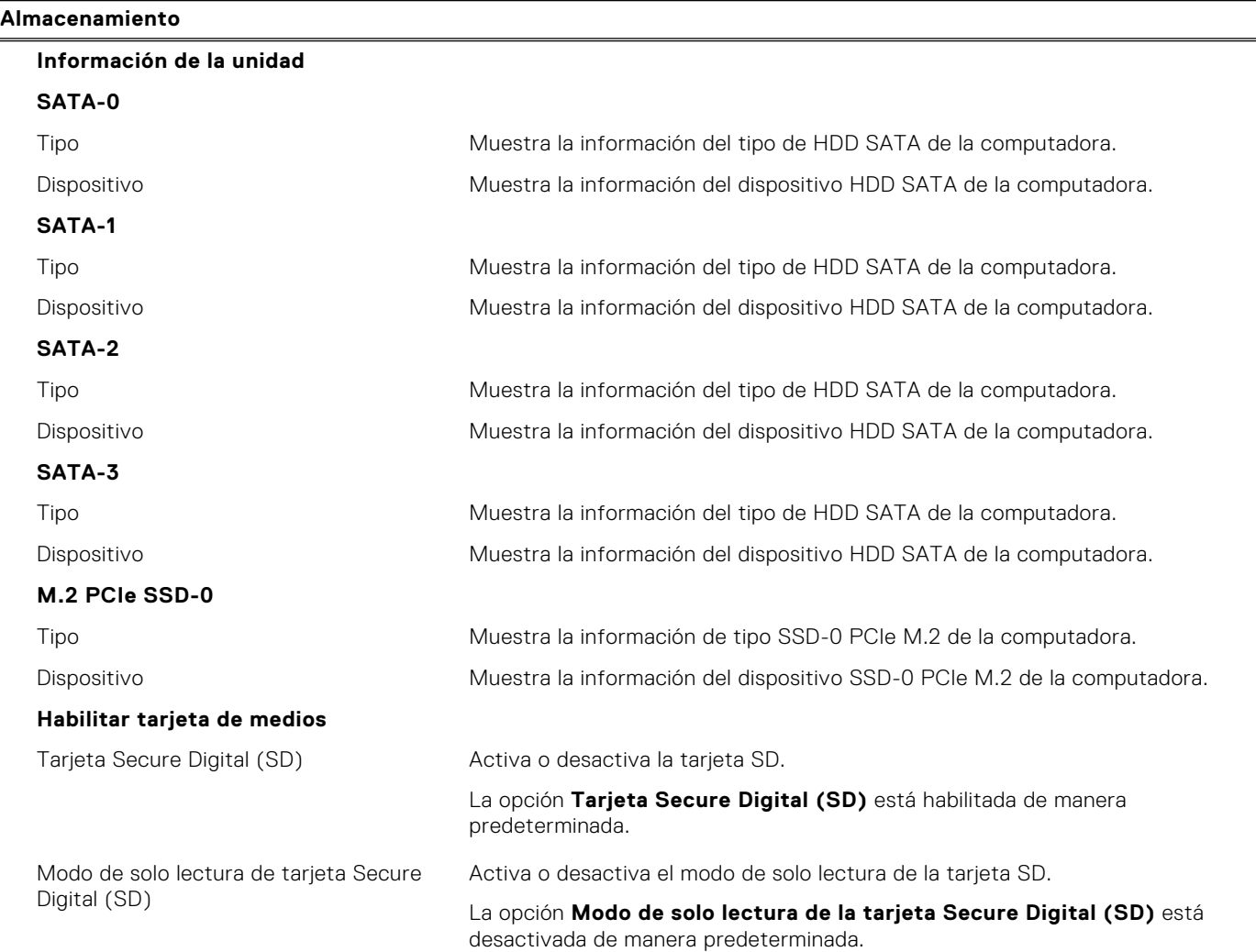

## **Tabla 7. Opciones de configuración del sistema: menú de pantalla**

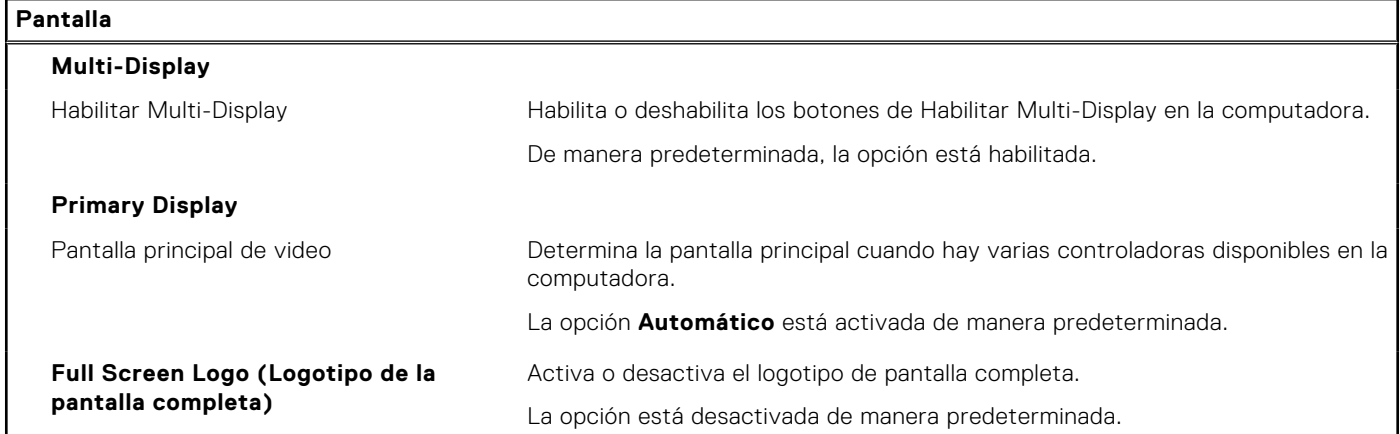

## **Tabla 8. Opciones de configuración del sistema: menú de conexión**

## **Conexión**

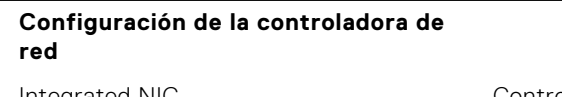

Integrated NIC Controla el controlador LAN integrado.

## **Tabla 8. Opciones de configuración del sistema: menú de conexión (continuación)**

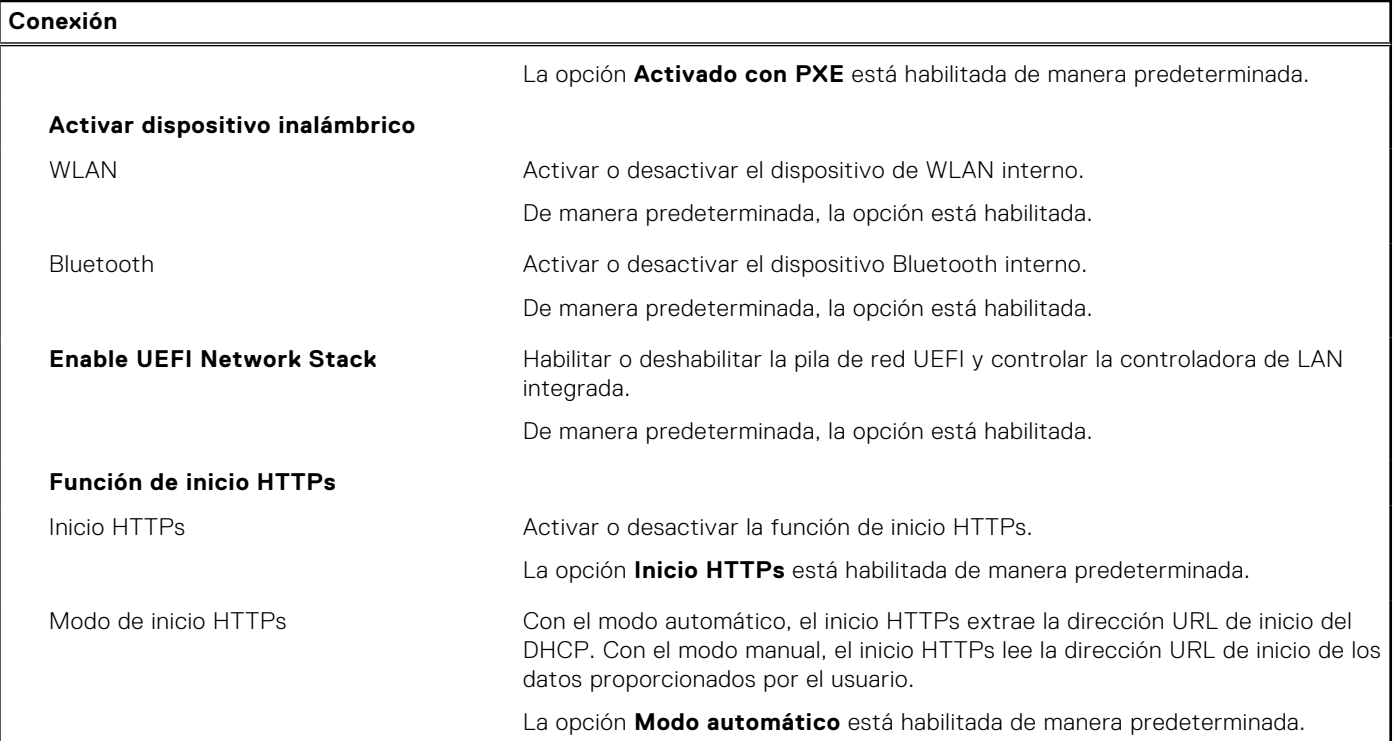

## **Tabla 9. Opciones de configuración del sistema: menú de alimentación**

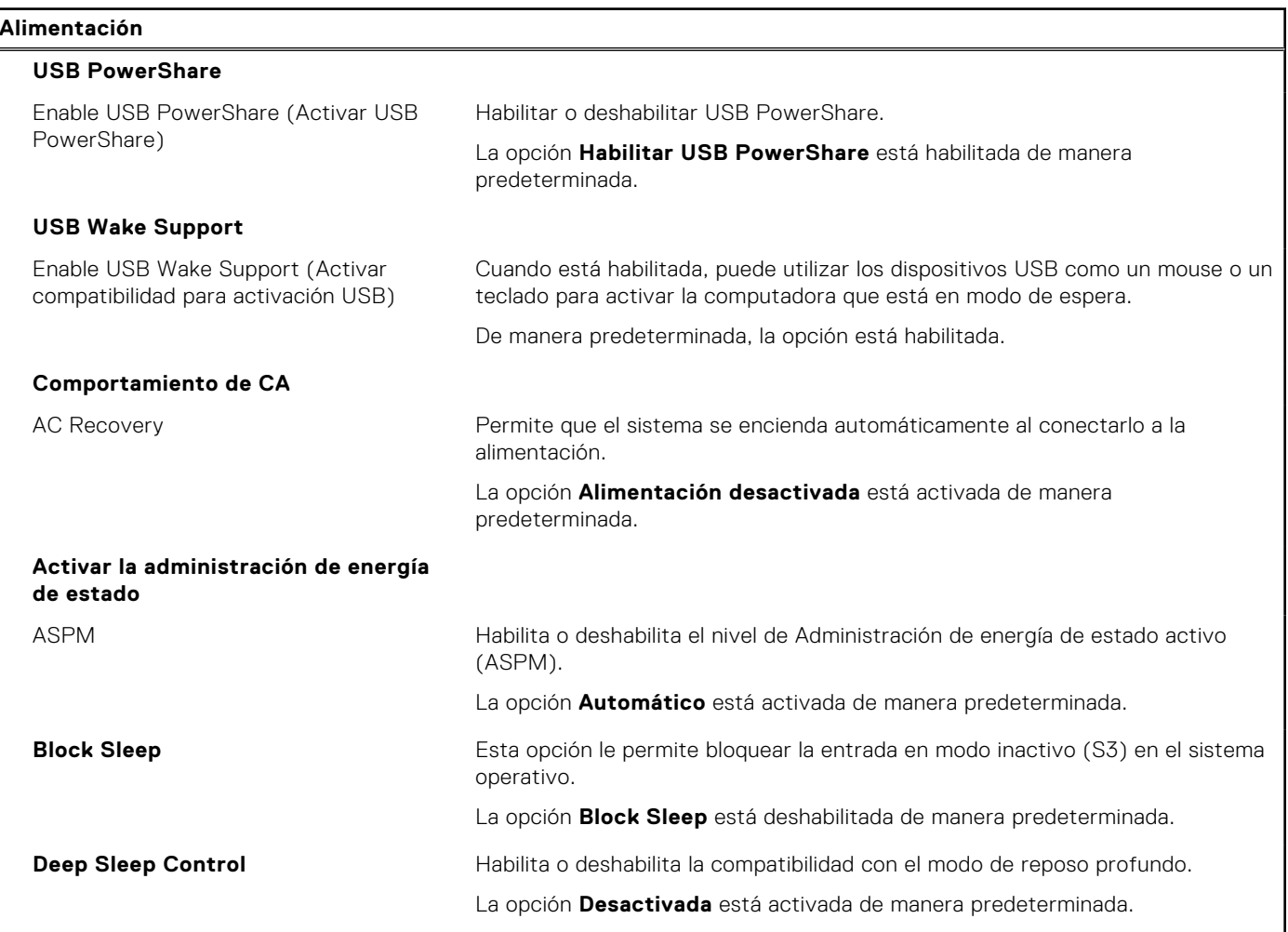
#### **Tabla 9. Opciones de configuración del sistema: menú de alimentación (continuación)**

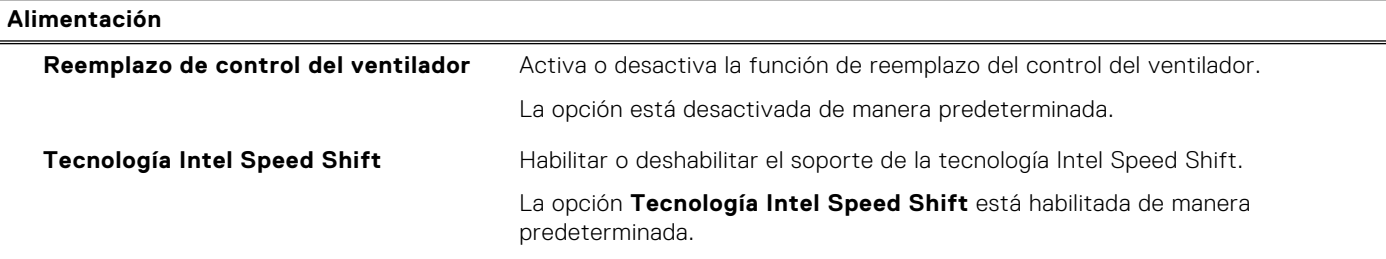

#### **Tabla 10. Opciones de configuración del sistema - Menú de seguridad**

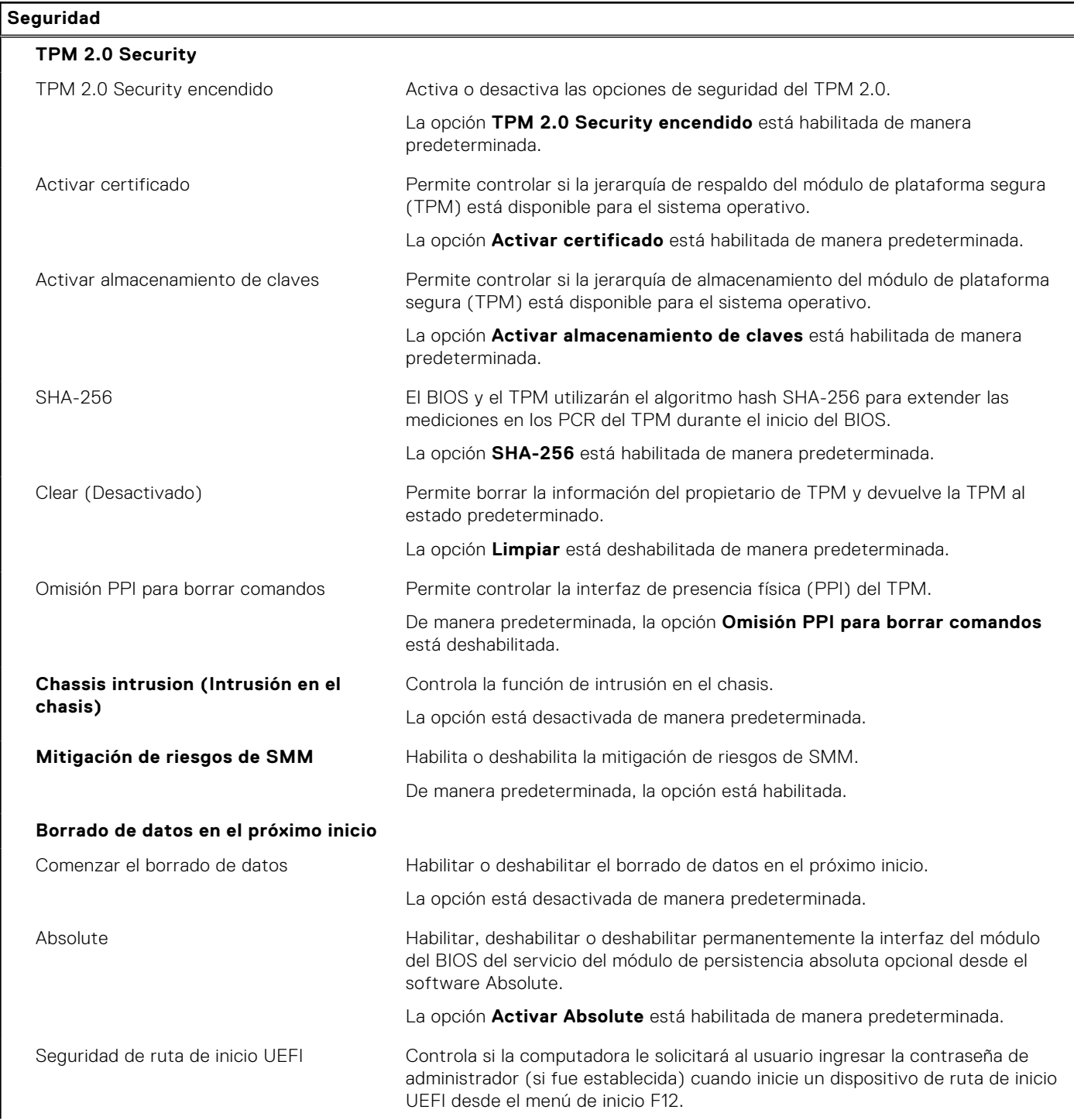

#### **Tabla 10. Opciones de configuración del sistema - Menú de seguridad (continuación)**

#### **Seguridad**

La opción **Siempre, excepto HDD interno** está activada de manera predeterminada.

#### **Tabla 11. Opciones de configuración del sistema: menú de contraseñas**

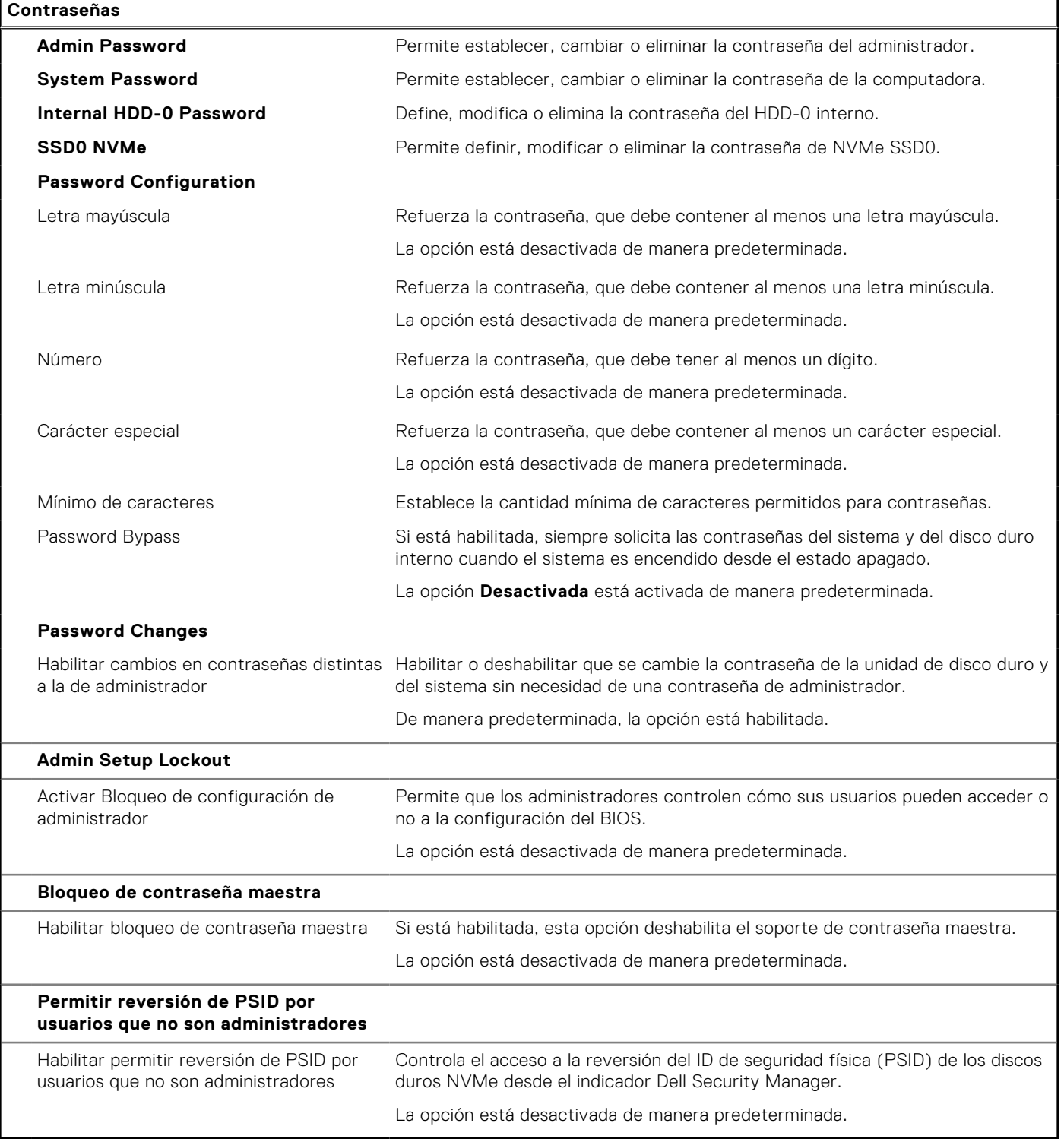

#### **Tabla 12. Opciones de configuración del sistema: menú de actualización y recuperación**

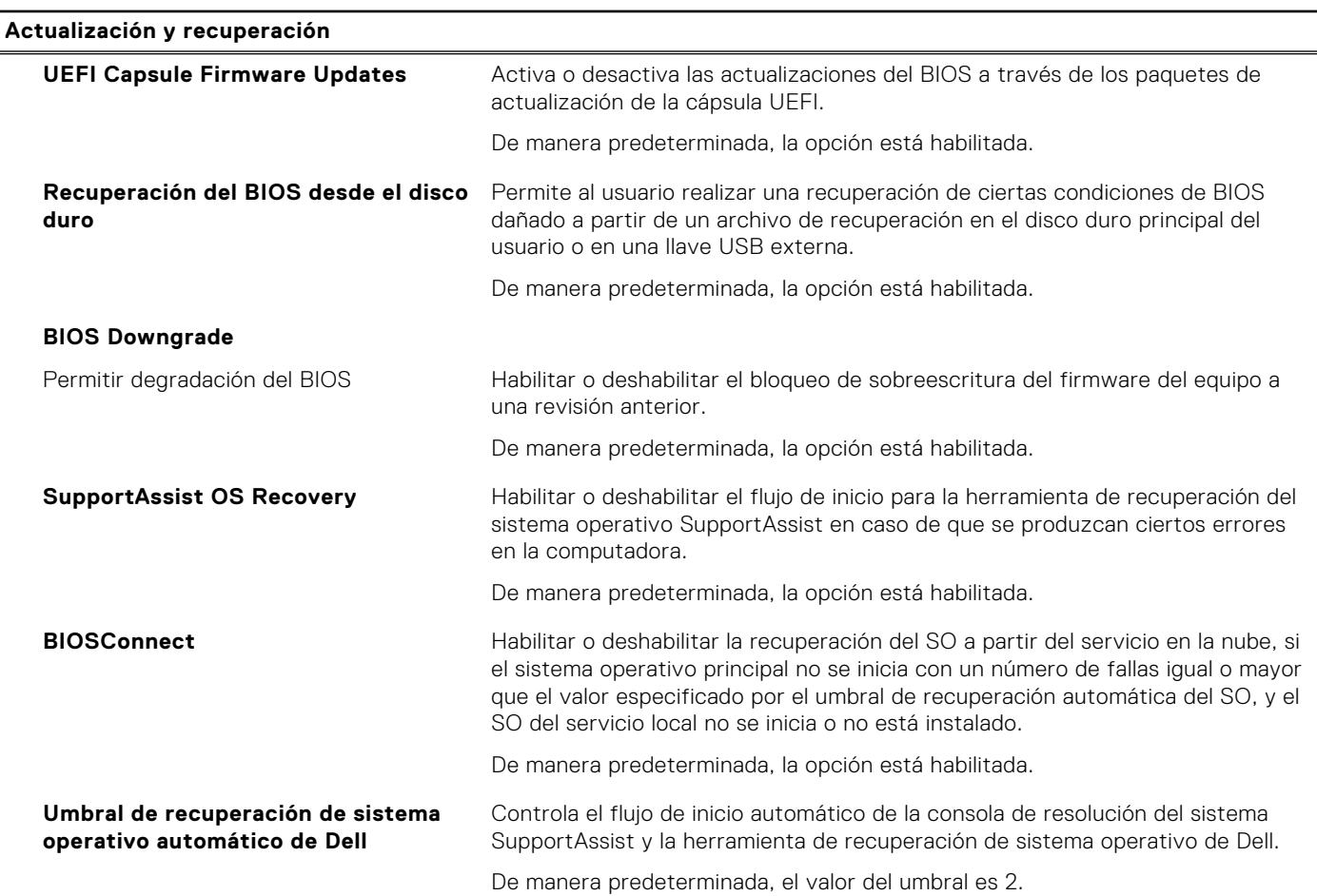

#### **Tabla 13. Opciones de configuración del sistema: menú de administración de sistema**

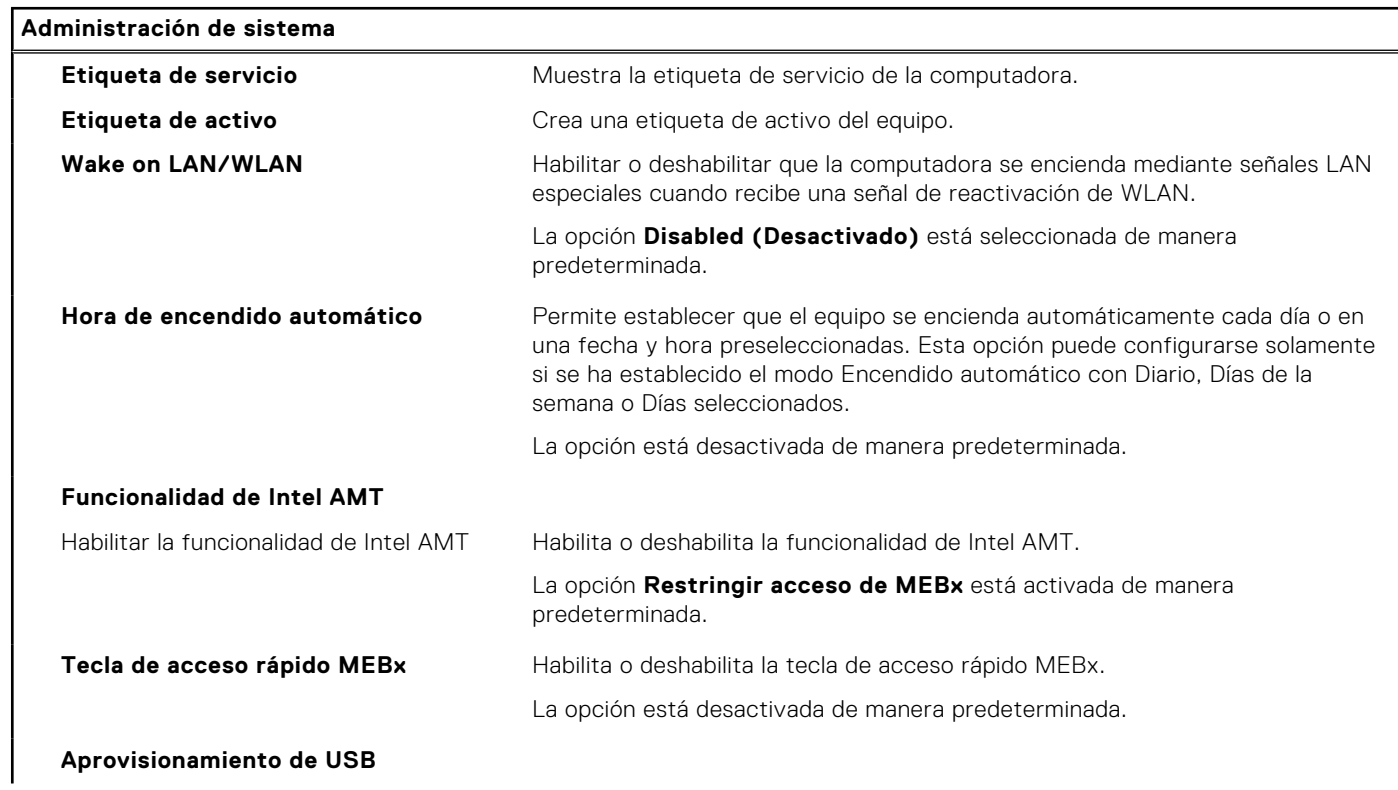

#### **Tabla 13. Opciones de configuración del sistema: menú de administración de sistema (continuación)**

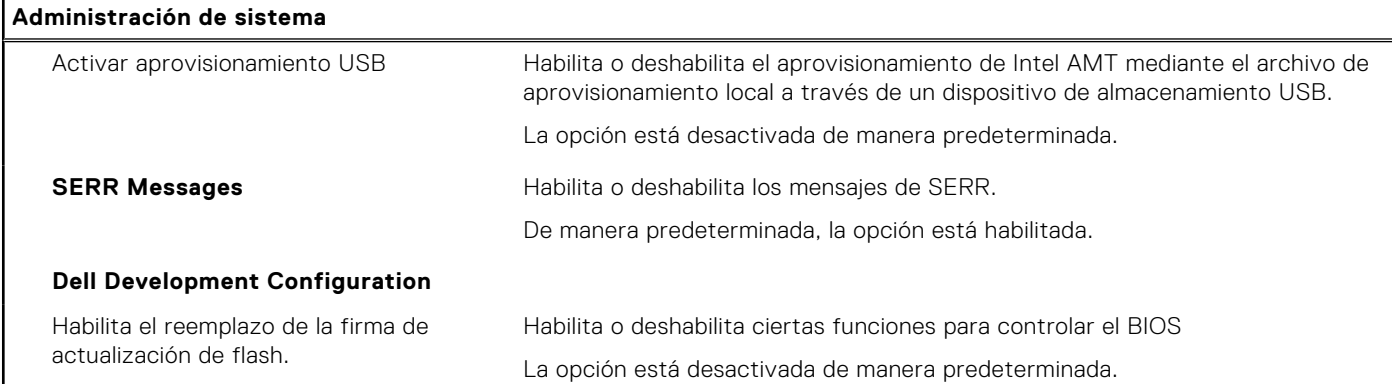

#### **Tabla 14. Opciones de configuración del sistema: menú del teclado**

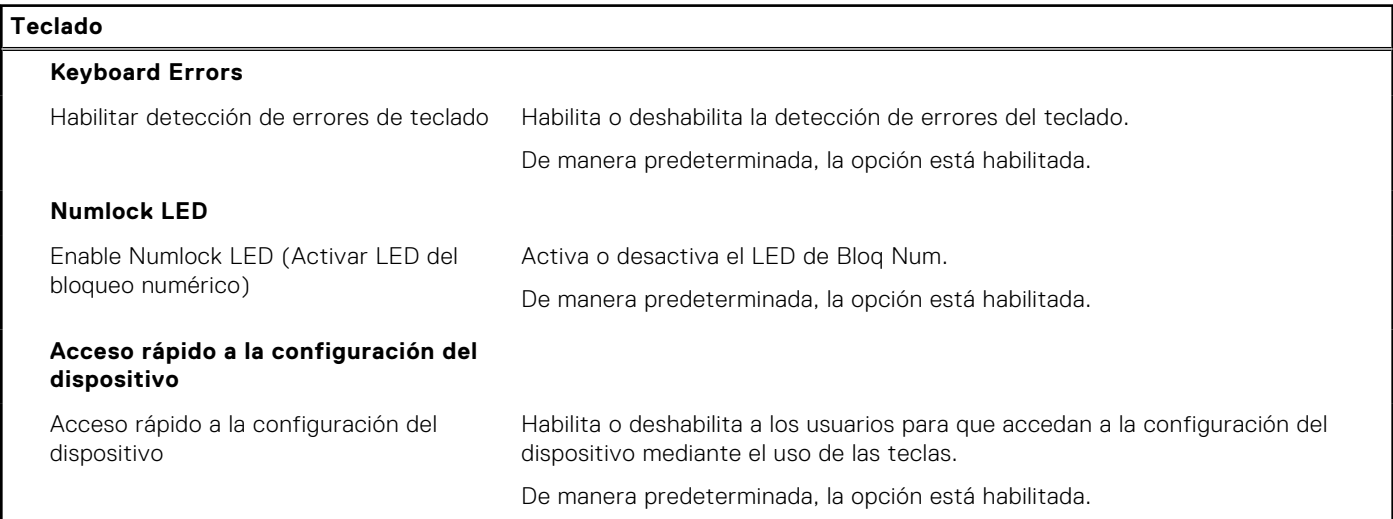

#### **Tabla 15. Opciones de configuración del sistema: menú de comportamiento previo al inicio**

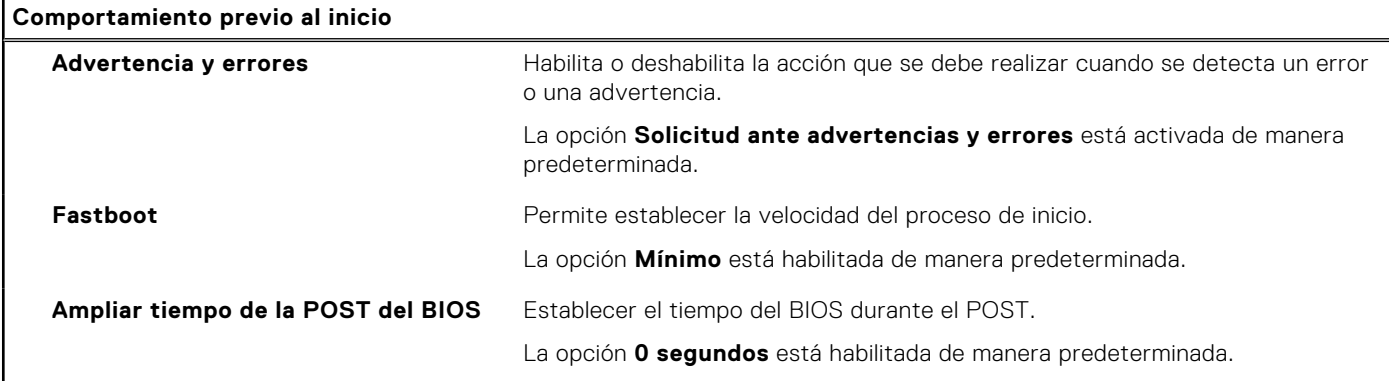

#### **Tabla 16. Opciones de configuración del sistema: menú de virtualización**

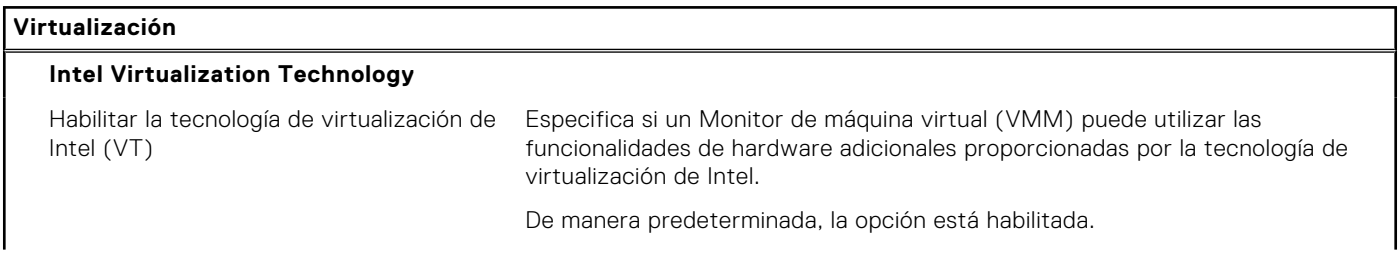

#### **Tabla 16. Opciones de configuración del sistema: menú de virtualización (continuación)**

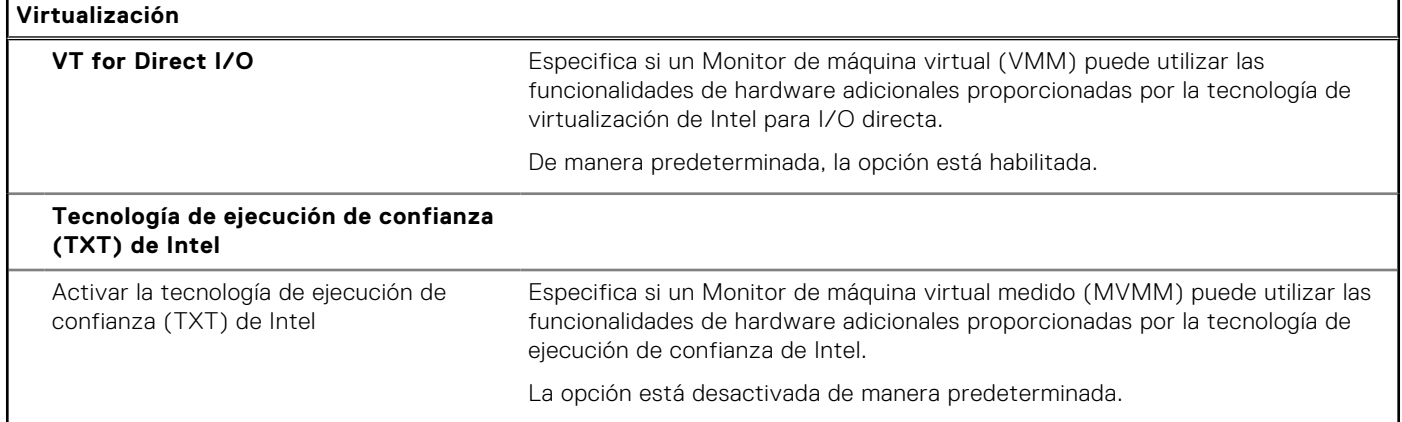

#### **Tabla 17. Opciones de configuración del sistema - Menú de rendimiento**

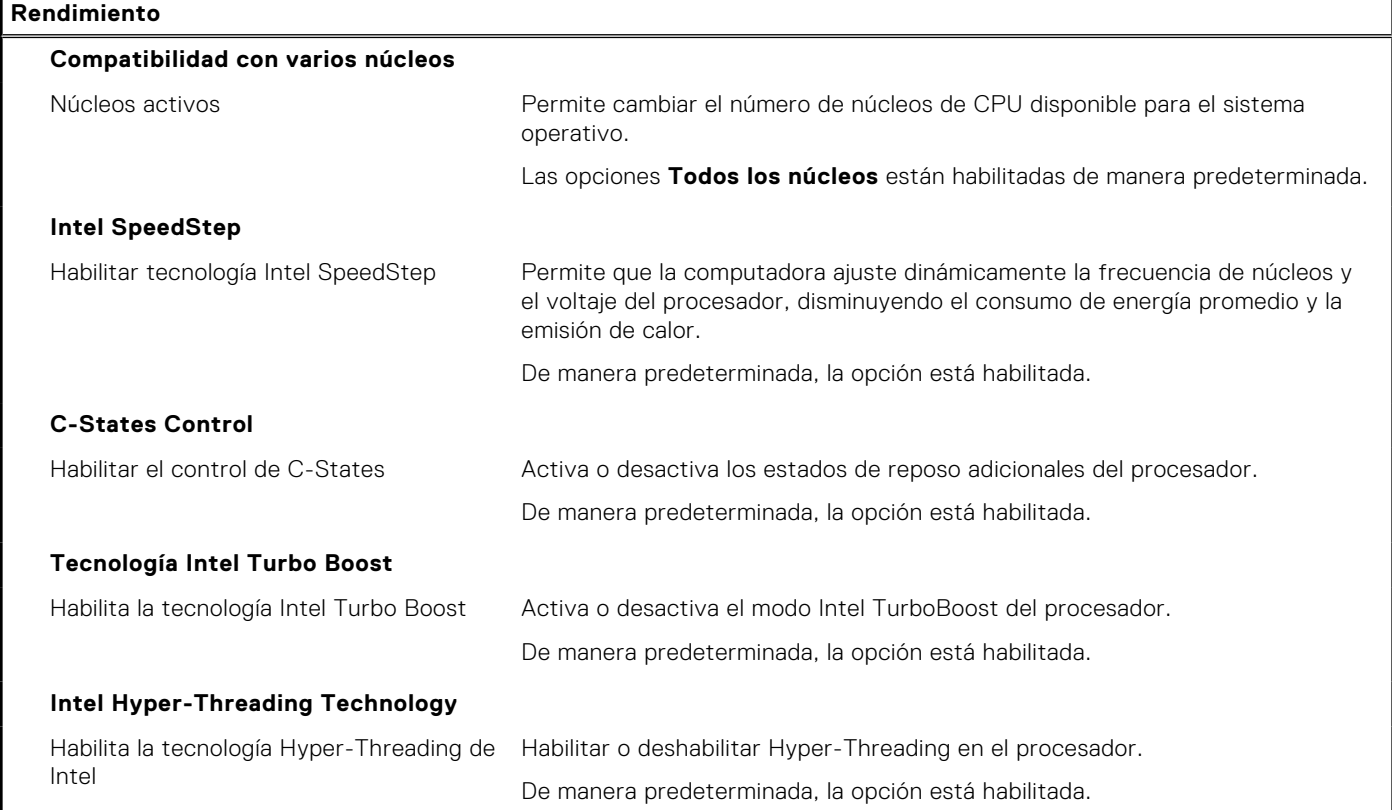

#### **Tabla 18. Opciones de configuración del sistema - Menú de registros del sistema**

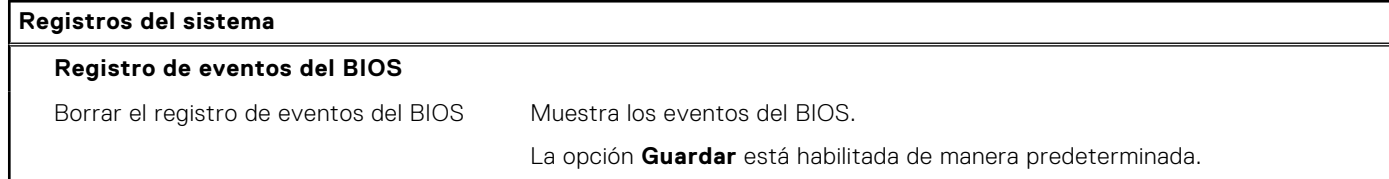

# **Actualización de BIOS**

### **Actualización del BIOS en Windows**

#### **Sobre esta tarea**

**PRECAUCIÓN: Si BitLocker no se suspende antes de actualizar el BIOS, la próxima vez que reinicie, el sistema no reconocerá la clave de BitLocker. Se le pedirá que introduzca la clave de recuperación para continuar y el sistema la solicitará en cada reinicio. Si no conoce la clave de recuperación, esto puede provocar la pérdida de datos o una reinstalación del sistema operativo innecesaria. Para obtener más información sobre este tema, consulte el artículo de la base de conocimientos:<https://www.dell.com/support/article/sln153694>**

#### **Pasos**

- 1. Vaya a [www.dell.com/support.](https://www.dell.com/support)
- 2. Haga clic en **Soporte de productos**. Haga clic en **Buscar soporte**, introduzca la etiqueta de servicio de la computadora y haga clic en **Buscar**.

**(i) NOTA:** Si no tiene la etiqueta de servicio, utilice la función de SupportAssist para identificar la computadora de forma automática. También puede usar la ID del producto o buscar manualmente el modelo de la computadora.

- 3. Haga clic en **Drivers & Downloads (Controladores y descargas)**. Expanda **Buscar controladores**.
- 4. Seleccione el sistema operativo instalado en el equipo.
- 5. En la lista desplegable **Categoría**, seleccione **BIOS**.
- 6. Seleccione la versión más reciente del BIOS y haga clic en **Descargar** para descargar el archivo del BIOS para la computadora.
- 7. Después de finalizar la descarga, busque la carpeta donde guardó el archivo de actualización del BIOS.
- 8. Haga doble clic en el icono del archivo de actualización del BIOS y siga las instrucciones que aparecen en pantalla. Para obtener más información, consulte el artículo de la base de conocimientos [000124211](https://www.dell.com/support/kbdoc/000124211) en [www.dell.com/support.](https://www.dell.com/support)

### **Actualización del BIOS en Linux y Ubuntu**

Para actualizar el BIOS del sistema en un equipo que se instala con Linux o Ubuntu, consulte el artículo de la base de conocimientos [000131486](https://www.dell.com/support/kbdoc/000131486) en [www.dell.com/support](https://www.dell.com/support).

### **Actualización del BIOS mediante la unidad USB en Windows**

#### **Sobre esta tarea**

**PRECAUCIÓN: Si BitLocker no se suspende antes de actualizar el BIOS, la próxima vez que reinicie, el sistema no reconocerá la clave de BitLocker. Se le pedirá que introduzca la clave de recuperación para continuar y el sistema la solicitará en cada reinicio. Si no conoce la clave de recuperación, esto puede provocar la pérdida de datos o una reinstalación del sistema operativo innecesaria. Para obtener más información sobre este tema, consulte el artículo de la base de conocimientos:<https://www.dell.com/support/article/sln153694>**

#### **Pasos**

- 1. Siga el procedimiento del paso 1 al paso 6 en Actualización del BIOS en Windows para descargar el archivo del programa de configuración del BIOS más reciente.
- 2. Cree una unidad USB de arranque. Para obtener más información, consulte el artículo de la base de conocimientos [000145519](https://www.dell.com/support/kbdoc/000145519/) en [www.dell.com/support](https://www.dell.com/support).
- 3. Copie el archivo del programa de configuración del BIOS en la unidad USB de arranque.
- 4. Conecte la unidad USB de arranque a la computadora que necesita la actualización del BIOS.
- 5. Reinicie la computadora y presione **F12**.
- 6. Seleccione la unidad USB desde el **Menú de arranque por única vez**.
- 7. Ingrese el nombre de archivo del programa de configuración del BIOS y presione **Entrar**. Aparece la **Utilidad de actualización del BIOS**.
- 8. Siga las instrucciones que aparecen en pantalla para completar la actualización del BIOS.

### **Actualización del BIOS desde el menú de arranque por única vez F12**

Para actualizar el BIOS de la computadora, use el archivo .exe de actualización del BIOS copiado en una unidad USB FAT32 e inicie desde el menú de arranque por única vez F12.

#### **Sobre esta tarea**

**PRECAUCIÓN: Si BitLocker no se suspende antes de actualizar el BIOS, la próxima vez que reinicie, el sistema no reconocerá la clave de BitLocker. Se le pedirá que introduzca la clave de recuperación para continuar y el sistema la solicitará en cada reinicio. Si no conoce la clave de recuperación, esto puede provocar la pérdida de datos o una reinstalación del sistema operativo innecesaria. Para obtener más información sobre este tema, consulte el artículo de la base de conocimientos:<https://www.dell.com/support/article/sln153694>**

#### **Actualización del BIOS**

Puede ejecutar el archivo de actualización del BIOS desde Windows mediante una unidad USB de arranque o puede actualizar el BIOS desde el menú de arranque por única vez F12 en la computadora.

La mayoría de las computadoras de Dell posteriores a 2012 tienen esta funcionalidad. Para confirmarlo, puede iniciar la computadora al menú de arranque por única vez F12 y ver si ACTUALIZACIÓN FLASH DEL BIOS está enumerada como opción de arranque para la computadora. Si la opción aparece, el BIOS es compatible con esta opción de actualización.

**NOTA:** Únicamente pueden usar esta función las computadoras con la opción de actualización flash del BIOS en el menú de arranque por única vez F12.

#### **Actualización desde el menú de arranque por única vez**

Para actualizar el BIOS desde el menú de arranque por única vez F12, necesitará los siguientes elementos:

- Una unidad USB formateada en el sistema de archivos FAT32 (no es necesario que la unidad sea de arranque)
- El archivo ejecutable del BIOS descargado del sitio web de soporte de Dell y copiado en el directorio raíz de la unidad USB
- Un adaptador de alimentación de CA conectado a la computadora
- Una batería de computadora funcional para realizar un flash en el BIOS

Realice los siguientes pasos para realizar el proceso de actualización flash del BIOS desde el menú F12:

#### **PRECAUCIÓN: No apague la computadora durante el proceso de actualización del BIOS. Si la apaga, es posible que la computadora no se inicie.**

#### **Pasos**

- 1. Desde un estado apagado, inserte la unidad USB donde copió el flash en un puerto USB de la computadora.
- 2. Encienda la computadora y presione F12 para acceder al menú de arranque por única vez. Seleccione Actualización del BIOS mediante el mouse o las teclas de flecha y presione Entrar. Aparece el menú de flash del BIOS.
- 3. Haga clic en **Realizar flash desde archivo**.
- 4. Seleccione el dispositivo USB externo.
- 5. Seleccione el archivo, haga doble clic en el archivo flash objetivo y haga clic en **Enviar**.
- 6. Haga clic en **Actualizar BIOS**. La computadora se reinicia para realizar el flash del BIOS.
- 7. La computadora se reiniciará después de que se complete la actualización del BIOS.

## **Contraseña del sistema y de configuración**

#### **Tabla 19. Contraseña del sistema y de configuración**

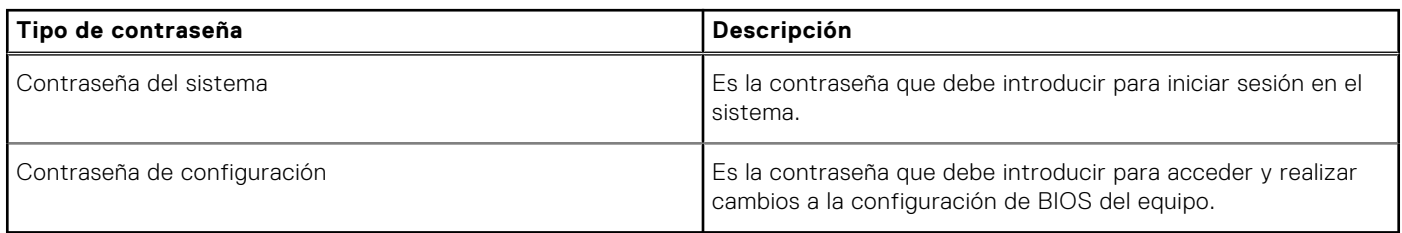

Puede crear una contraseña del sistema y una contraseña de configuración para proteger su equipo.

**PRECAUCIÓN: Las funciones de contraseña ofrecen un nivel básico de seguridad para los datos del equipo.**

**PRECAUCIÓN: Cualquier persona puede tener acceso a los datos almacenados en el equipo si no se bloquea y se deja desprotegido.**

**NOTA:** La función de contraseña de sistema y de configuración está desactivada.

### **Asignación de una contraseña de configuración del sistema**

#### **Requisitos previos**

Puede asignar una nueva **Contraseña de administrador o de sistema** solo cuando el estado se encuentra en **No establecido**.

#### **Sobre esta tarea**

Para ingresar a la configuración del sistema, presione F2 inmediatamente después de un encendido o reinicio.

#### **Pasos**

- 1. En la pantalla **BIOS del sistema** o **Configuración del sistema**, seleccione **Seguridad** y presione **Entrar**. Aparece la pantalla **Security (Seguridad)**.
- 2. Seleccione **Contraseña de administrador o de sistema** y cree una contraseña en el campo **Introduzca la nueva contraseña**.

Utilice las siguientes pautas para asignar la contraseña del sistema:

- Una contraseña puede tener hasta 32 caracteres.
- La contraseña puede contener números del 0 al 9.
- Solo se permiten letras minúsculas. Las mayúsculas no están permitidas.
- Solo se permiten los siguientes caracteres especiales: espacio, ("), (+), (,), (-), (.), (/), (;), ([), (\), (]), (`).
- 3. Introduzca la contraseña del sistema que especificó anteriormente en el campo **Confirm new password (Confirmar nueva contraseña)** y haga clic en **OK (Aceptar)**.
- 4. Presione **Esc** y aparecerá un mensaje para que guarde los cambios.
- 5. Presione **Y** para guardar los cambios. El equipo se reiniciará.

### **Eliminación o modificación de una contraseña de configuración del sistema existente**

#### **Requisitos previos**

Asegúrese de que el **Estado de contraseña** esté desbloqueado (en la configuración del sistema) antes de intentar eliminar o cambiar la contraseña del sistema y de configuración existente. No se puede eliminar ni modificar una contraseña existente de sistema o de configuración si **Estado de la contraseña** está bloqueado.

#### **Sobre esta tarea**

Para ingresar a la configuración del sistema, presione **F2** inmediatamente después de un encendido o reinicio.

#### **Pasos**

- 1. En la pantalla **BIOS del sistema** o **Configuración del sistema**, seleccione **Seguridad del sistema** y presione **Entrar**. Aparecerá la ventana **System Security (Seguridad del sistema)**.
- 2. En la pantalla **System Security (Seguridad del sistema)**, compruebe que la opción **Password Status (Estado de la contraseña)** está en modo **Unlocked (Desbloqueado)**.
- 3. Seleccione **Contraseña del sistema**, modifique o elimine la contraseña del sistema existente y presione **Entrar** o **Tab**.
- 4. Seleccione **Contraseña de configuración**, modifique o elimine la contraseña de configuración existente y presione **Entrar** o **Tab**.

**NOTA:** Si cambia la contraseña del sistema o de configuración, vuelva a ingresar la nueva contraseña cuando se le solicite. Si borra la contraseña del sistema o de configuración, confirme cuando se le solicite.

- 5. Presione **Esc** y aparecerá un mensaje para que guarde los cambios.
- 6. Presione **Y** para guardar los cambios y salir de la configuración del sistema. La computadora se reiniciará.

# **Solución de problemas**

# **Diagnósticos de SupportAssist**

#### **Sobre esta tarea**

Los diagnósticos de SupportAssist (también llamados diagnósticos de ePSA) realizan una revisión completa del hardware. Los diagnósticos de SupportAssist están integrados con el BIOS y el BIOS los ejecuta internamente. Los diagnósticos de SupportAssist ofrecen un conjunto de opciones para determinados dispositivos o grupos de dispositivos. Permiten realizar lo siguiente:

● Ejecutar pruebas automáticamente o en modo interactivo.

- Repetir las pruebas
- Visualizar o guardar los resultados de las pruebas
- Ejecutar pruebas exhaustivas para introducir opciones de prueba adicionales y ofrecer más información sobre los dispositivos fallidos.
- Ver mensajes de estado que indican si las pruebas se han completado correctamente
- Ver mensajes de error que indican si se detectaron problemas durante la prueba
- **NOTA:** Algunas pruebas están diseñadas para dispositivos específicos y requieren la interacción del usuario. Asegúrese de estar presente ante la computadora cuando se ejecuten las pruebas de diagnóstico.

Para obtener más información, consulte [Verificación de rendimiento del sistema previa al arranque de SupportAssist](https://www.dell.com/support/diagnose/Pre-boot-Analysis).

## **Comportamiento del LED de diagnóstico**

#### **Tabla 20. Comportamiento del LED de diagnóstico**

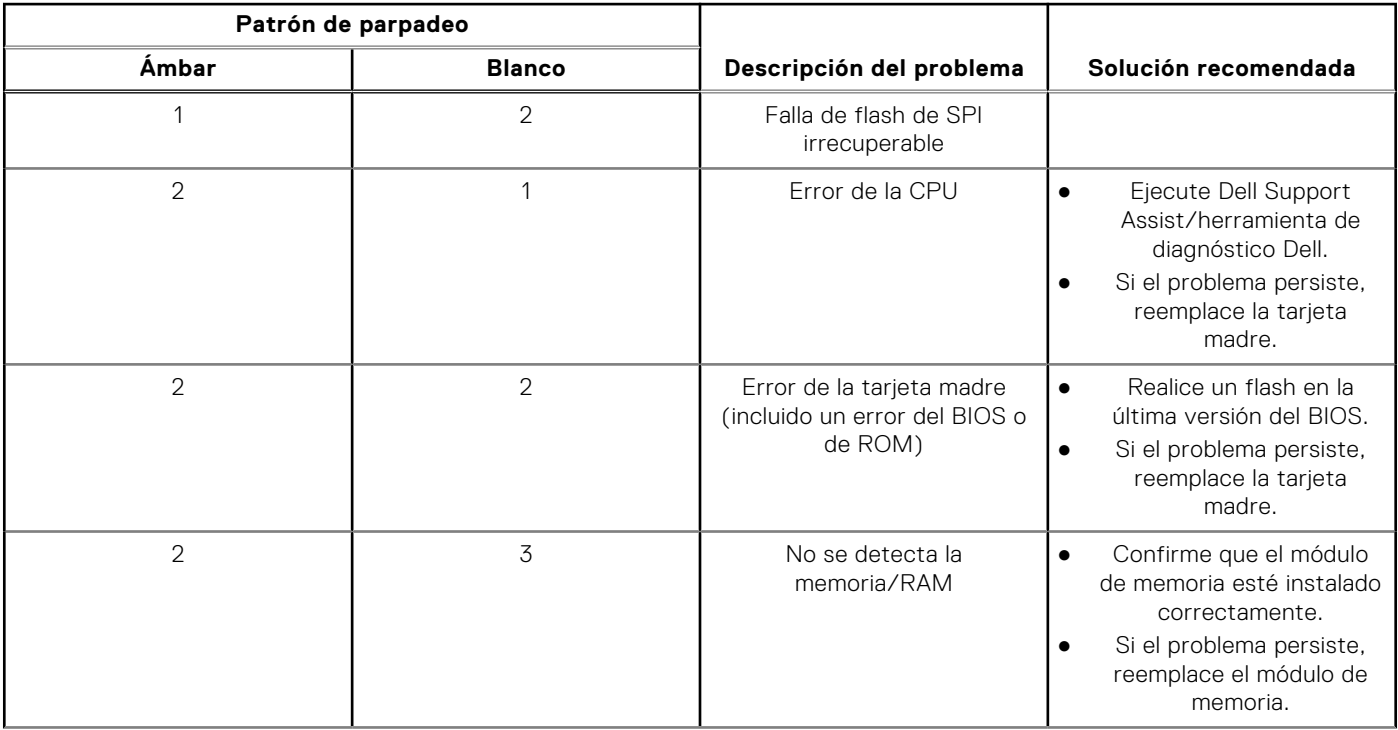

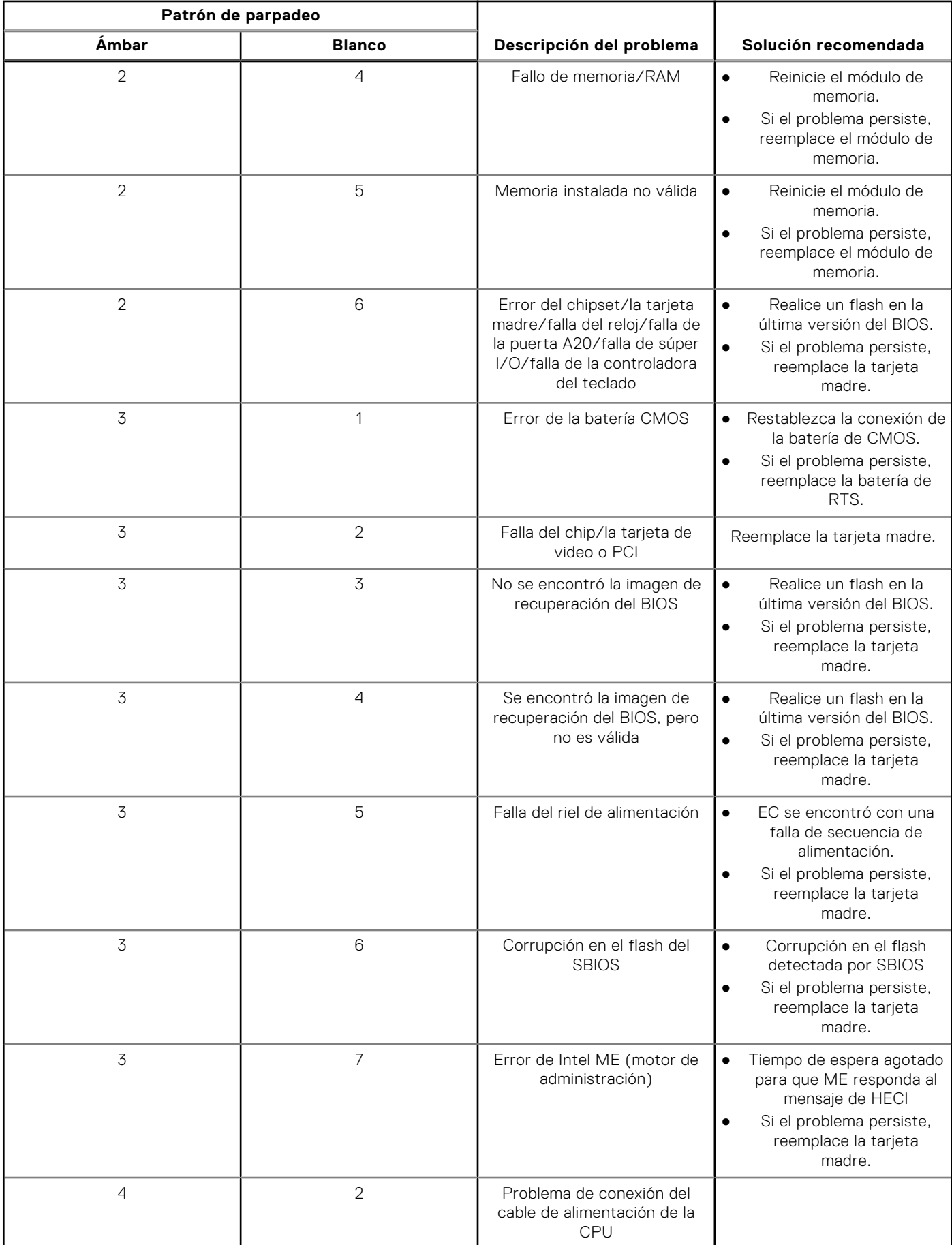

#### **Tabla 20. Comportamiento del LED de diagnóstico (continuación)**

## **Recuperación del sistema operativo**

Cuando la computadora no puede iniciar al sistema operativo incluso después de varios intentos, el proceso de recuperación del sistema operativo de Dell SupportAssist se inicia automáticamente.

Dell SupportAssist OS Recovery es una herramienta independiente preinstalada en todas las computadoras de Dell instaladas con sistema operativo Windows. Se compone de herramientas para diagnosticar y solucionar problemas que pueden suceder antes de que la computadora se inicie al sistema operativo. Permite diagnosticar problemas de hardware, reparar la computadora, respaldar archivos o restaurar la computadora al estado de fábrica.

También puede descargarla desde el sitio web de soporte de Dell para solucionar problemas y reparar la computadora cuando falla el arranque al sistema operativo principal debido a fallas de software o hardware.

Para obtener más información sobre Dell SupportAssist OS Recovery, consulte la *Guía del usuario de Dell SupportAssist OS Recovery* en [www.dell.com/serviceabilitytools](https://www.dell.com/serviceabilitytools). Haga clic en **SupportAssist** y, a continuación, haga clic en **SupportAssist OS Recovery**.

# **Actualización del BIOS en Windows**

#### **Pasos**

- 1. Vaya a [www.dell.com/support.](https://www.dell.com/support)
- 2. Haga clic en **Soporte de productos**. Haga clic en **Buscar soporte**, introduzca la etiqueta de servicio de la computadora y haga clic en **Buscar**.

**(i)** NOTA: Si no tiene la etiqueta de servicio, utilice la función de SupportAssist para identificar la computadora de forma automática. También puede usar la ID del producto o buscar manualmente el modelo de la computadora.

- 3. Haga clic en **Drivers & Downloads (Controladores y descargas)**. Expanda **Buscar controladores**.
- 4. Seleccione el sistema operativo instalado en el equipo.
- 5. En la lista desplegable **Categoría**, seleccione **BIOS**.
- 6. Seleccione la versión más reciente del BIOS y haga clic en **Descargar** para descargar el archivo del BIOS para la computadora.
- 7. Después de finalizar la descarga, busque la carpeta donde guardó el archivo de actualización del BIOS.
- 8. Haga doble clic en el icono del archivo de actualización del BIOS y siga las instrucciones que aparecen en pantalla. Para obtener más información, consulte el artículo de la base de conocimientos [000124211](https://www.dell.com/support/kbdoc/000124211) en [www.dell.com/support.](https://www.dell.com/support)

# **Actualización del BIOS mediante la unidad USB en Windows**

#### **Pasos**

- 1. Siga el procedimiento del paso 1 al paso 6 en Actualización del BIOS en Windows para descargar el archivo del programa de configuración del BIOS más reciente.
- 2. Cree una unidad USB de arranque. Para obtener más información, consulte el artículo de la base de conocimientos [000145519](https://www.dell.com/support/kbdoc/000145519/) en [www.dell.com/support](https://www.dell.com/support).
- 3. Copie el archivo del programa de configuración del BIOS en la unidad USB de arranque.
- 4. Conecte la unidad USB de arranque a la computadora que necesita la actualización del BIOS.
- 5. Reinicie la computadora y presione **F12**.
- 6. Seleccione la unidad USB desde el **Menú de arranque por única vez**.
- 7. Ingrese el nombre de archivo del programa de configuración del BIOS y presione **Entrar**. Aparece la **Utilidad de actualización del BIOS**.
- 8. Siga las instrucciones que aparecen en pantalla para completar la actualización del BIOS.

# **Opciones de recuperación y medios de respaldo**

Se recomienda crear una unidad de recuperación para solucionar los problemas que pueden producirse con Windows. Dell propone múltiples opciones para recuperar el sistema operativo Windows en su PC de Dell. Para obtener más información, consulte [Opciones de recuperación y medios de respaldo de Windows de Dell](https://www.dell.com/support/contents/article/Product-Support/Self-support-Knowledgebase/software-and-downloads/dell-backup-solutions/Media-backup).

### **Ciclo de apagado y encendido de wifi**

#### **Sobre esta tarea**

Si la computadora no puede acceder a Internet debido a problemas de conectividad de wifi, se puede realizar un procedimiento de ciclo de apagado y encendido de wifi. El siguiente procedimiento ofrece las instrucciones sobre cómo realizar un ciclo de apagado y encendido de wifi:

 $(i)$ **NOTA:** Algunos proveedores de servicios de Internet (ISP) proporcionan un dispositivo combinado de módem/enrutador.

#### **Pasos**

- 1. Apague el equipo.
- 2. Apague el módem.
- 3. Apague el enrutador inalámbrico.
- 4. Espere 30 segundos.
- 5. Encienda el enrutador inalámbrico.
- 6. Encienda el módem.
- 7. Encienda la computadora.

## **Descargue la energía residual (realice un restablecimiento forzado)**

#### **Sobre esta tarea**

La energía residual es la electricidad estática residual que permanece en la computadora incluso después de haberla apagado y haber quitado la batería.

Por motivos de seguridad, y para proteger los componentes electrónicos sensibles en el equipo, se le solicitará que descargue la energía residual antes de extraer o sustituir los componentes de la computadora.

La descarga de la energía residual, conocida como "restablecimiento forzado", también es un paso común para la solución de problemas si la computadora no enciende ni se inicia en el sistema operativo.

#### **Para descargar la energía residual (realice un restablecimiento forzado)**

#### **Pasos**

- 1. Apague el equipo.
- 2. Desconecte el adaptador de alimentación de la computadora.
- 3. Extraiga la cubierta de la base.
- 4. Extraiga la batería.
- 5. Mantenga presionado el botón de encendido durante 20 segundos para drenar la energía residual.
- 6. Instale la batería.
- 7. Instale la cubierta de la base.
- 8. Conecte el adaptador de alimentación a la computadora.
- 9. Encienda la computadora.

**NOTA:** Para obtener más información acerca de cómo realizar un restablecimiento forzado, consulte el artículo de la base de conocimientos [000130881](https://www.dell.com/support/kbdoc/en-us/000130881) en [www.dell.com/support](https://www.dell.com/support).

# **Obtención de ayuda y contacto con Dell**

### Recursos de autoayuda

Puede obtener información y ayuda sobre los productos y servicios de Dell mediante el uso de estos recursos de autoayuda en línea:

#### **Tabla 21. Recursos de autoayuda**

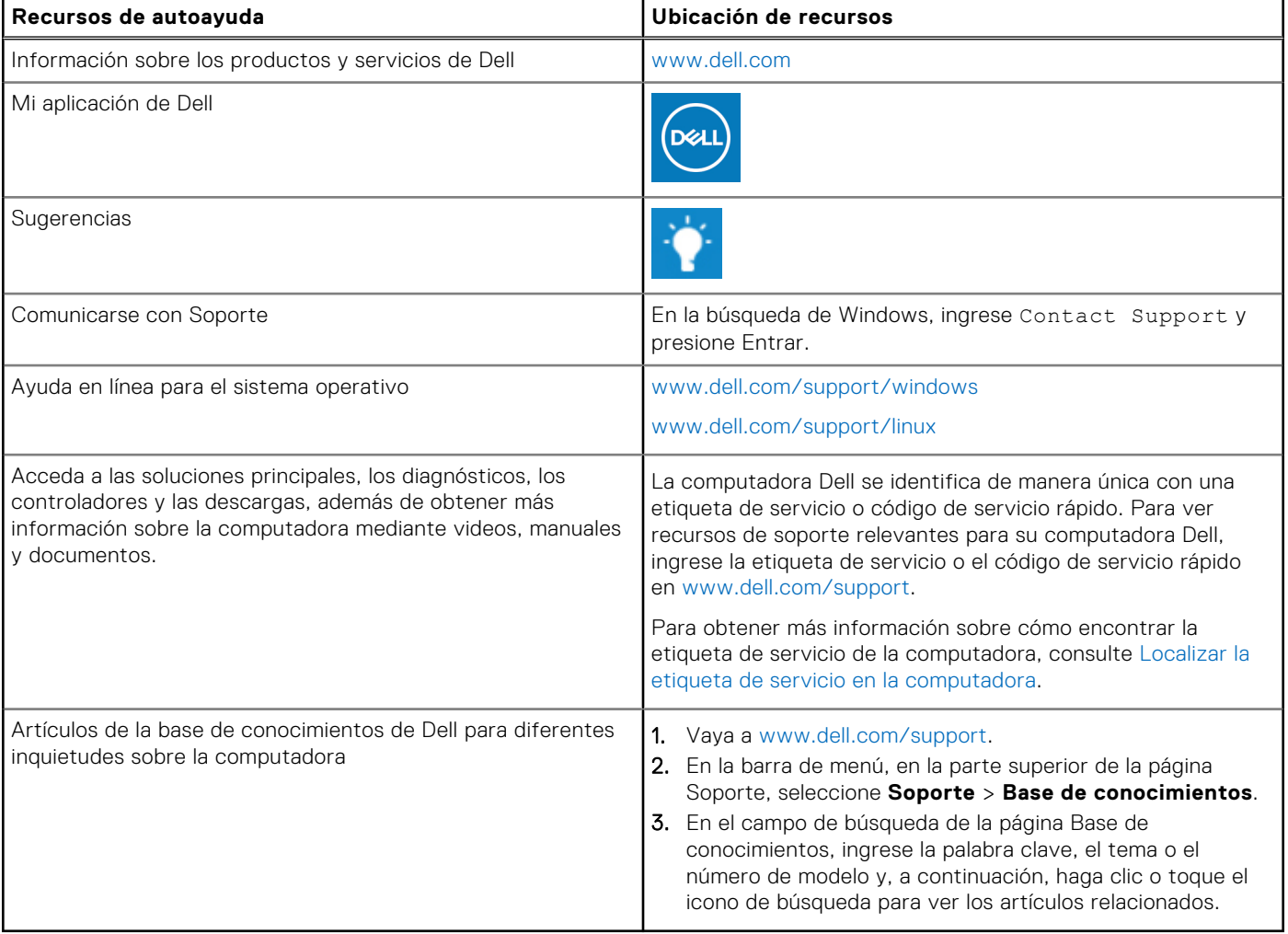

### Cómo ponerse en contacto con Dell

Para ponerse en contacto con Dell para tratar cuestiones relacionadas con las ventas, el soporte técnico o el servicio al cliente, consulte [www.dell.com/contactdell](https://www.dell.com/contactdell).

**(i)** NOTA: Puesto que la disponibilidad varía en función del país/región y del producto, es posible que no pueda disponer de algunos servicios en su país/región.

**(i)** NOTA: Si no tiene una conexión a Internet activa, puede encontrar información de contacto en su factura de compra, en su albarán de entrega, en su recibo o en el catálogo de productos de Dell.